クラウドと社内を束ねる認証サービス

# **Soliton OneGate 利用ガイド**

 $\sim$  PasswordManager 代行入力SSO設定例  $\sim$ 

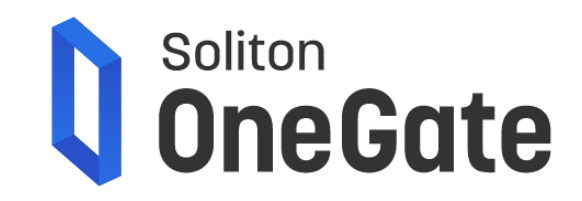

### **はじめに**

本書は、PasswordManagerによるWeb/アプリケーションへの代行入力SSOについて、設定例を示したものです。 OneGate の初期設定から、Web/アプリケーションへの代行入力 SSOの設定、そして利用端末への Password Manager アプリのインストール、デジタル証明書による多要素認証で OneGate へログインし、 代行入力による SSO を行うまでの流れを説明します。

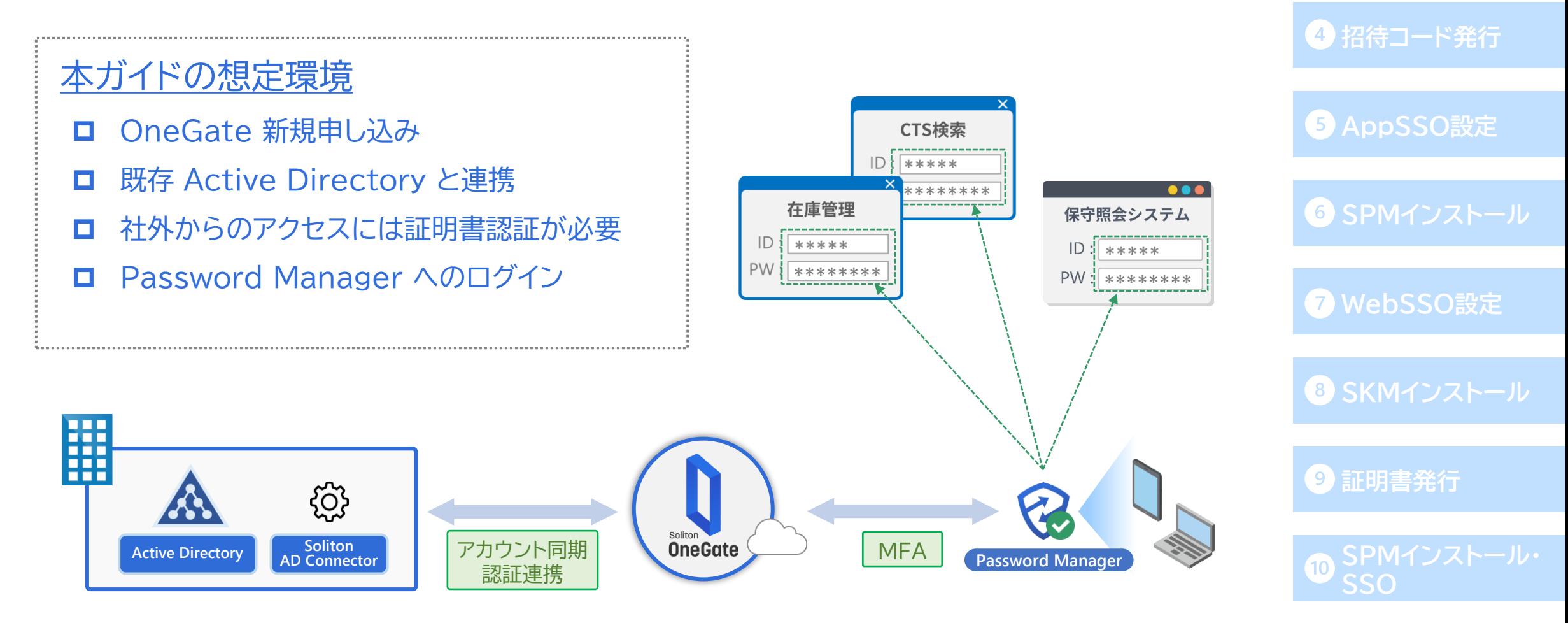

**AD[連携](#page-13-0)**

**[OneGate](#page-6-0)設定**

**[ローカルユーザ作成](#page-33-0)**

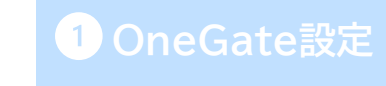

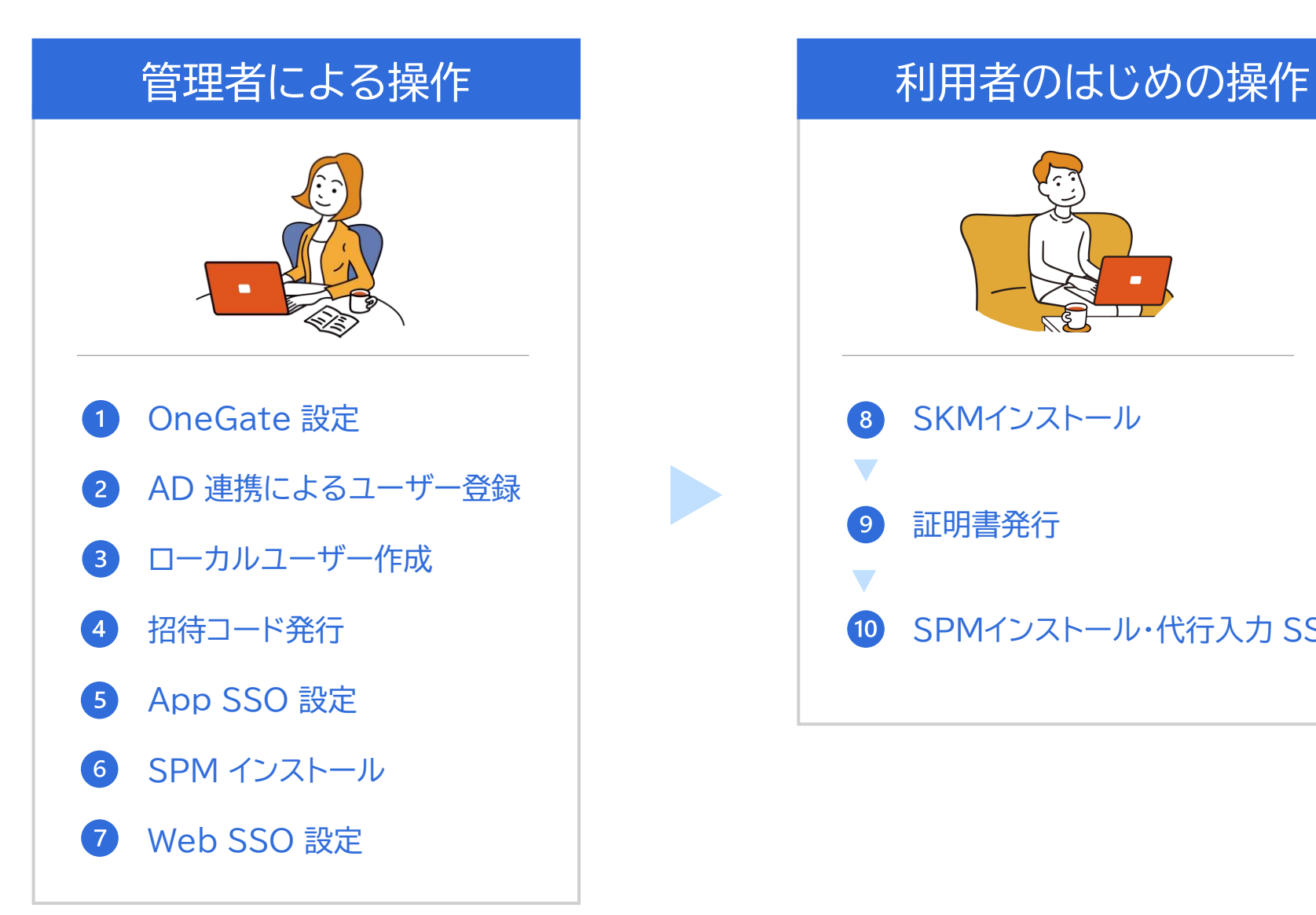

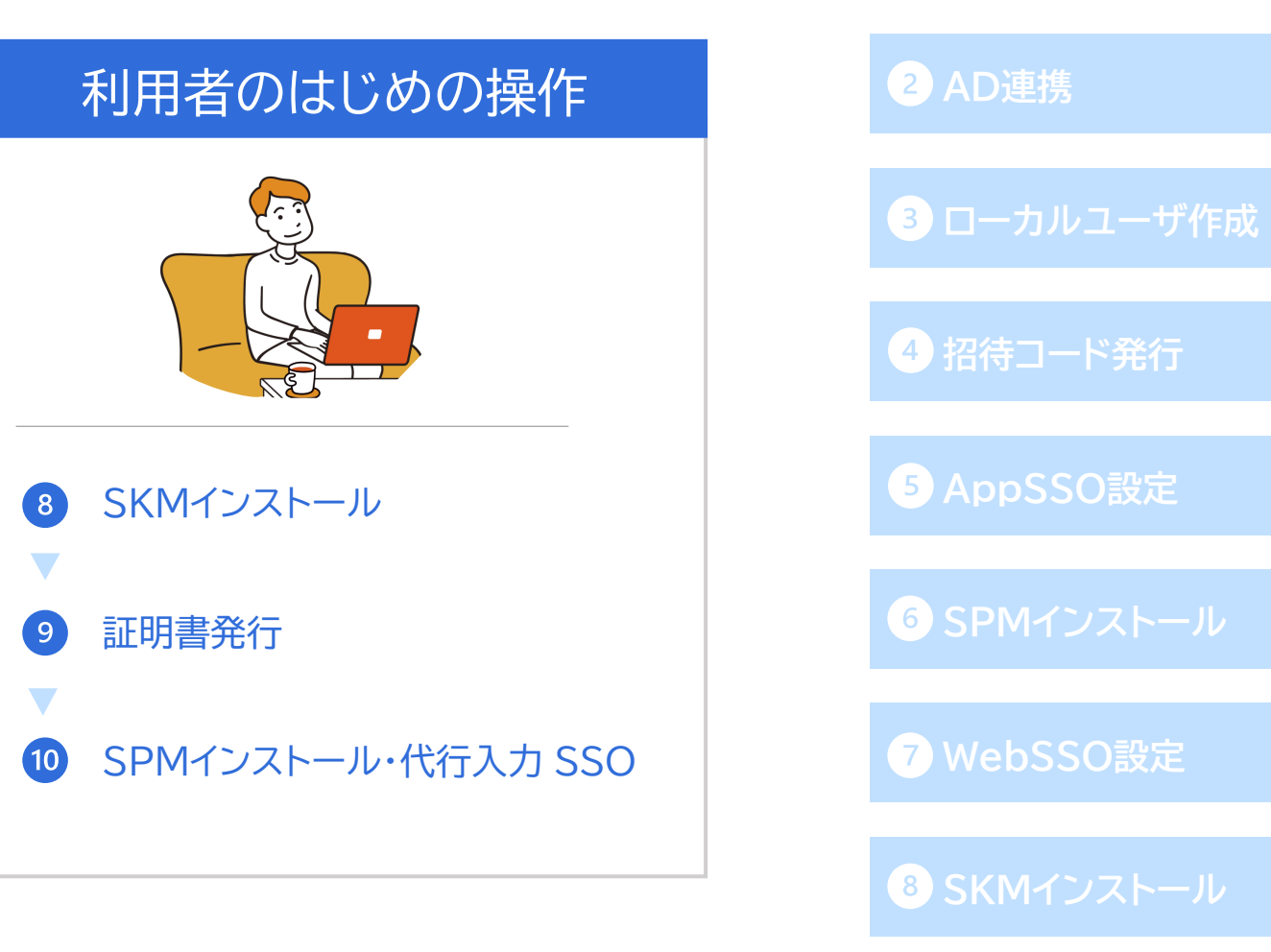

**[招待コード発行](#page-35-0) [AppSSO](#page-36-0)設定 SPM[インストール](#page-52-0) [WebSSO](#page-62-0)設定 SKM[インストール](#page-79-0) [証明書発行](#page-82-0)**

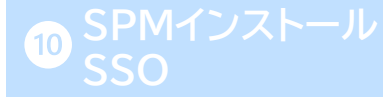

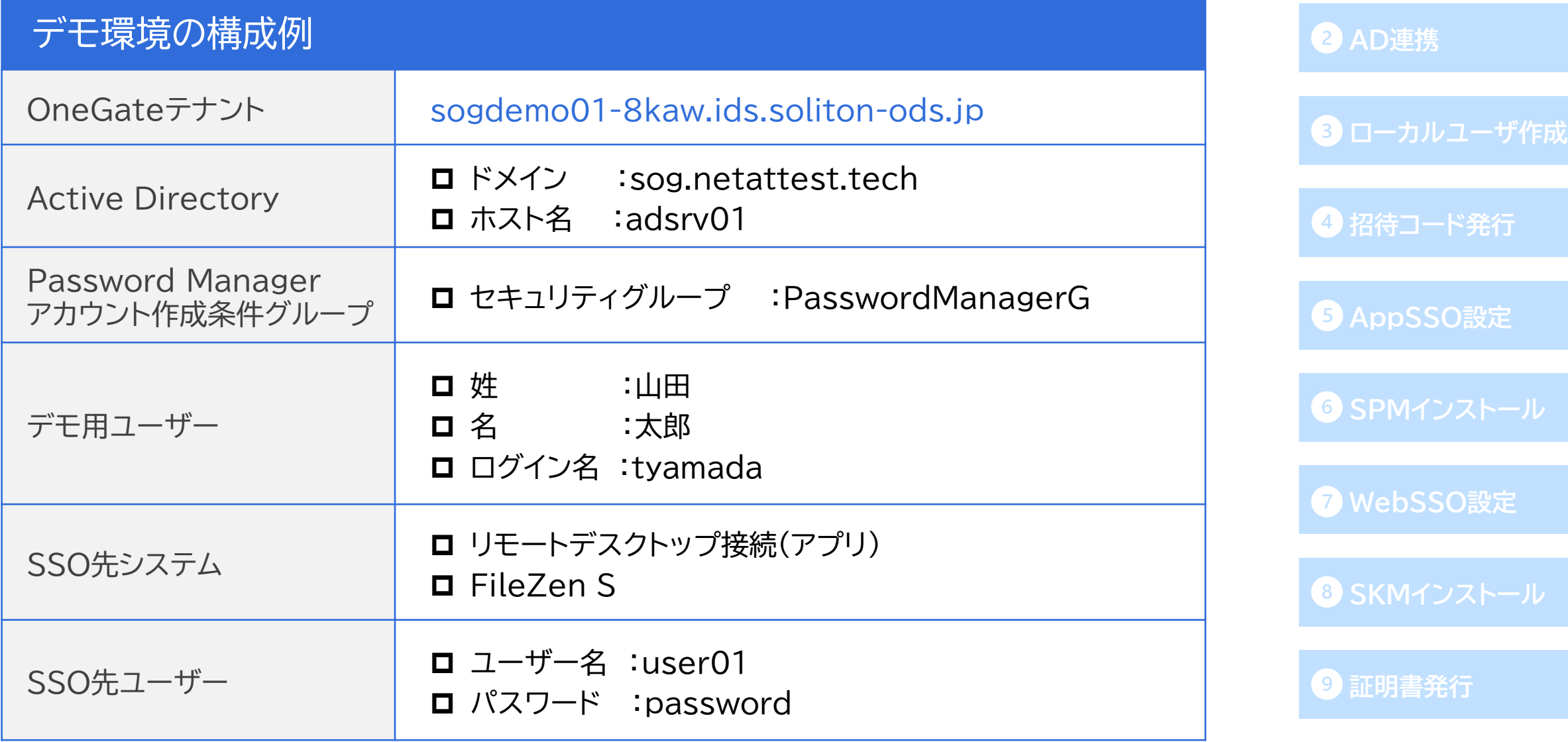

#### **[OneGate](#page-6-0)設定**

**AD[連携](#page-13-0)**

**3 [ローカルユーザ作成](#page-33-0)** 

**[招待コード発行](#page-35-0)**

**[AppSSO](#page-36-0)設定**

**SPM[インストール](#page-52-0)**

**[WebSSO](#page-62-0)設定**

**8 SKM[インストール](#page-79-0)** 

**[証明書発行](#page-82-0)**

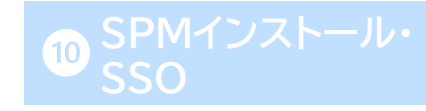

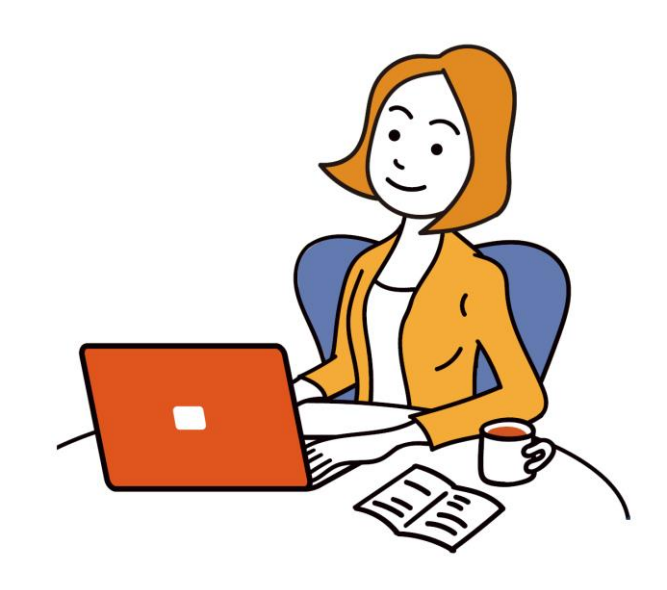

## **管理者による操作**

## <span id="page-5-0"></span>**Soliton Cloud Service Portal 利用開始手続き [OneGate](#page-6-0)設定**

- ⚫ OneGateお申し込み後、ご契約内容とサービスポータルアカウント情報を通知するメールが届きます。 **メール件名:【ダウンロード期限14日間】Soliton OneGateサービス開始のお知らせ**
- ⚫ 上記メールからダウンロードできるアカウント通知書には、以下①~③の情報が記載されています。
- ①のパスワード初期設定URLにアクセスし、②のログイン名を入力後「メール送信」をクリックします。

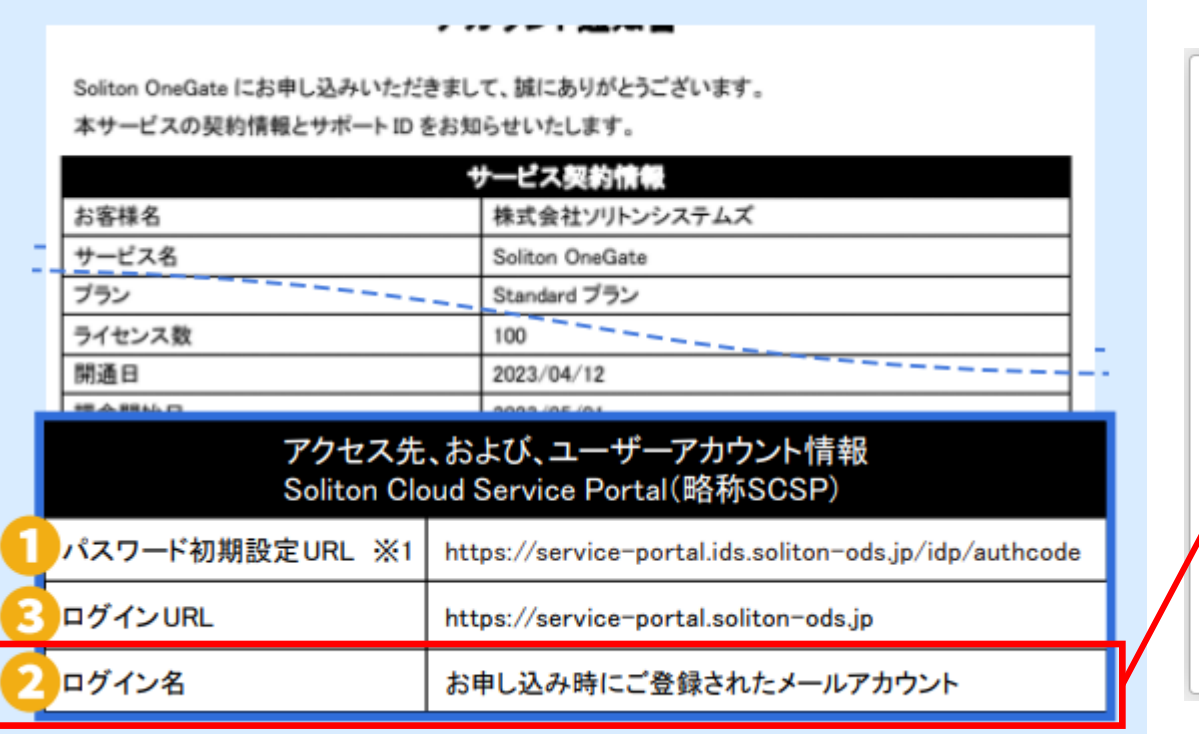

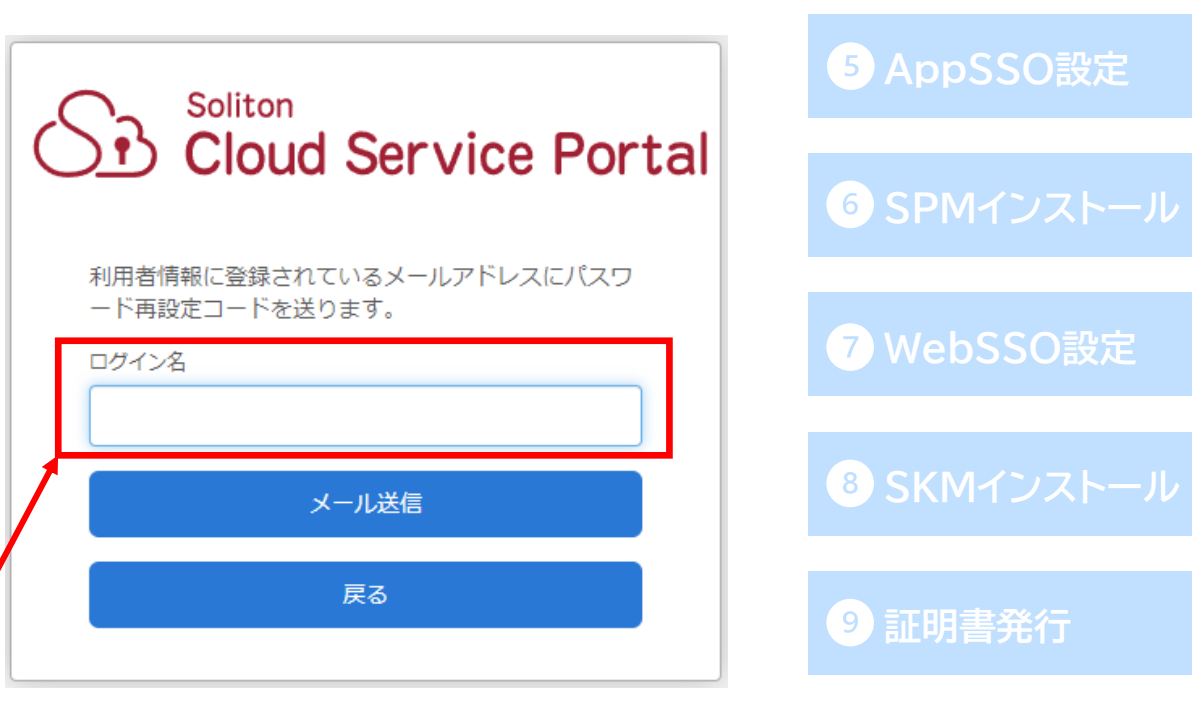

**AD[連携](#page-13-0)**

**43 [ローカルユーザ作成](#page-33-0)** 

**[招待コード発行](#page-35-0)**

## <span id="page-6-0"></span>**Soliton Cloud Service Portal 利用開始手続き <br>
<br>
<br>
1 [OneGate](#page-6-0)設定**

- ⚫ 「メール送信」をクリック後、受信したメールに記載されているパスワード再設定コードを入力します。
- 新しいパスワードを入力し、「パスワード変更」をクリックします。
- パスワード変更後、前ページ3のログインURLにアクセスし、右上の「ログイン」をクリックします。

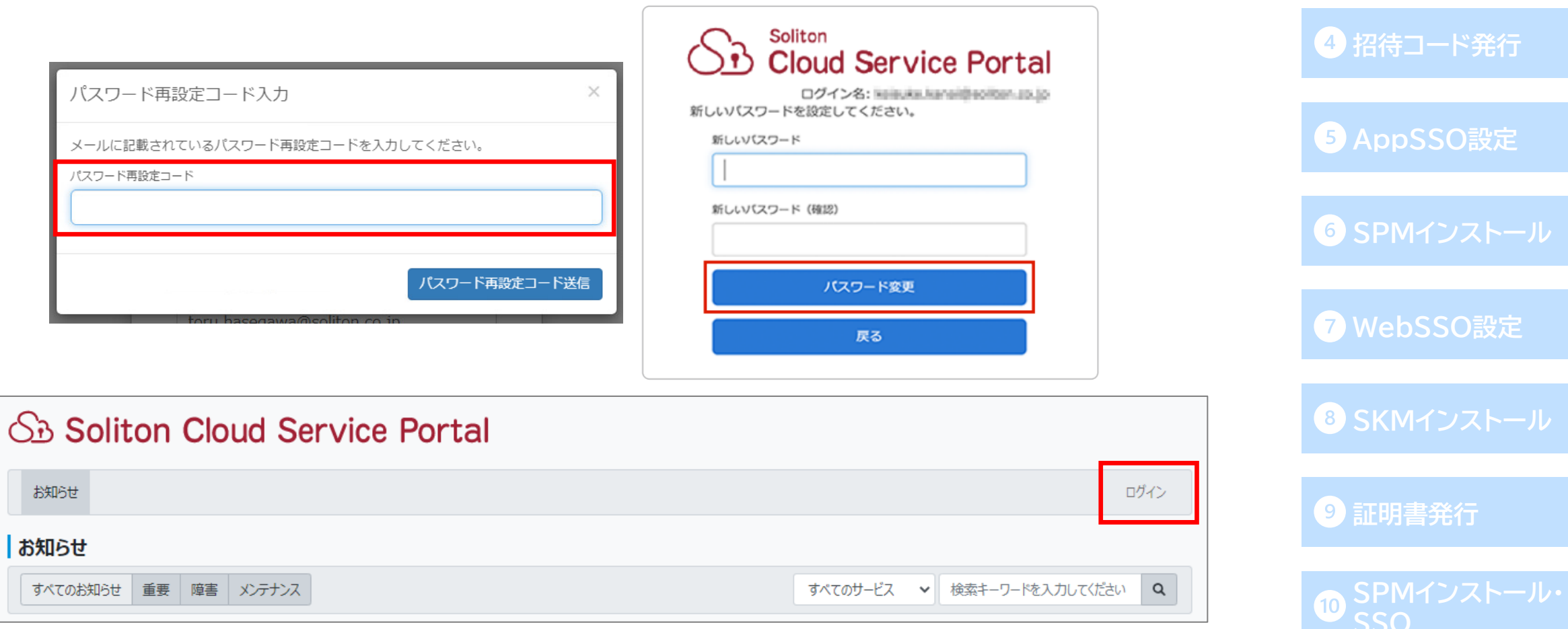

**AD[連携](#page-13-0)**

**[ローカルユーザ作成](#page-33-0)**

## **Soliton Cloud Service Portal 利用開始手続き [OneGate](#page-6-0)設定**

- [アカウント通知書に](#page-5-0)記載のログイン名(②)と、前ページで変更したパスワードでログインします。
- ⚫ ログインが完了すると、OneGateサービスのお知らせやメンテナンス情報を確認することができます。

以上で、Soliton Cloud Service Portalの利用開始手続きは完了です。

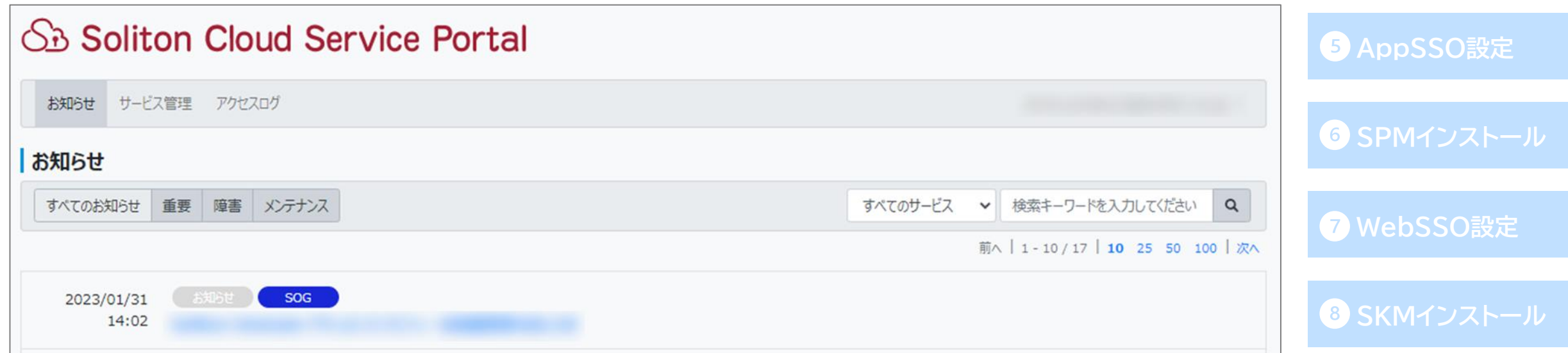

**[証明書発行](#page-82-0)**

**AD[連携](#page-13-0)**

**3 [ローカルユーザ作成](#page-33-0)** 

**[招待コード発行](#page-35-0)**

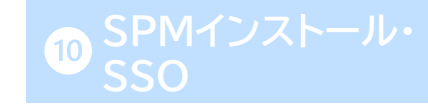

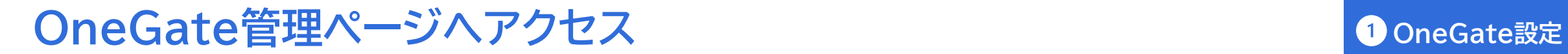

⚫ サービス管理>管理ページ よりOneGate管理ページにアクセスします。

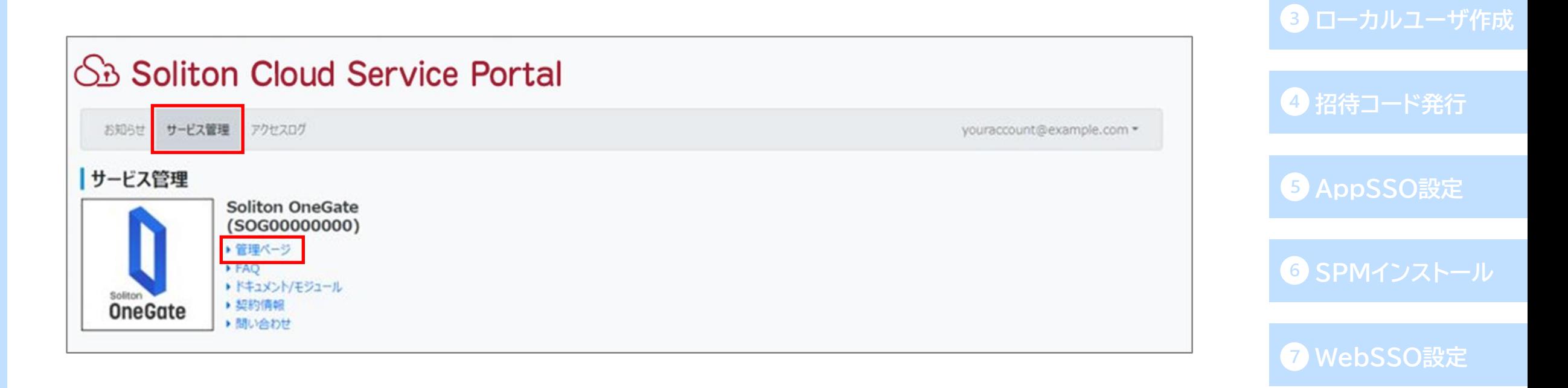

**SKM[インストール](#page-79-0)**

**[証明書発行](#page-82-0)**

**AD[連携](#page-13-0)**

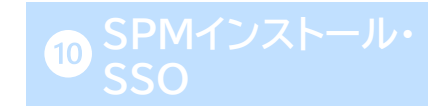

#### <span id="page-9-0"></span>**CA証明書の取得**

※証明書の取得前にデフォルトのCA設定を確認いただき、組織名や部署名などを設定したい場合や **AD[連携](#page-13-0)** 有効期限などを変更したい場合には、再構築操作を行ってください。 **3 [ローカルユーザ作成](#page-33-0)** ⚫ OneGate管理ページで、AD サーバーにインストールする CA 証明書をダウンロードします。 (次ページの連携クライアント用証明書発行時に、「CA証明書を含める」のチェックを入れる場合、 **[招待コード発行](#page-35-0)** この手順は必要ありません。) **O** Soliton **[AppSSO](#page-36-0)設定**  $\equiv$ 利用者管理 クラウド設定 AD設定 証明書管理 ICカード管理 システム設定 アプライアンス管理 同則スケジュール粉 日グ管理 youraccount@example.com  $\sim$ 定 -**SPM[インストール](#page-52-0)** CA情報 証明書管理 > CA情報 招待コードマ理 招待設定 **[WebSSO](#page-62-0)設定** CRL次回更新予定設定 **「証明書管理」-「CA情報」** 証明書発行 **1** 外部連携設定 **に進む** 証明書一覧 以前のCA情報はこちら **SKM[インストール](#page-79-0)** 証明書ログ CRL次回更新予定日までの日数 **[証明書発行](#page-82-0)** ※CRLは毎日発行されます  $\boldsymbol{\Theta}$ CA証明書ファイルのダウンロード DER形式 PEM形式 **SPM[インストール・](#page-87-0) 2 CA証明書ファイルをダウンロード**再構築 **SSO**

## <span id="page-10-0"></span>**Soliton ADConnector 用の証明書ダウンロード**

⚫ AD サーバーとの連携に使用する証明書をダウンロードします。

(「CA証明書を含める」にチェックを入れた場合、前ページのCA証明書のダウンロードは 必要ありません。)

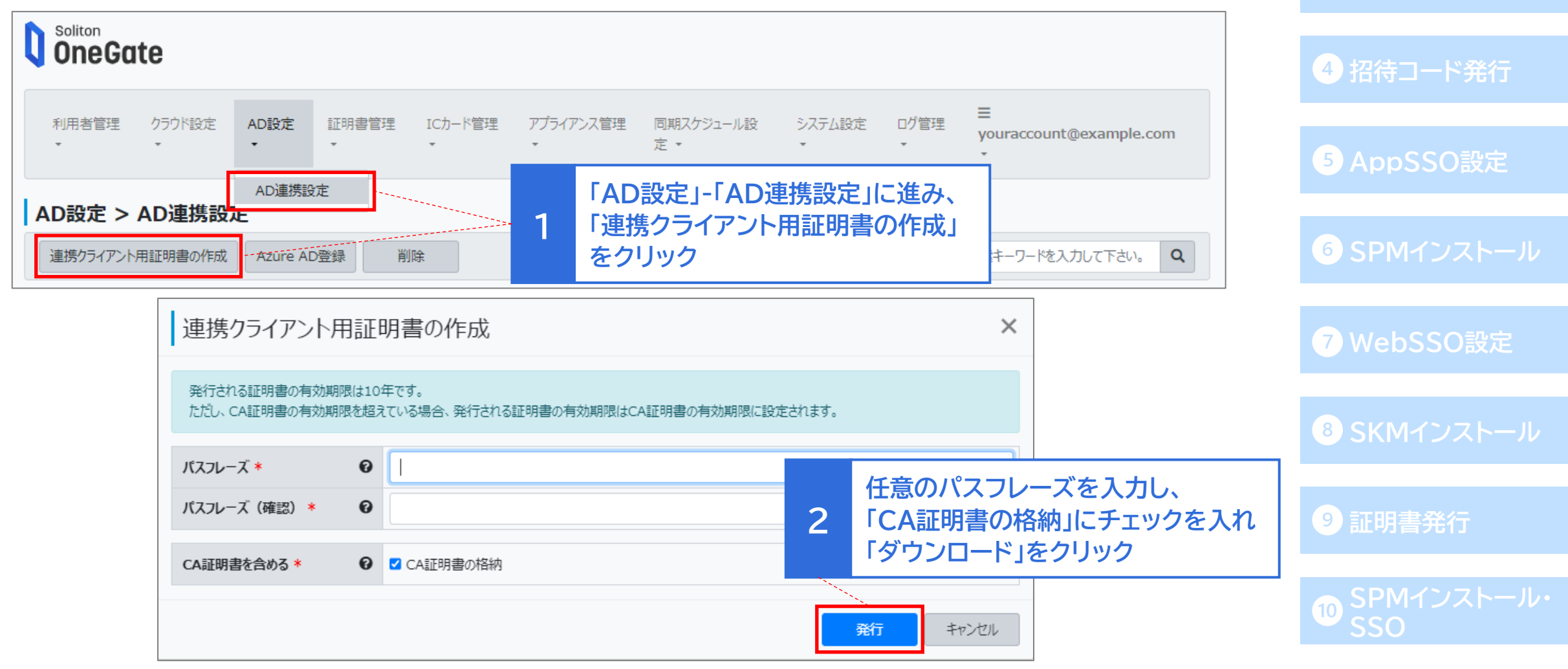

**AD[連携](#page-13-0)**

**[OneGate](#page-6-0)設定**

**3 [ローカルユーザ作成](#page-33-0)** 

#### **ネットワーク設定**

⚫ 本資料では「社外からのアクセスにクライアント証明書認証を必要とする構成」を想定しているため、 ネットワーク設定と招待コードの発行を行います。

※本設定は管理画面へのアクセスにも適用されますので、社外から管理画面にアクセスする場合には 先に証明書のインストールを行って下さい。(4招待コード発行・©証明書発行をご参照ください。)

- **D** Soliton<br>**OneGate** Ξ. クラウド設定 AD設定 証明書管理 ICカード管理 アプライアンス管理 同期スケジュール設 システム設定 ログ管理 利用者管理 youraccount@example.com 定 -管理者設定 システム設定 > システムポリシー設定 全般設定 信頼する外部認証局設定 ネットワーク設定(管理者ページ/利用者ページ) パスワードポリシー設定 メール通知設定 T 信頼できるネットワークを設定する ? システムポリシー設定 アクセス元のネットワークを1つ以上指定してください
- ●「システム設定」-「システムポリシー設定」に進みます。

## **[OneGate](#page-6-0)設定**

**AD[連携](#page-13-0)**

**3 [ローカルユーザ作成](#page-33-0)** 

**[招待コード発行](#page-35-0)**

**[AppSSO](#page-36-0)設定**

**SPM[インストール](#page-52-0)**

**[WebSSO](#page-62-0)設定**

**SKM[インストール](#page-79-0)**

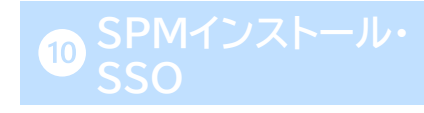

#### **ネットワーク設定**

- ⚫ 「ネットワーク設定」を有効にし、適当なグローバルIPアドレスを登録します。 今回は社外からのアクセス時に証明書認証を行うため、会社の送信元グローバルIPアドレスを 設定します。
- ⚫ 「アクセス制御設定」を有効にし、「例外を設定する」の「信頼できるネットワーク」にチェックを入れます。 この設定により、「ネットワーク設定」に登録したIPアドレスからのアクセスでは証明書認証を

求められません。 **[AppSSO](#page-36-0)設定** システム設定 > システムポリシー設定 ネットワーク設定(管理者ページ/利用者ページ) **SPM[インストール](#page-52-0)** 信頼できるネットワークを設定する ?  $\blacksquare$ アクセス元のネットワークを1つ以上指定してください IPアドレス サブネットマスク 備考 **1 送信元グローバルIPを設定 [WebSSO](#page-62-0)設定**  $\leq$ ▼ ま社拠点グローバルIPアドレス **XXX.XXX.XXX.XXX** 255.255.255.255 (32) **SKM[インストール](#page-79-0)** アクセス制御設定 (管理者ページ/利用者ページ)  $\blacksquare$ クライアント証明書を持たないデバイスからのアクセスを拒否する 2 例外を設定する **[証明書発行](#page-82-0)** ■ 信頼できるネットワーク **「信頼できるネットワーク」に** □指定するクライアントアプリケーション **2** 例外アプリケーション (UserAgent形式) **チェックを入れる**例: mozilla/5.0 (iphone; cpu iphone os 12\_0 like Mac os x) applewebkit/605.1.15 (khtml, like gecko) mobile/16a366 safari line/8.14.5  $\propto$ 

**AD[連携](#page-13-0)**

**[OneGate](#page-6-0)設定**

**3 [ローカルユーザ作成](#page-33-0)** 

**[招待コード発行](#page-35-0)**

## <span id="page-13-0"></span>**Soliton ADConnector のプログラム入手**

● サービスポータルに戻り、 Soliton ADConnector プログラムをダウンロードします。

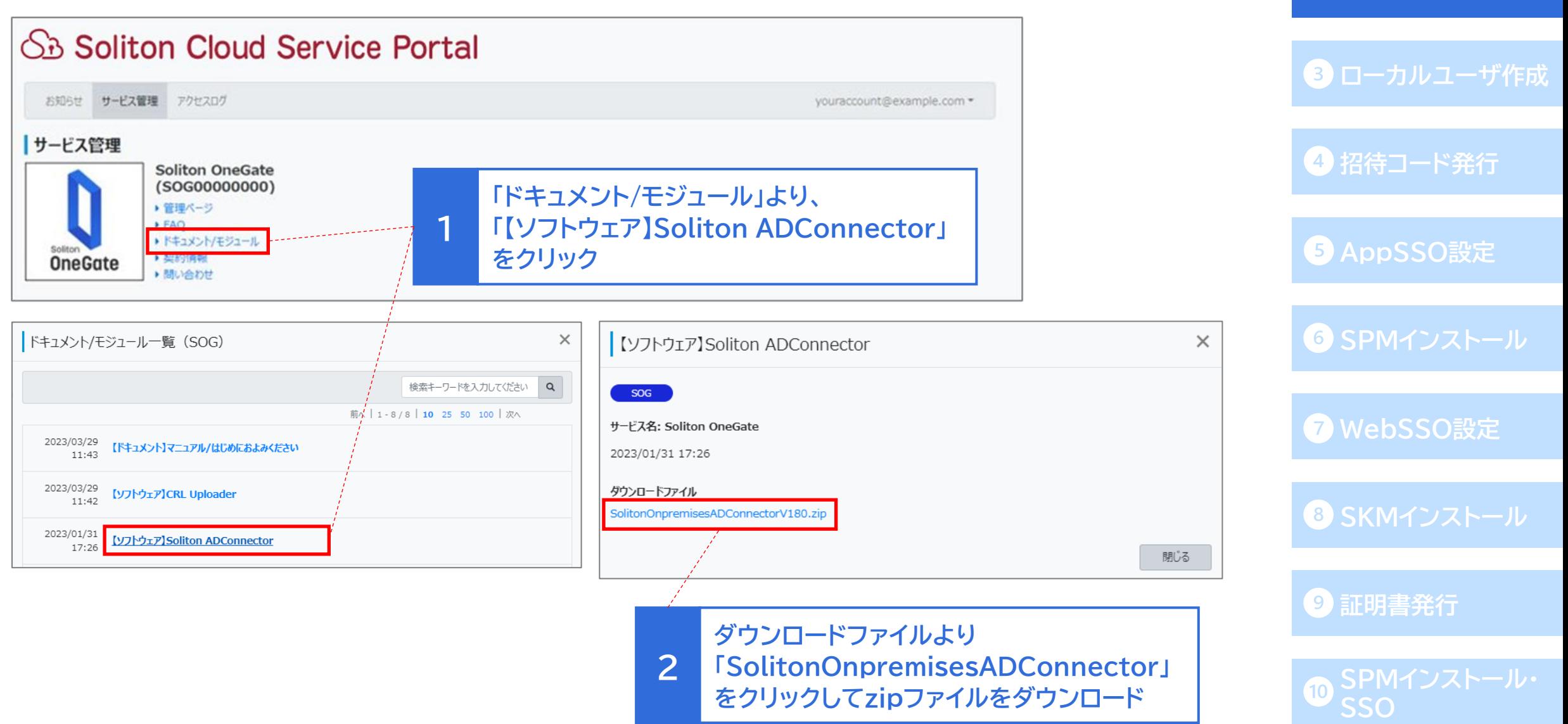

**AD[連携](#page-13-0)**

## **Soliton ADConnector のインストール**

- 今回は AD サーバー上に ADConnector をインストールします。 前ページでダウンロードしたzipファイルをAD サーバー上で解凍し、 「SolitonOnpremisesADConnectorVxxx.msi」ファイルをダブルクリックして実行します。
- ⚫ セットアップウィザードが表示されますので、[次へ] をクリックして進み、最後に [インストール]を クリックしてセットアップは完了です。

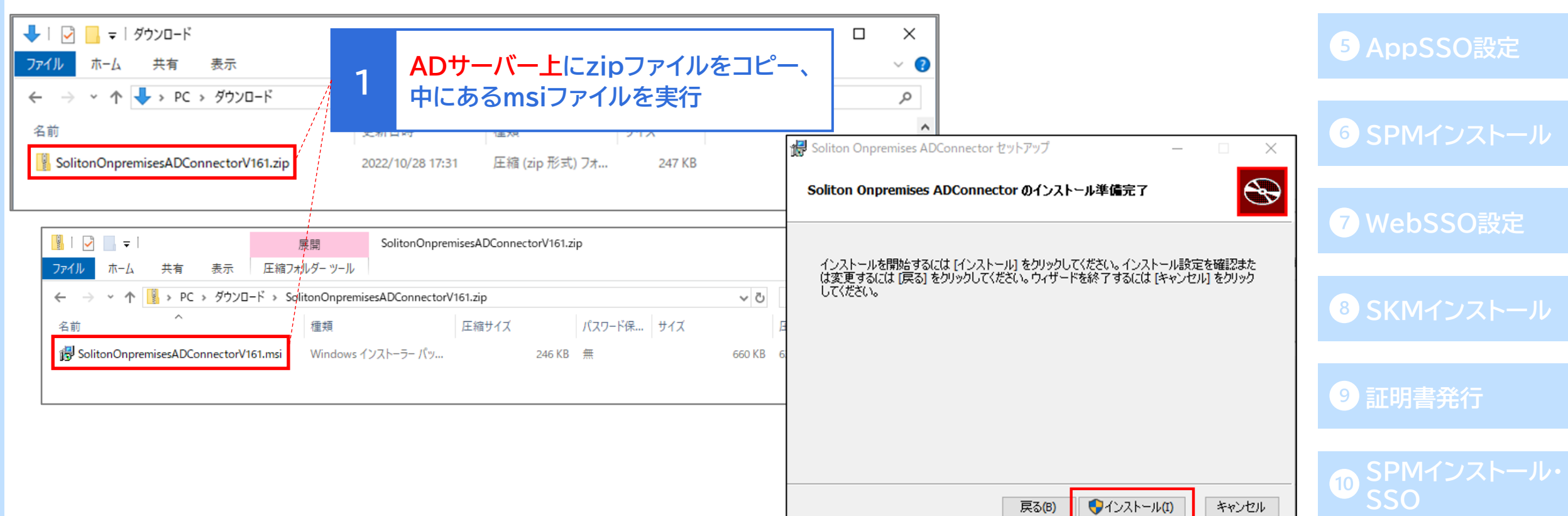

**3 [ローカルユーザ作成](#page-33-0)** 

**[招待コード発行](#page-35-0)**

**AD[連携](#page-13-0)**

## **CA証明書のインポート**

● CA[証明書の取得で](#page-9-0)ダウンロードしたOneGate のCA証明書をADサーバー上にコピーし、 ダブルクリックしてインポートします。

<u>[\(連携クライアント用証明書発行時](#page-10-0)</u>に「CA証明書を含める」のチェックを入れた場合、 この手順は必要ありません。)

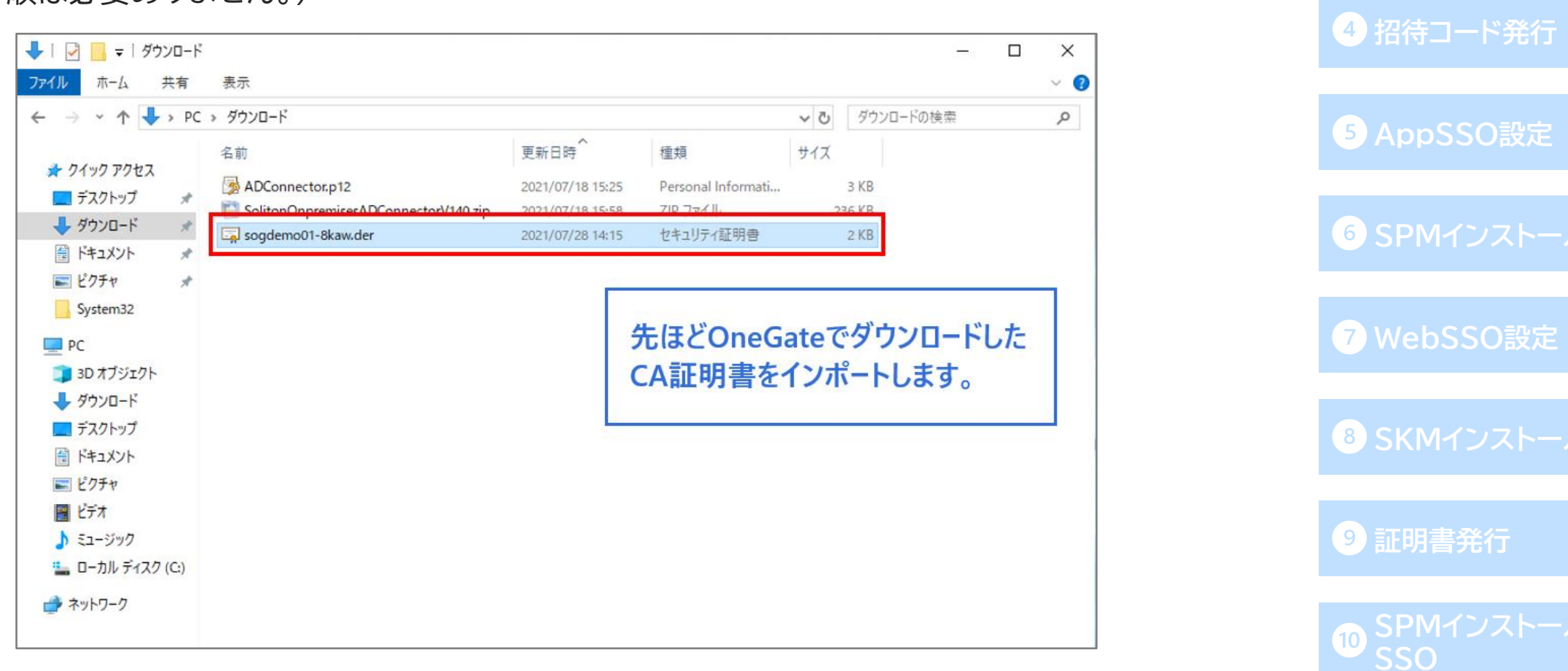

**AD[連携](#page-13-0)**

**[ローカルユーザ作成](#page-33-0)**

CA証明書のインポートウィザード1 そのファインのコンプロード1 の[OneGate](#page-6-0)設定

**AD[連携](#page-13-0)**

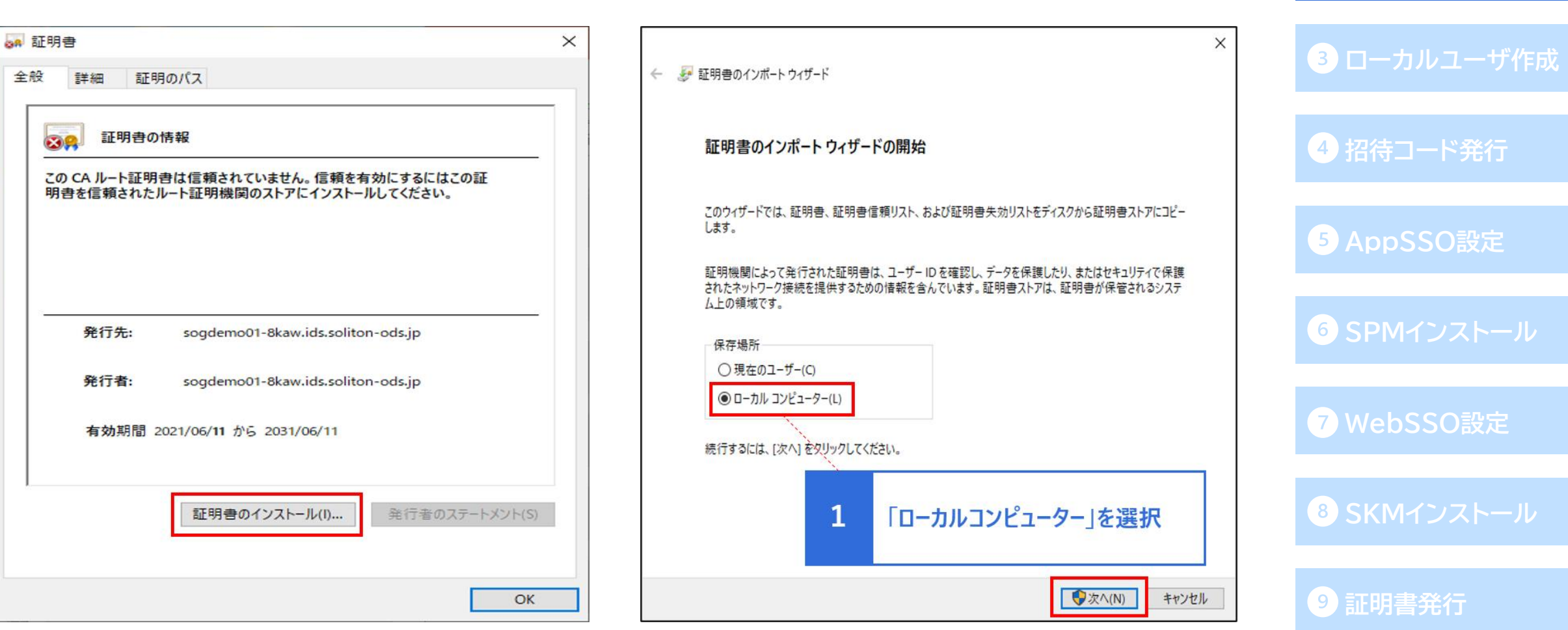

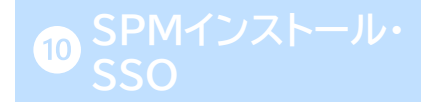

```
CA証明書のインポートウィザード2 スペッション インポートウィザード2
```
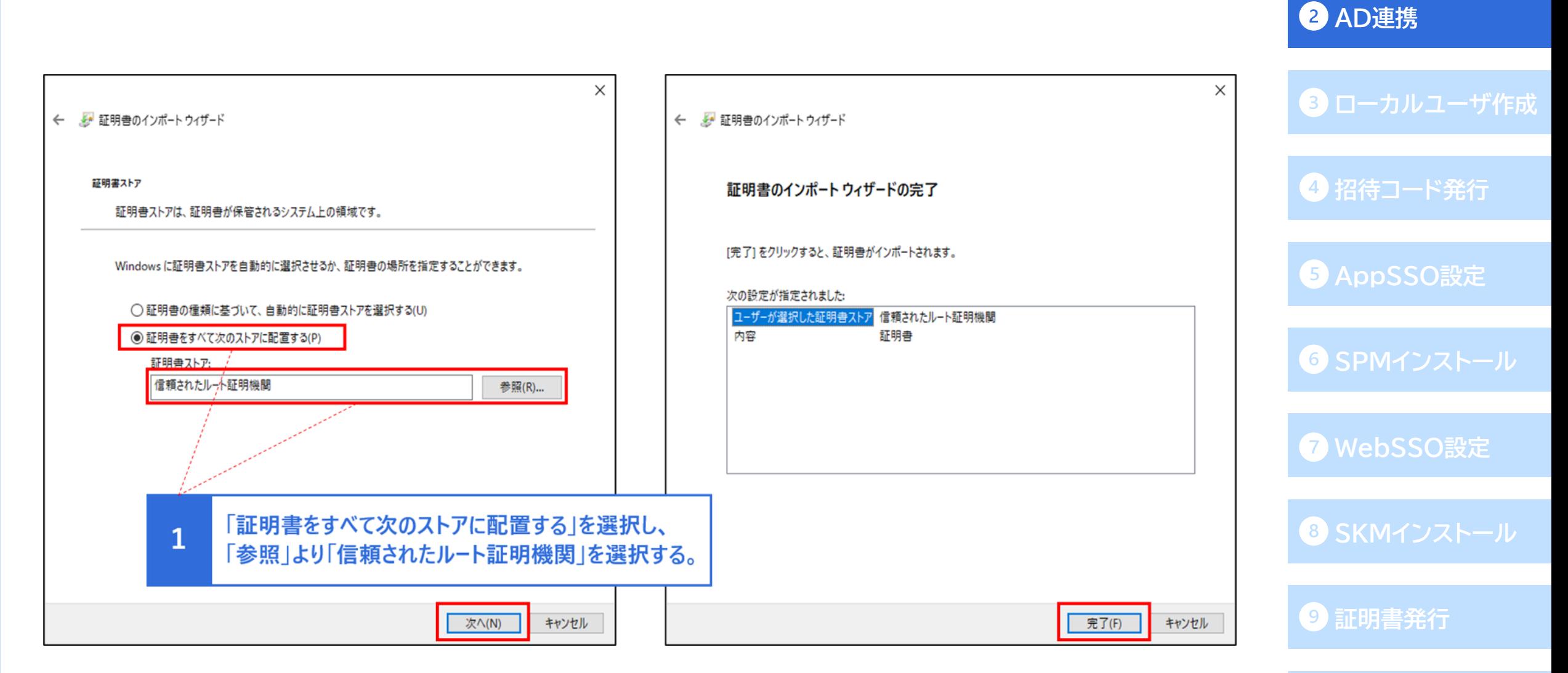

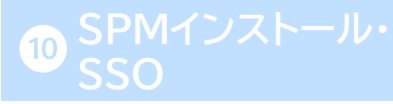

## **ADConnector用証明書のインポート**

● ダウンロードした[ADConnector](#page-10-0)用証明書をADサーバー上にコピーし、

ダブルクリックしてインポートします。

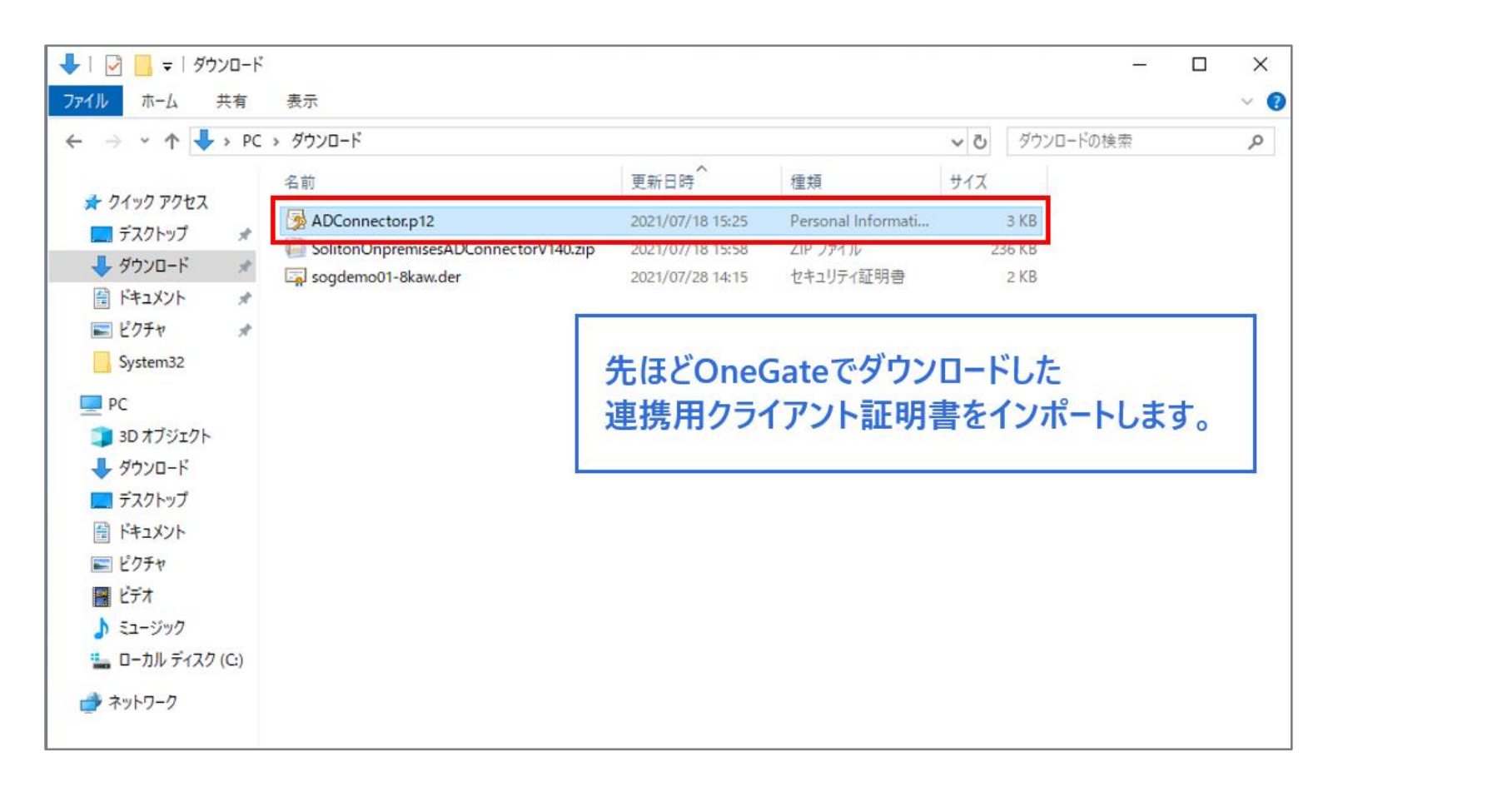

**[OneGate](#page-6-0)設定**

**AD[連携](#page-13-0)**

**3 [ローカルユーザ作成](#page-33-0) [招待コード発行](#page-35-0) [AppSSO](#page-36-0)設定 SPM[インストール](#page-52-0) [WebSSO](#page-62-0)設定 SKM[インストール](#page-79-0)**

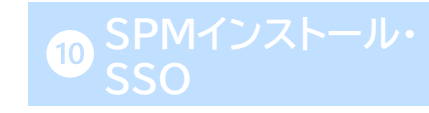

### ADConnector用証明書のインポートウィザード1 **O**[OneGate](#page-6-0)設定

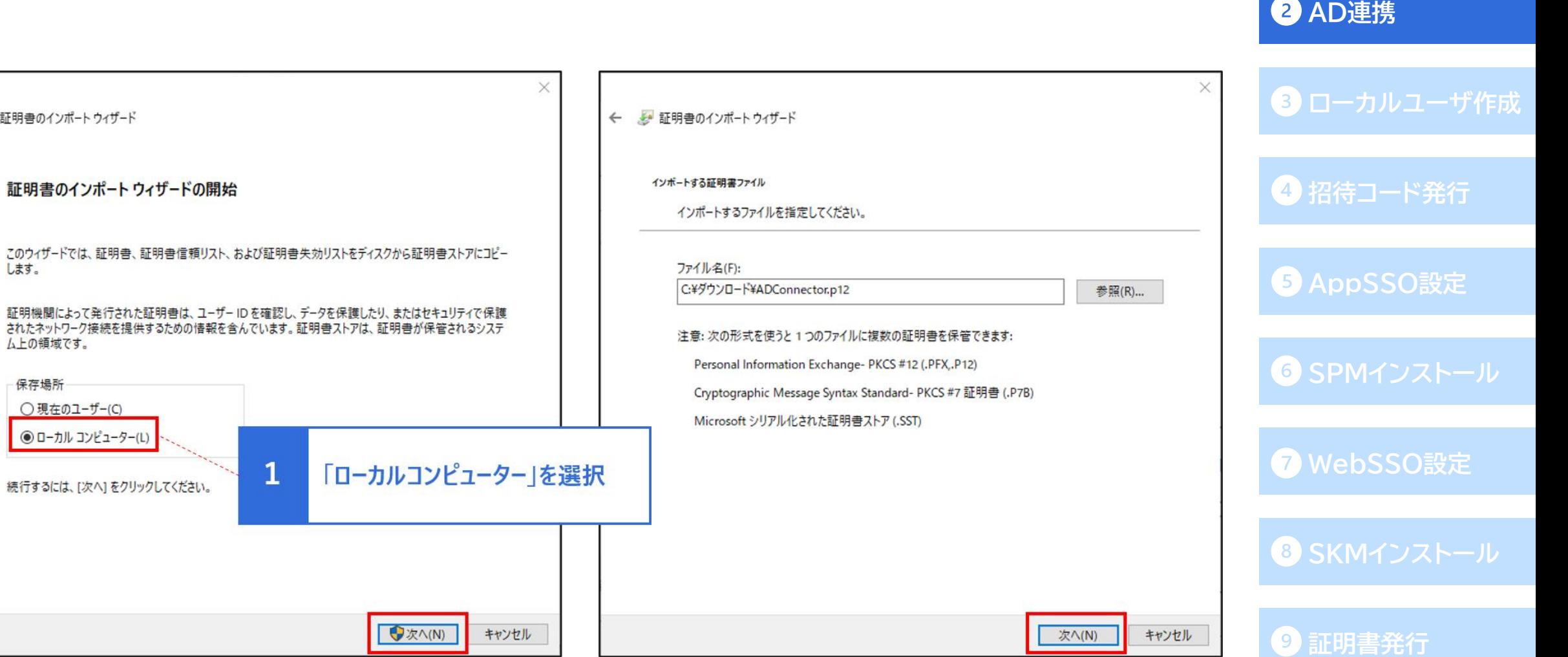

← 証明書のインポートウィザード

します。

ムトの領域です。

○現在のユーザー(C) **◎ローカルコンピューター(L)** 

続行するには、[次へ]をクリックしてください。

保存場所

証明書のインポートウィザードの開始

 $\mathbf{1}$ 

#### ADConnector用証明書のインポートウィザード2 **[OneGate](#page-6-0)設定**

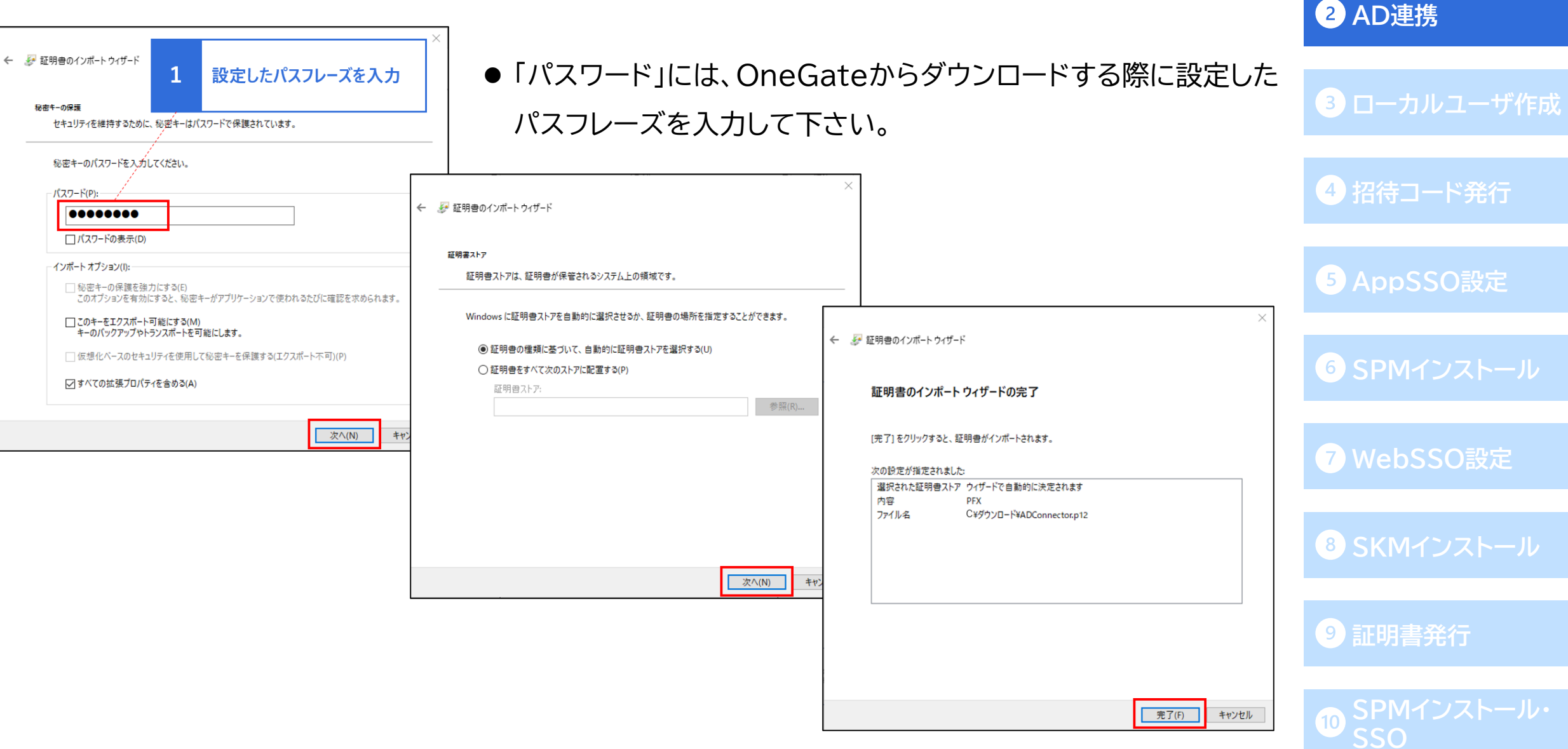

⚫ ADConnectorの設定ツール(「OnpremisesConnectorSetting.exe」)を起動します。 (デフォルトでは"C:¥Program Files¥Soliton Onpremises ADConnector"の中にあります。)

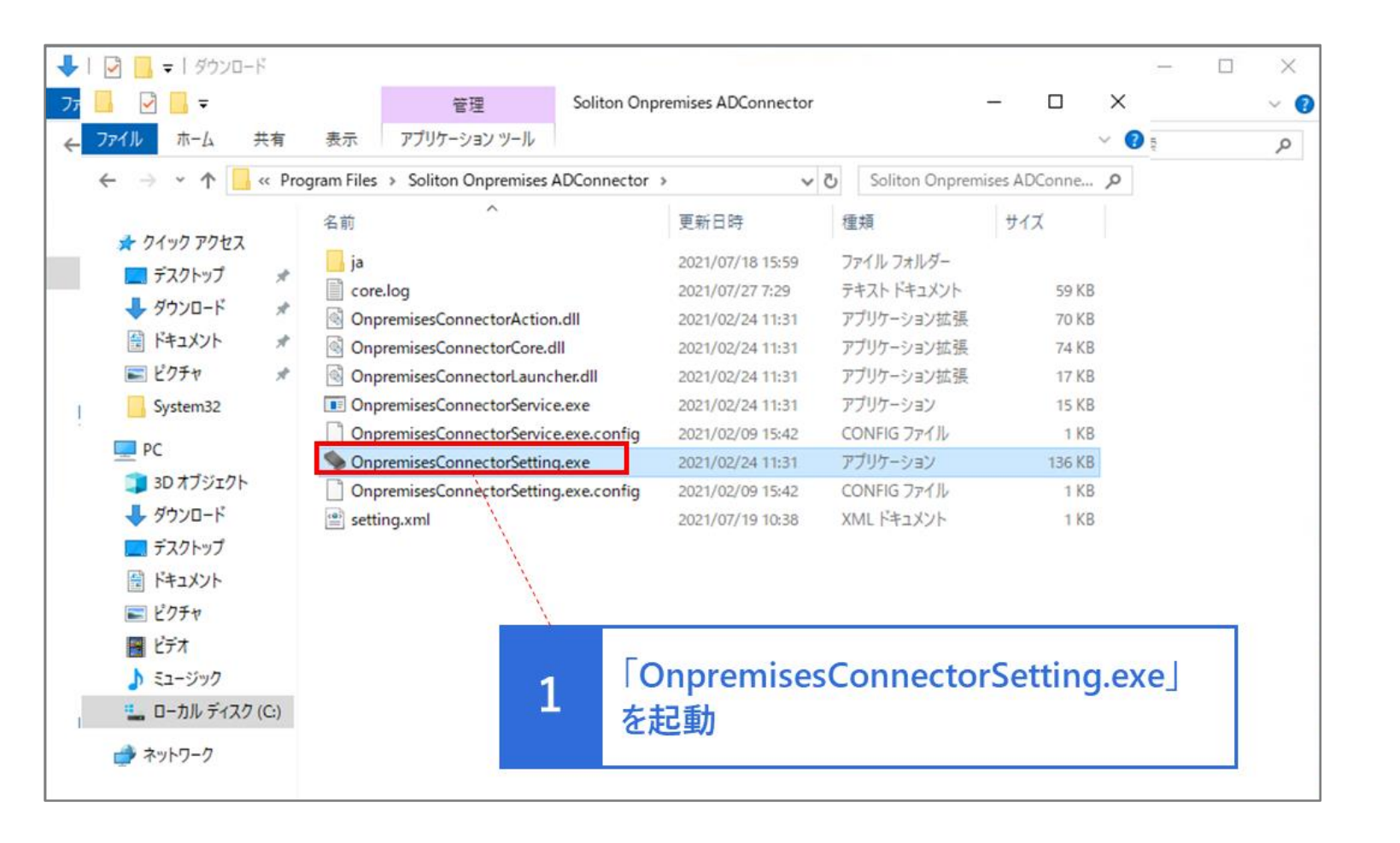

**[OneGate](#page-6-0)設定**

**AD[連携](#page-13-0)**

**[ローカルユーザ作成](#page-33-0)**

**[招待コード発行](#page-35-0)**

**[AppSSO](#page-36-0)設定**

**SPM[インストール](#page-52-0)**

**[WebSSO](#page-62-0)設定**

**SKM[インストール](#page-79-0)**

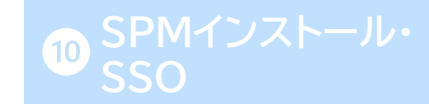

● テナントコードを入力し、クライアント証明書欄で先ほどインポートしたADConnector用証明書を 選択します。

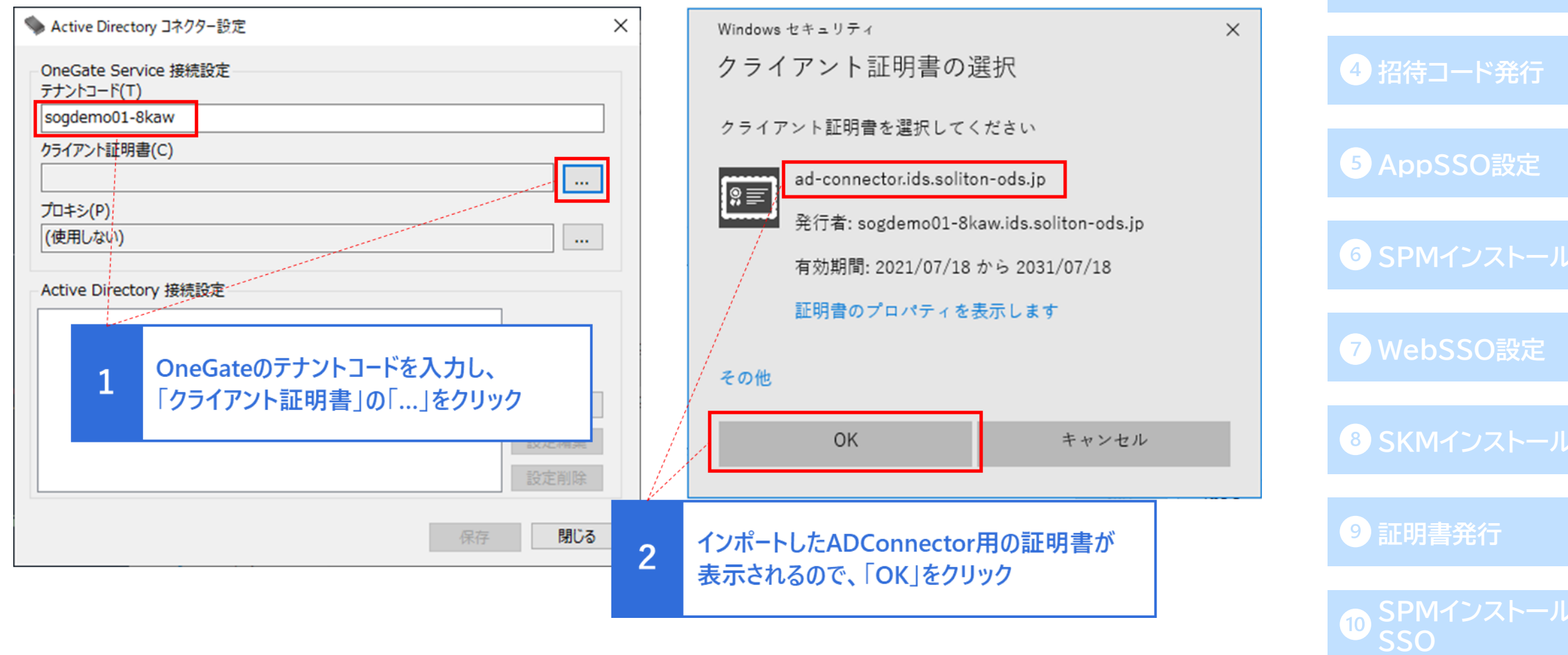

**AD[連携](#page-13-0)**

**3**[ローカルユーザ作成](#page-33-0)

● Active Directory 接続設定に、AD接続用の情報を入力します。

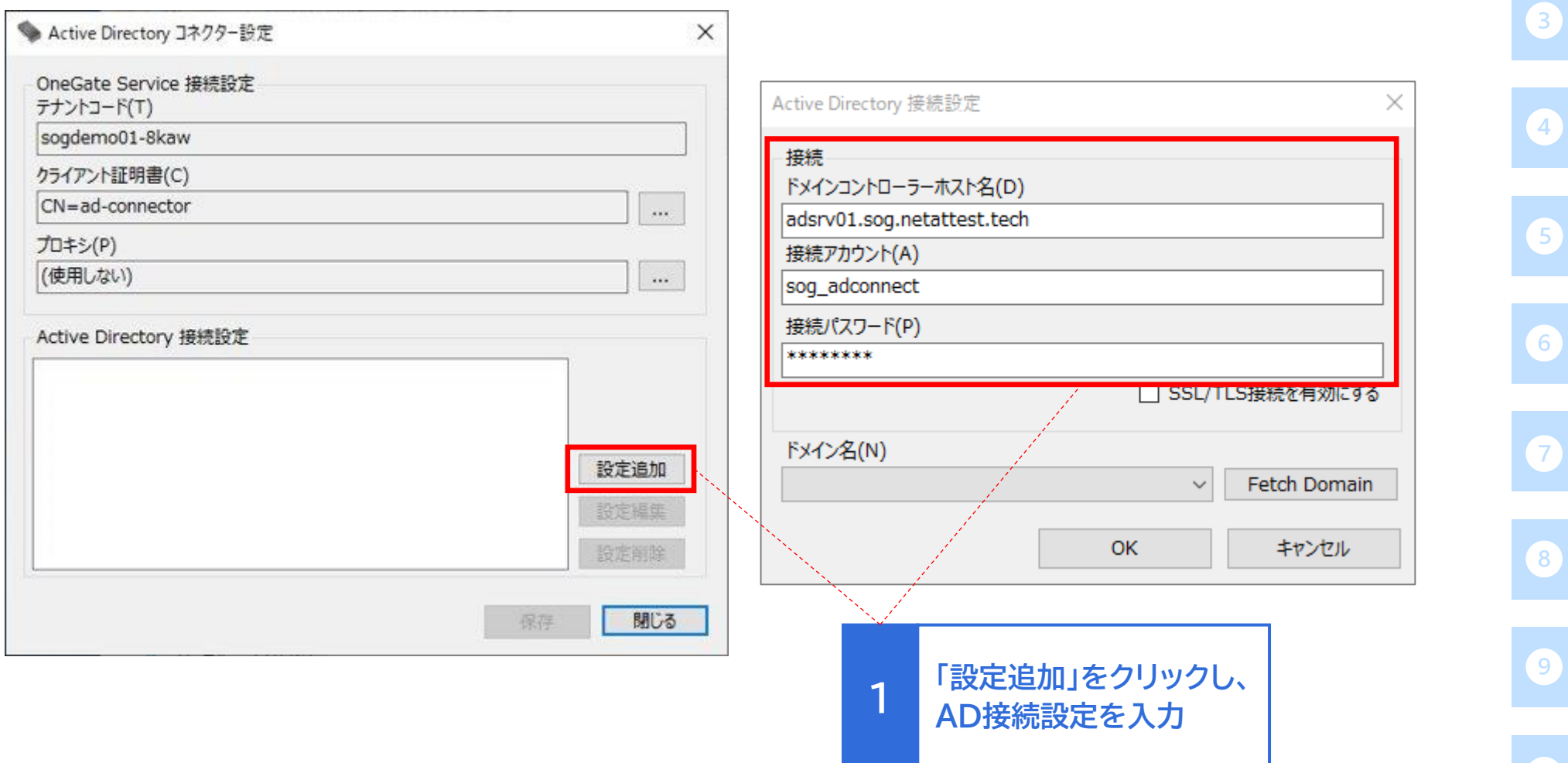

#### **[OneGate](#page-6-0)設定**

**AD[連携](#page-13-0)**

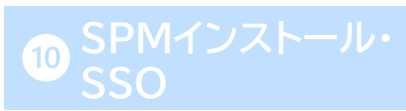

#### ●設定情報を保存し、サービスを起動してください。

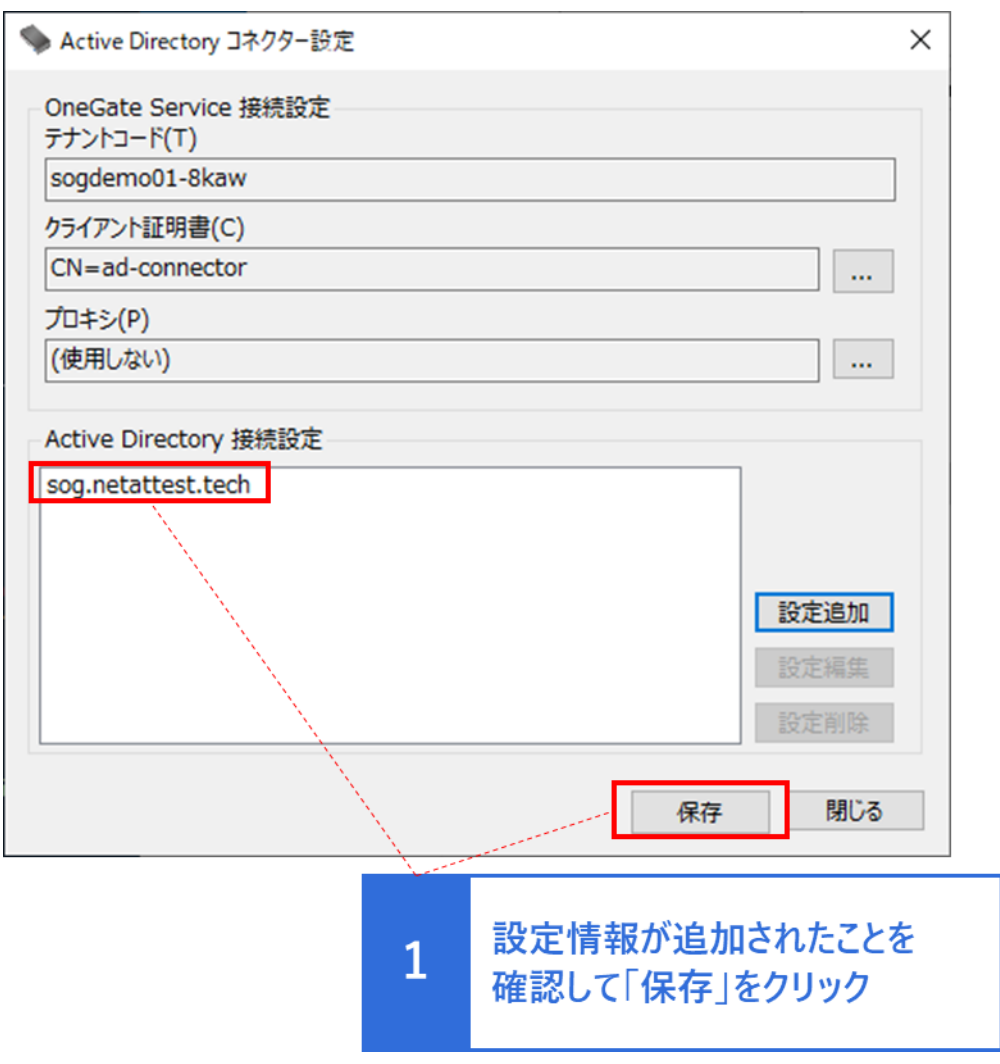

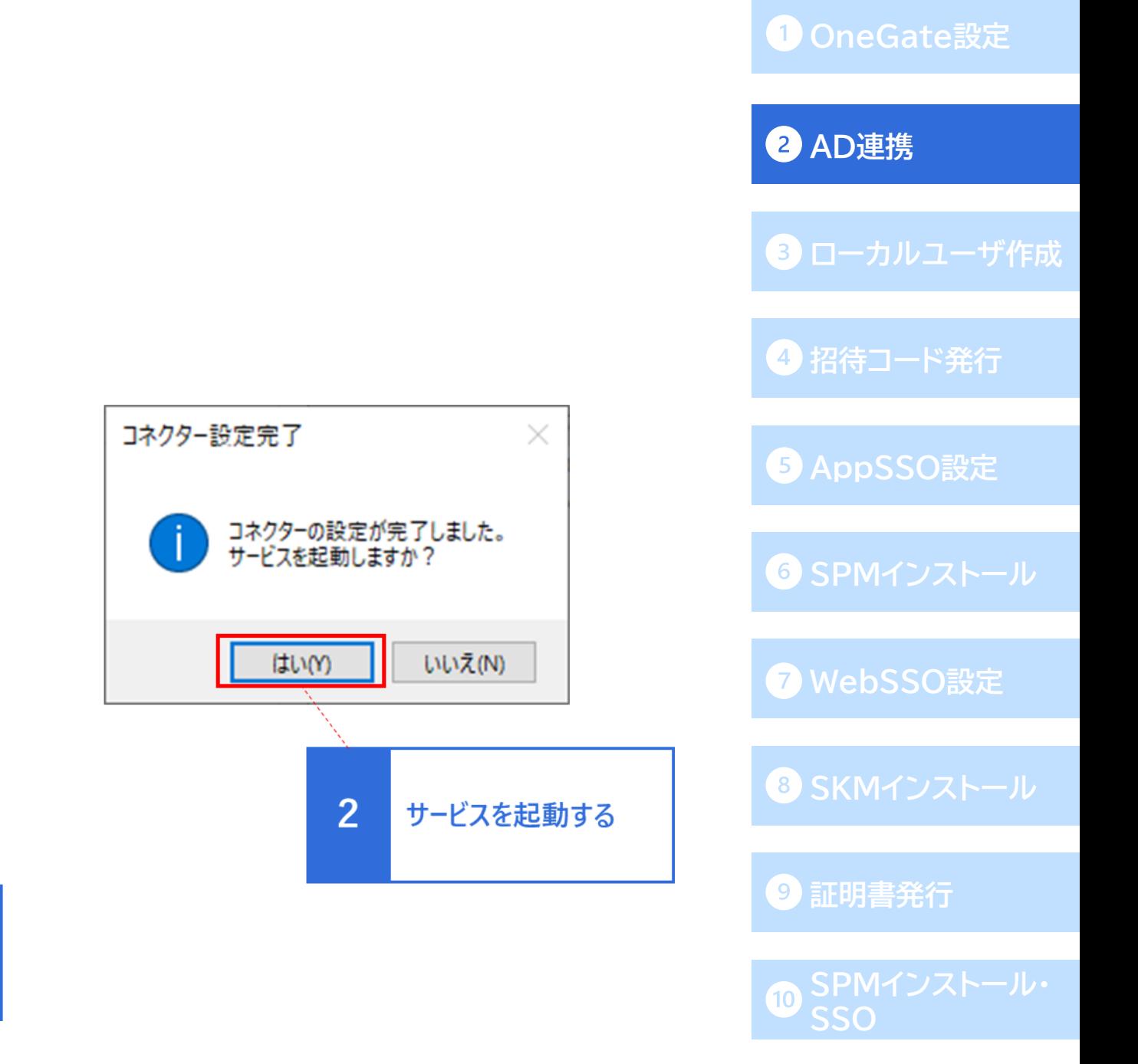

### **アプリケーションロール割当用グループの作成**

- OneGateに同期されたADユーザーに対し、PasswordManagerを利用可能にする アプリケーションロールの割当設定を行います。
- ⚫ 「Active Directory ユーザーとコンピューター」を開きます。

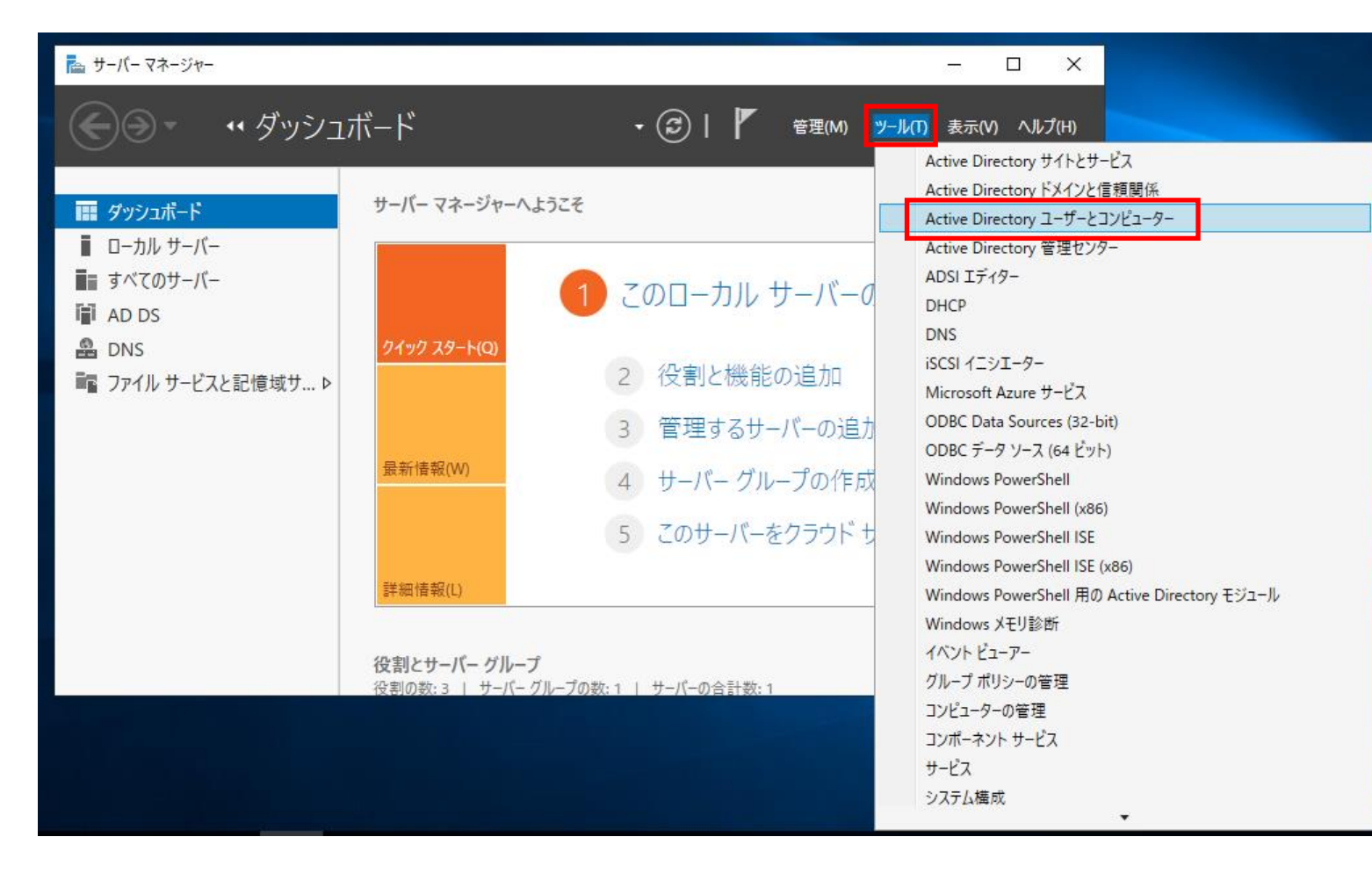

#### **[OneGate](#page-6-0)設定**

**AD[連携](#page-13-0) [ローカルユーザ作成](#page-33-0) [招待コード発行](#page-35-0) [AppSSO](#page-36-0)設定 SPM[インストール](#page-52-0) [WebSSO](#page-62-0)設定 SKM[インストール](#page-79-0) [証明書発行](#page-82-0)**

アプリケーションロール割当用グループの作成

● 任意のコンテナまたはOUを右クリックしてメニューを表示し、「新規作成」-「グループ」に進みます。

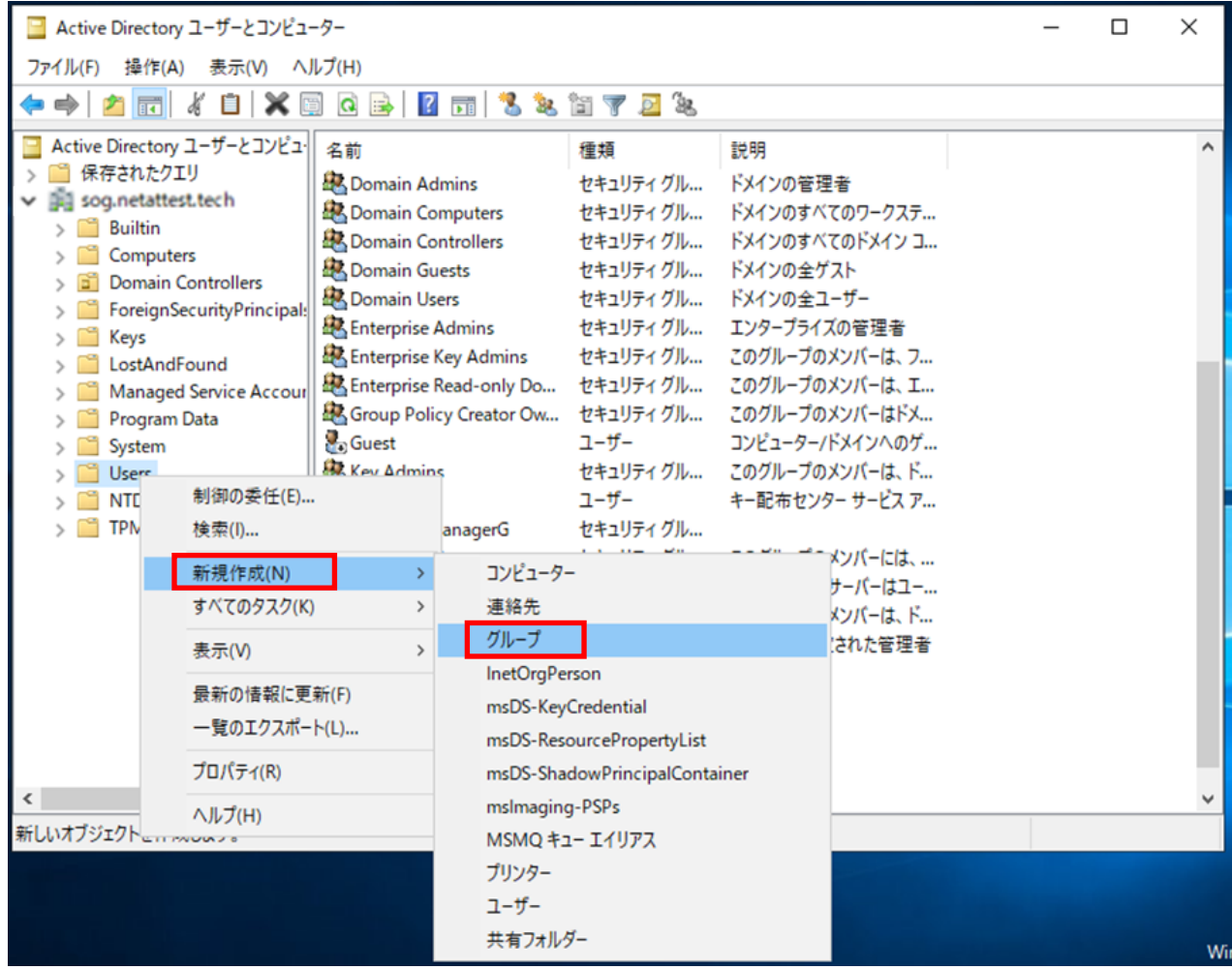

**AD[連携](#page-13-0) [OneGate](#page-6-0)設定**

**3 [ローカルユーザ作成](#page-33-0) [招待コード発行](#page-35-0) [AppSSO](#page-36-0)設定 SPM[インストール](#page-52-0) [WebSSO](#page-62-0)設定 SKM[インストール](#page-79-0) [証明書発行](#page-82-0)**

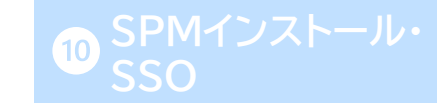

### **アプリケーションロール割当用グループの作成**

● グループ名に「PasswordManagerG」と入力し、「OK]をクリックします。 以下のようにグループが作成されていることを確認してください。

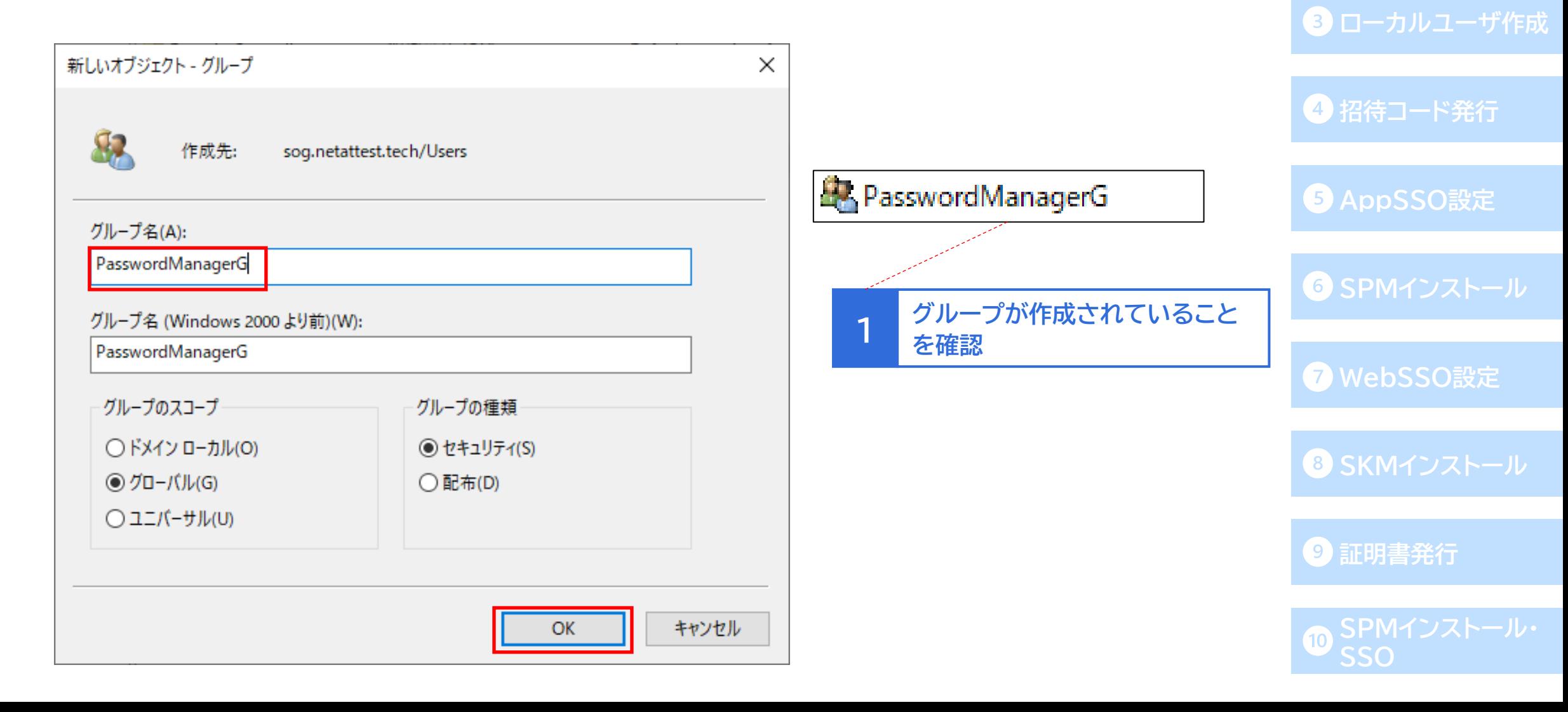

**AD[連携](#page-13-0)**

## **作成したグループにユーザーを追加**

- ⚫ ユーザーがPasswordManagerを利用するには、作成した「PasswordManagerG」にユーザーが 所属している必要があります。
- PasswordManagerを利用するユーザーを右クリックしてメニューを表示し、「グループに追加」を 選択します。「選択するオブジェクト名を入力して下さい」の欄に「PasswordManagerG」と入力し、 [名前の確認]よりグループ名の確認を行った後[OK]をクリックして、グループへの追加は完了です。

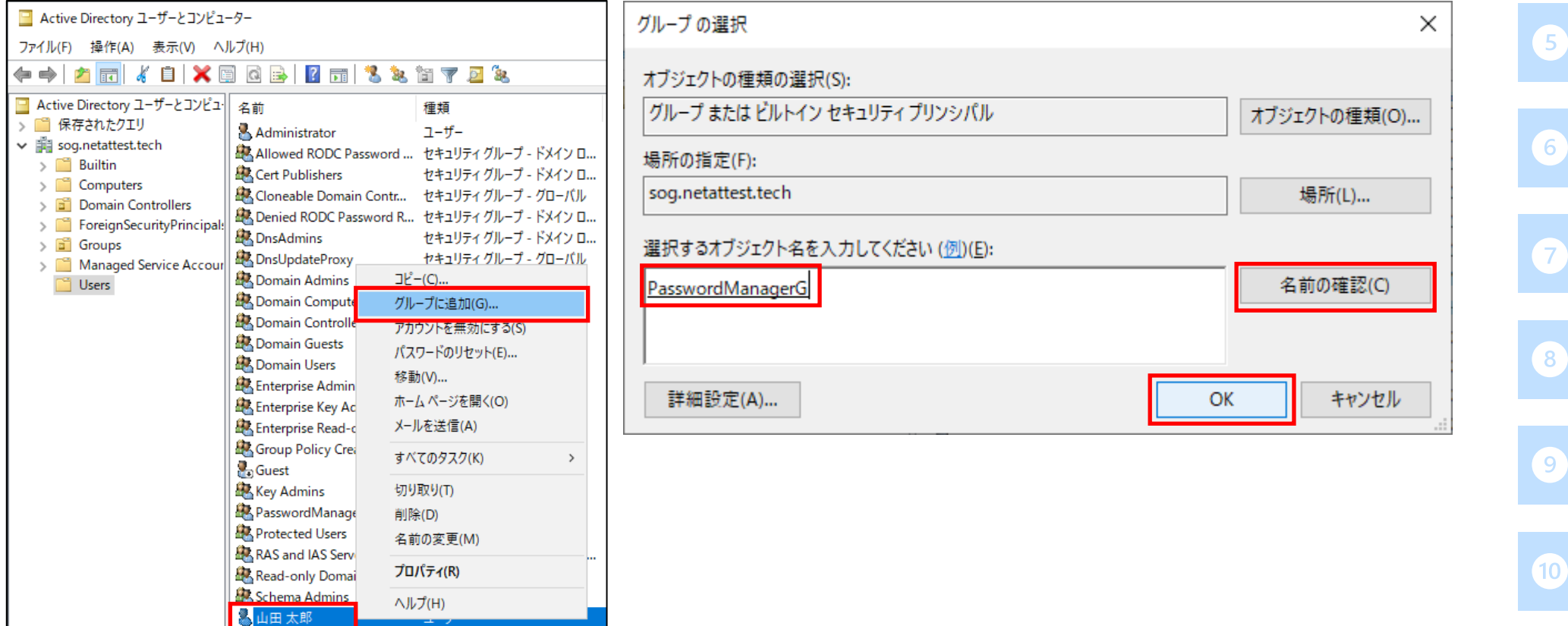

#### **[OneGate](#page-6-0)設定**

**3 [ローカルユーザ作成](#page-33-0)** 

**[招待コード発行](#page-35-0)**

**[AppSSO](#page-36-0)設定**

**[WebSSO](#page-62-0)設定**

**SKM[インストール](#page-79-0)**

**[証明書発行](#page-82-0)**

**SSO**

**AD[連携](#page-13-0)**

#### **OneGate管理画面 AD連携状態の確認**

● OneGateの管理画面の「AD設定」-「AD連携設定」より、ADサーバーが有効・オンラインに なっていることを確認します。

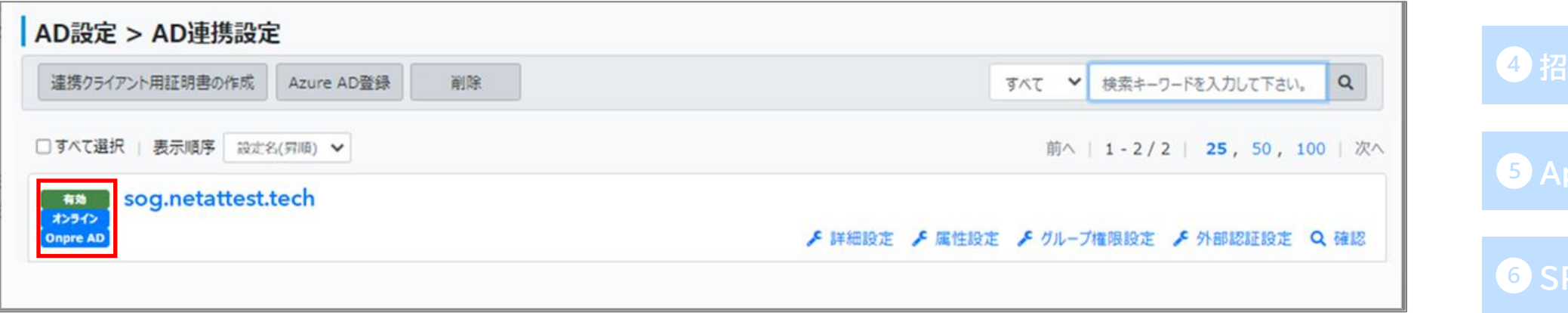

**AD[連携](#page-13-0)**

**[ローカルユーザ作成](#page-33-0)**

**[AppSSO](#page-36-0)設定**

**SPM[インストール](#page-52-0)**

**[WebSSO](#page-62-0)設定**

**SKM[インストール](#page-79-0)**

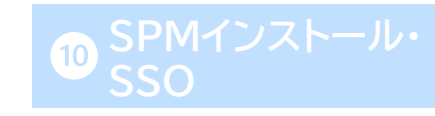

#### **OneGate管理画面 AD連携設定のアプリケーションロール割当グループ名確認**

- ⚫ ドメイン名の部分をクリックし、「AD連携設定変更」画面を表示します。
- ⚫ 「アプリケーションロール割当グループ」の「PasswordManager」の欄が、

先ほどADで作成したグループ名と同じ「PasswordManagerG」であることを確認します。

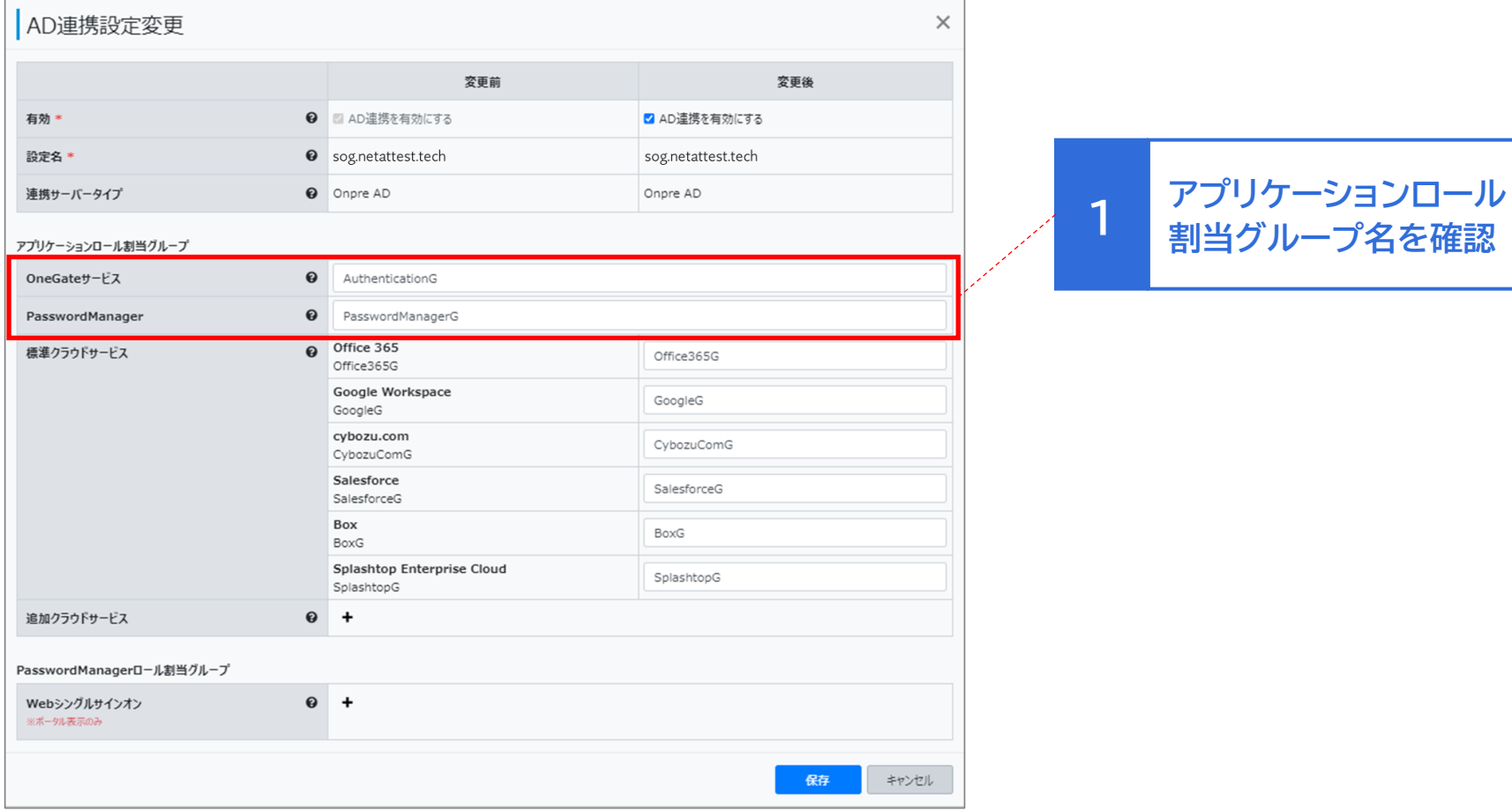

## **[OneGate](#page-6-0)設定**

**AD[連携](#page-13-0)**

**[ローカルユーザ作成](#page-33-0)**

**[招待コード発行](#page-35-0)**

**[AppSSO](#page-36-0)設定**

**SPM[インストール](#page-52-0)**

**[WebSSO](#page-62-0)設定**

**SKM[インストール](#page-79-0)**

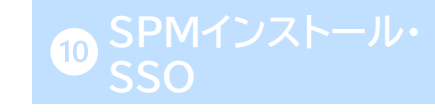

#### **OneGate管理画面 ADユーザーの同期**

- ⚫ AD連携が正常に行われていることと「アプリケーションロール割当グループ」名を確認後、 ADサーバー上のユーザーをOneGateに反映するために、必ず同期処理を行ってください。
- ⚫ 「同期スケジュール設定」に進み、「差分同期スケジュール」の[即時実行]をクリックします。 確認画面が表示されるので[はい]をクリックして下さい。

画面上部に「同期が開始されました。」というメッセージが表示されます。

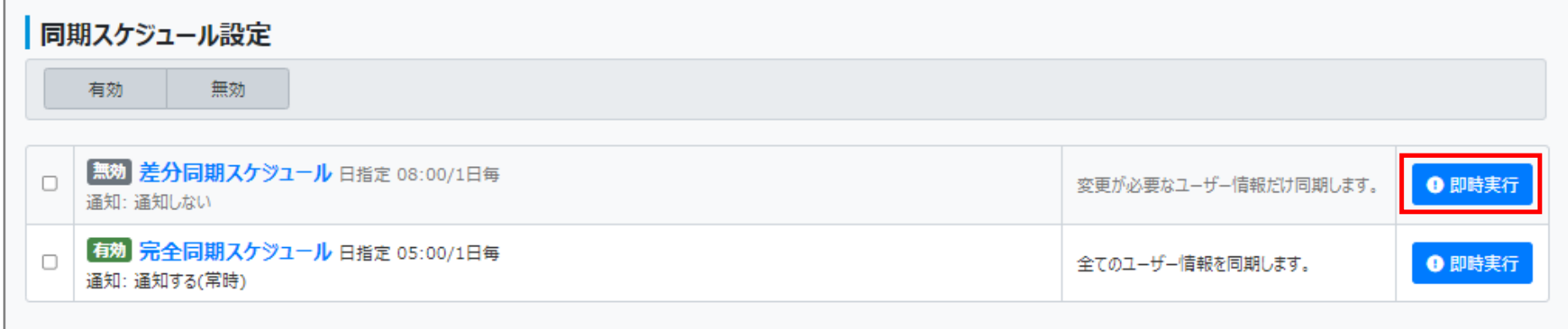

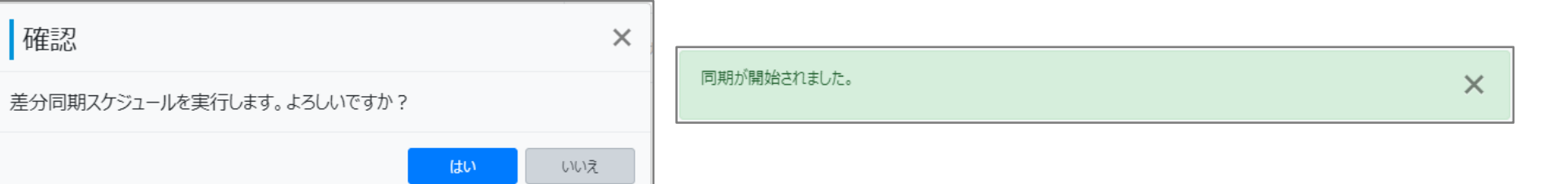

#### **[OneGate](#page-6-0)設定**

**AD[連携](#page-13-0)**

**3 [ローカルユーザ作成](#page-33-0) [招待コード発行](#page-35-0)**

**[AppSSO](#page-36-0)設定**

**SPM[インストール](#page-52-0)**

**[WebSSO](#page-62-0)設定**

**SKM[インストール](#page-79-0)**

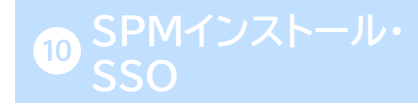

#### Soliton **OneGate** ログ管理 クラウド設定 AD設定 証明書管理 アプライアンス管理 同期スケジュール設 システム設定 利用者管理 ICカード管理 vouraccount@example.com 定 -ダッシュボード 設定ウィザード お知らせ ○ 表示更新 特にお知らせはありません。 ○ 表示更新 最近行われた同期 直近で実行された同期を最大5件まで表示してます。 2022/11/02 14:21:39 差分同期スケジュール[3415] 処理中 **如理中: 1 如理中: 1 的复数** 処理待ち: 3 即時実行(youraccount@example.com) × 同期実行の中止

- 同期処理の実行状態は、OneGate管理画面左上にある「Soliton OneGate」のロゴを クリックすると表示される「ダッシュボード」から確認ができます。
- 
- 
- ⚫ 同期処理中の場合は、少し時間をおいてから(数分程度)「表示更新」をクリックして最新の状態を

確認して下さい。

#### **OneGate管理画面 ADユーザーの同期**

**[OneGate](#page-6-0)設定**

**AD[連携](#page-13-0)**

**3 [ローカルユーザ作成](#page-33-0)** 

**[招待コード発行](#page-35-0)**

**[AppSSO](#page-36-0)設定**

**SPM[インストール](#page-52-0)**

**[WebSSO](#page-62-0)設定**

**SKM[インストール](#page-79-0)**

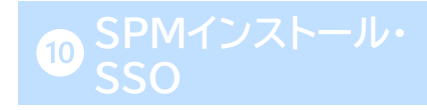

#### <span id="page-33-0"></span>**OneGate管理画面 OneGateローカルに直接ユーザーを作成**

- ⚫ OneGateユーザーは、AD連携による登録だけでなくローカルに直接作成することも可能です。
- ⚫ ローカルユーザーの作成は、手動で1ユーザーずつ登録する方法と、CSVファイルをインポートして 一括で複数ユーザーを登録する方法があります。(複数ユーザーのインポート用CSVファイルに ついては、「Soliton OneGate\_AdminGuide」の「付録2 利用者CSVフォーマット」を ご確認ください。)

ここでは手動でのローカルユーザー作成方法について説明します。

● 「利用者管理」-「利用者一覧」に進み、「登録]をクリックします。

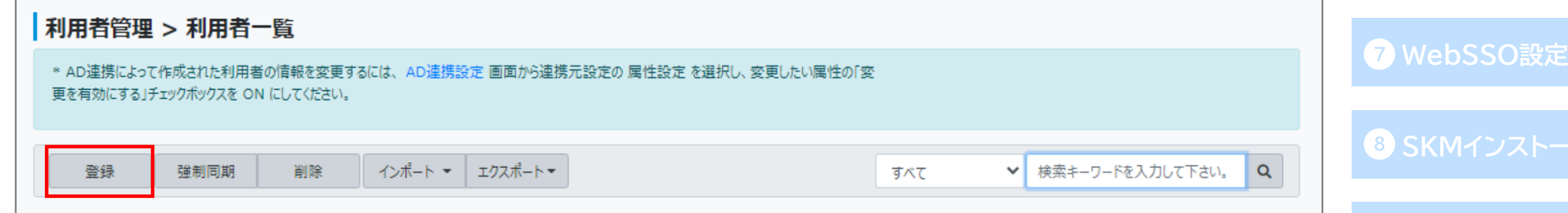

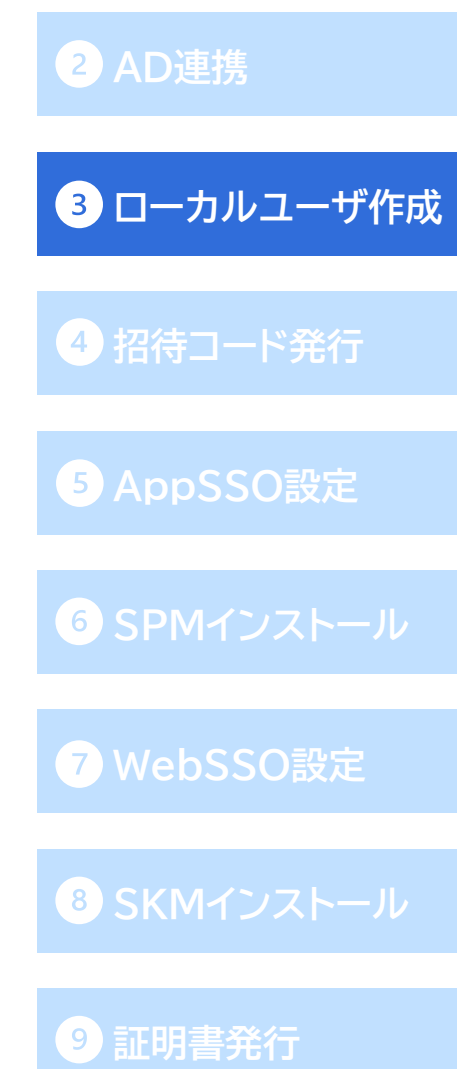

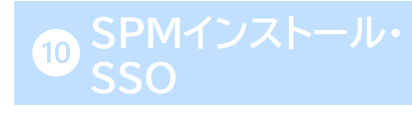

#### **OneGate管理画面 OneGateローカルに直接ユーザーを作成**

- 利用者登録画面が表示されますので、ログイン名、姓、名、メールアドレス、パスワードを入力して下 さい。
- ⚫ アプリケーションロール欄の「+」をクリックし、「PasswordManager」にチェックを入れます。
- 全ての項目を入力後、[保存]をクリックします。
- ⚫ 保存後、ユーザー同期を必ず行ってください(32,33ページ参照)。

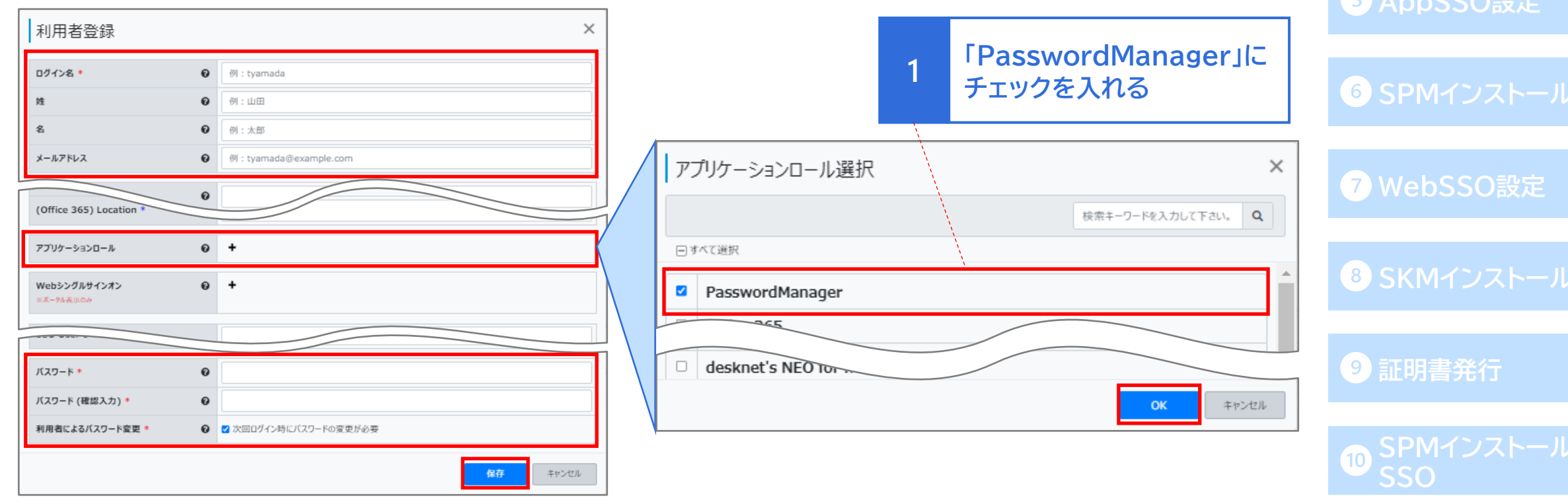

**AD[連携](#page-13-0)**

**[ローカルユーザ作成](#page-33-0)**

**[OneGate](#page-6-0)設定**

**[招待コード発行](#page-35-0)**

#### <span id="page-35-0"></span>**OneGate管理画面 [OneGate](#page-6-0)設定 クライアント証明書用の招待コード発行**

- ⚫ 利用者がSoliton KeyManagerで証明書発行を行う際に必要となる招待コードを発行します。
- ⚫ 「証明書管理」-「招待コード管理」に進み、[発行]をクリックします。
- ⚫ 招待コードを発行するユーザーを選択し、[発行]を行います。

以上でOneGate管理画面での設定は完了です。

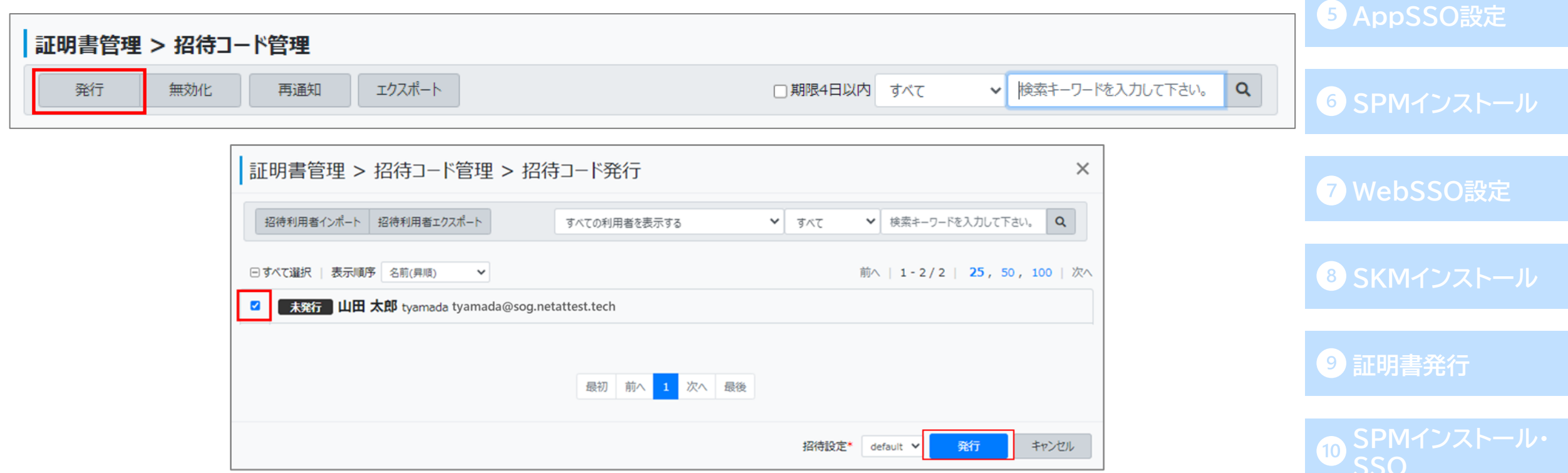

**AD[連携](#page-13-0)**

**[ローカルユーザ作成](#page-33-0)**

**[招待コード発行](#page-35-0)**
# <span id="page-36-0"></span>SSO設定の登録パターン インターン インターン インターン インターン おおし DoneGate設定

● SSO設定には管理者と利用者による2つの登録方法があり、管理者による設定ではさらに2パターンの 運用方法があります。

管理者によるCSVファイルでの登録( PasswordManager Agentの「組織管理アプリ」に表示)

◆SSO先・代行入力値(ユーザーID/パスワード)を管理者がCSVで設定

◆SSO先は管理者がCSVで設定、ユーザーID/パスワードは利用者が設定

利用者による登録( PasswordManager Agentの「個人用アプリ」に表示)

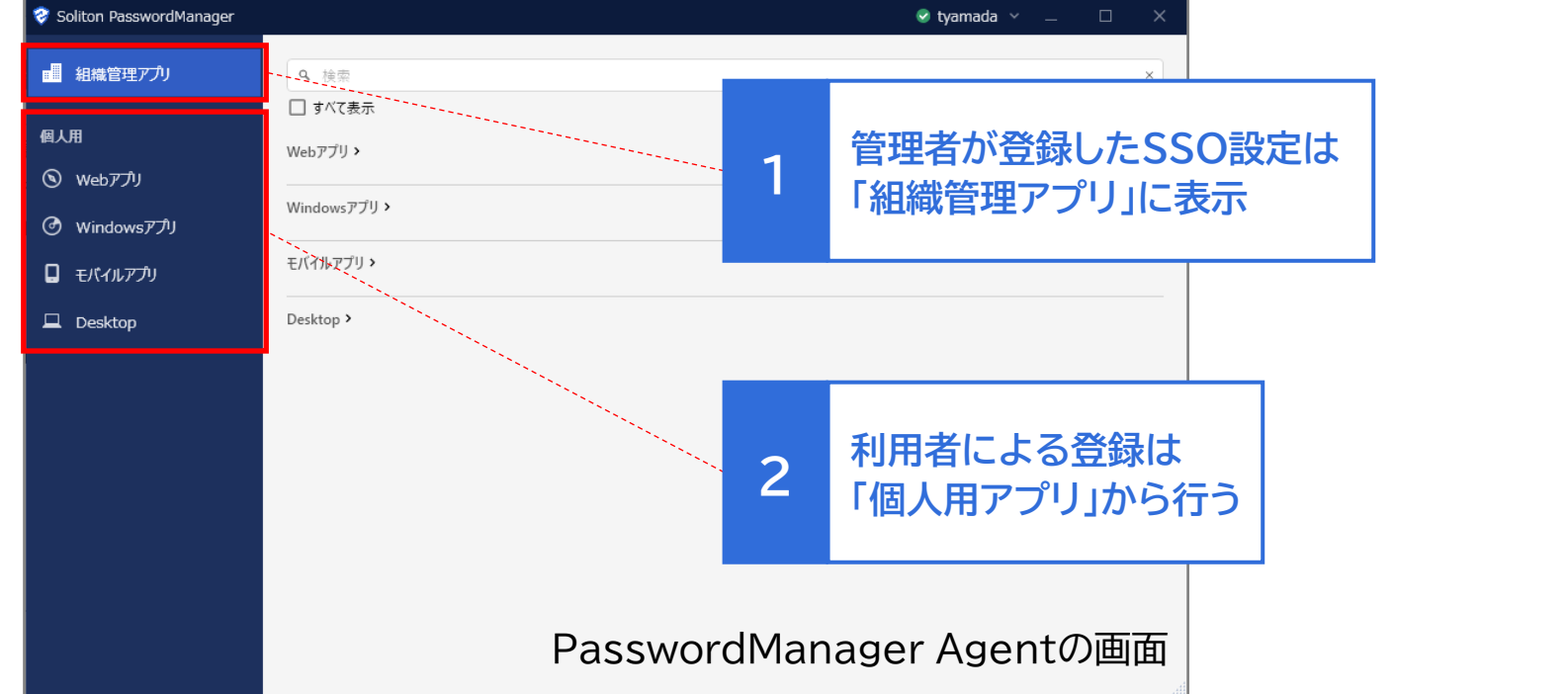

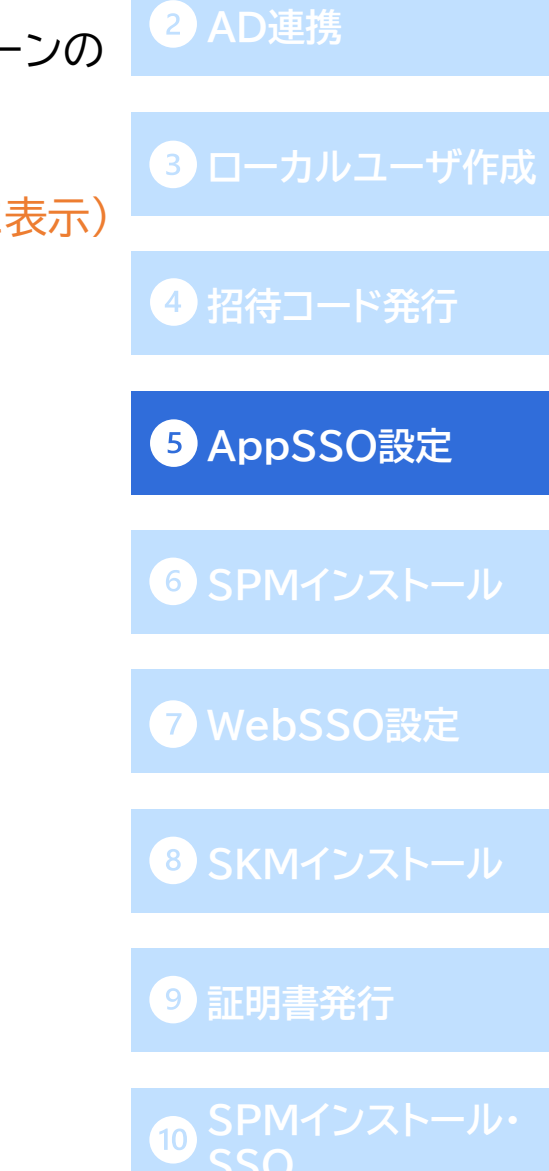

# ■ SSO設定ツールのインストール → CONECATE → CONECATE設定

⚫ サービスポータルを開き、「サービス管理」-「ドキュメント/モジュール」より SSO設定ツール「SSO SettingTools」のzipファイルをダウンロードします。 ダウンロード先は「PasswordManagerでSSOを行うWebアプリ・ネイティブアプリが 利用できる端末」です。

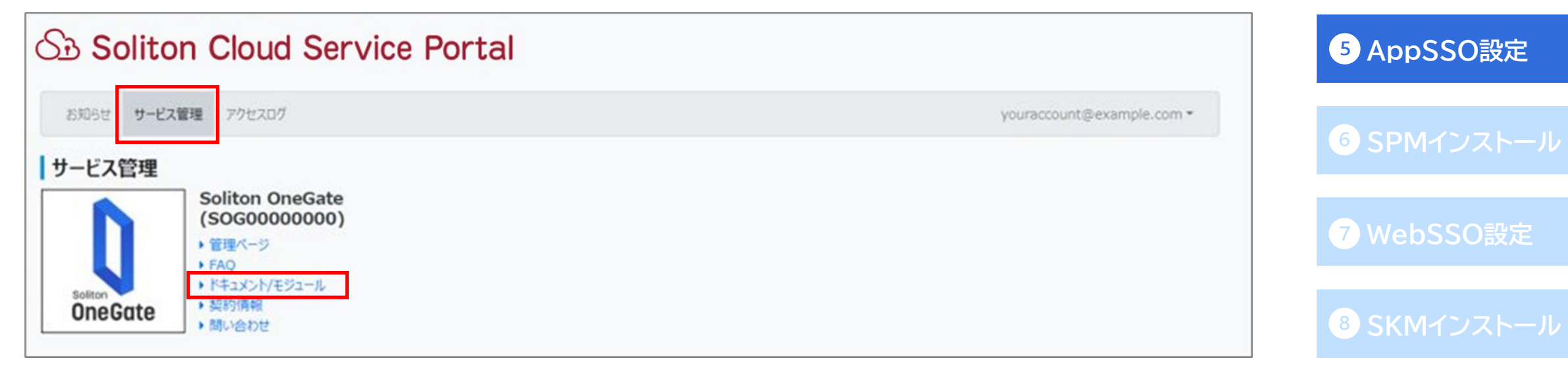

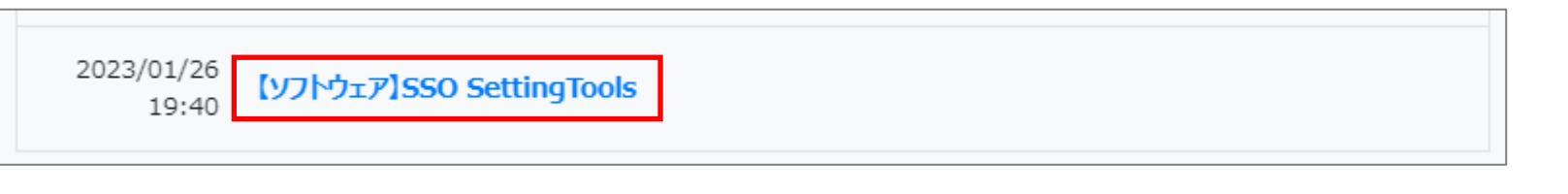

# **[証明書発行](#page-82-0)**

**AD[連携](#page-13-0)**

**3 [ローカルユーザ作成](#page-33-0)** 

**[招待コード発行](#page-35-0)**

# SSO設定ツールのインストール そのことには そのことには DoneGate設定

- ダウンロードしたzipファイルを解凍し、「SsoSettingTools.exe」をダブルクリックで実行します。
- ●「シングルサインオン情報登録ツール」のセットアップウィザードが始まるので、 画面に沿って進みインストールを完了します。

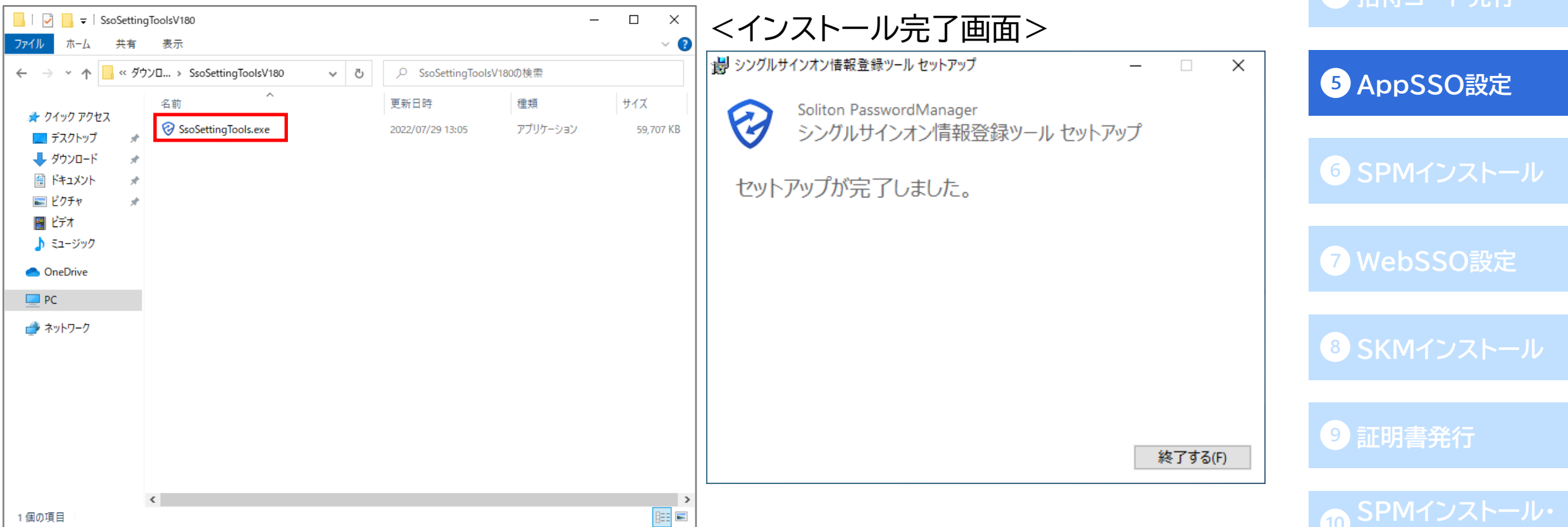

**AD[連携](#page-13-0)**

**SSO**

**3 [ローカルユーザ作成](#page-33-0)** 

**A** 切注コード発行

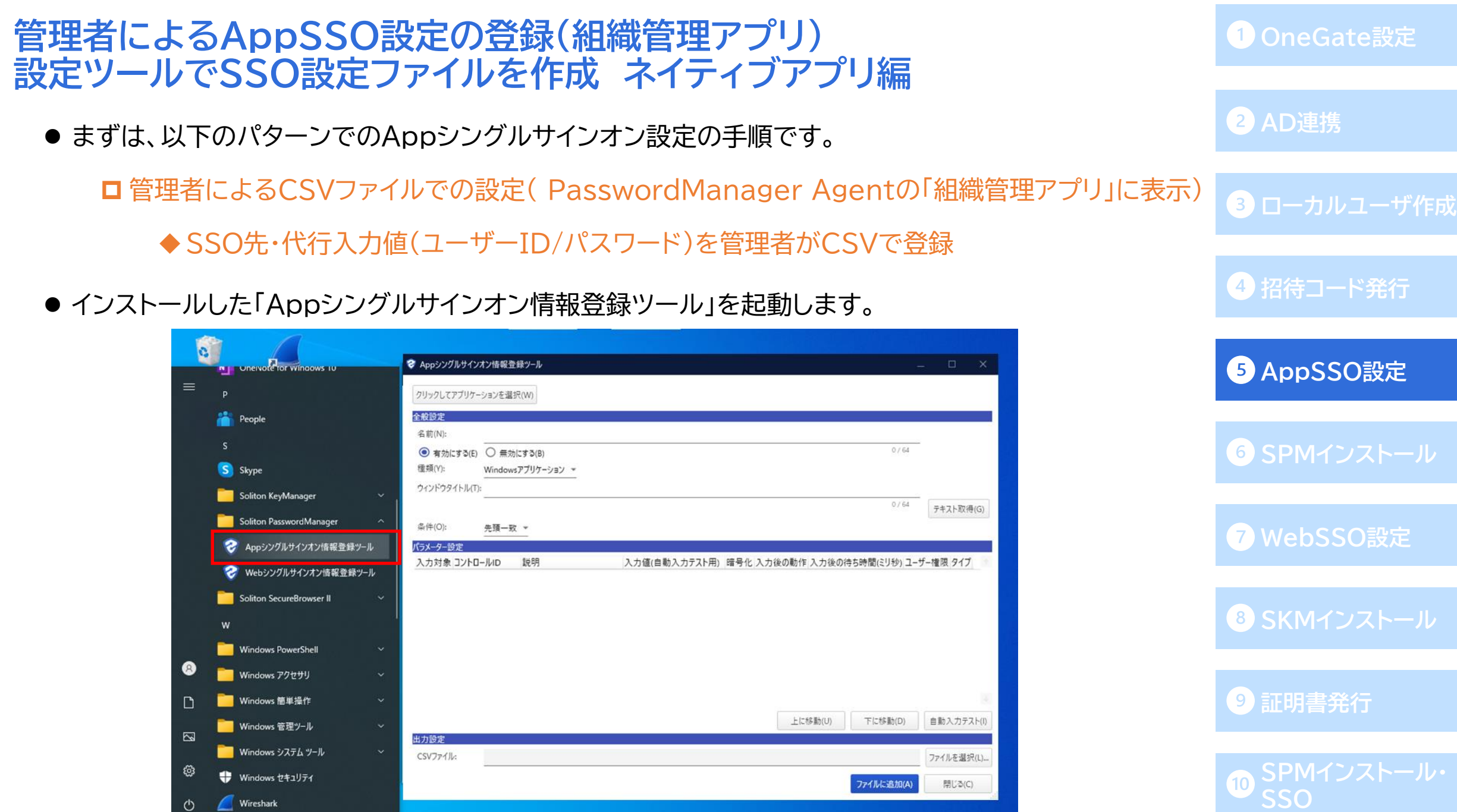

- ⚫ SSOを行うアプリ(今回は「リモートデスクトップ接続」)を起動します。
- ⚫ 接続先情報を入力し[接続]をクリックすると、ユーザー名/パスワードの入力画面が表示されます。 この画面が表示された状態で、登録ツールの[クリックしてアプリケーションを選択(W)]を クリックします。

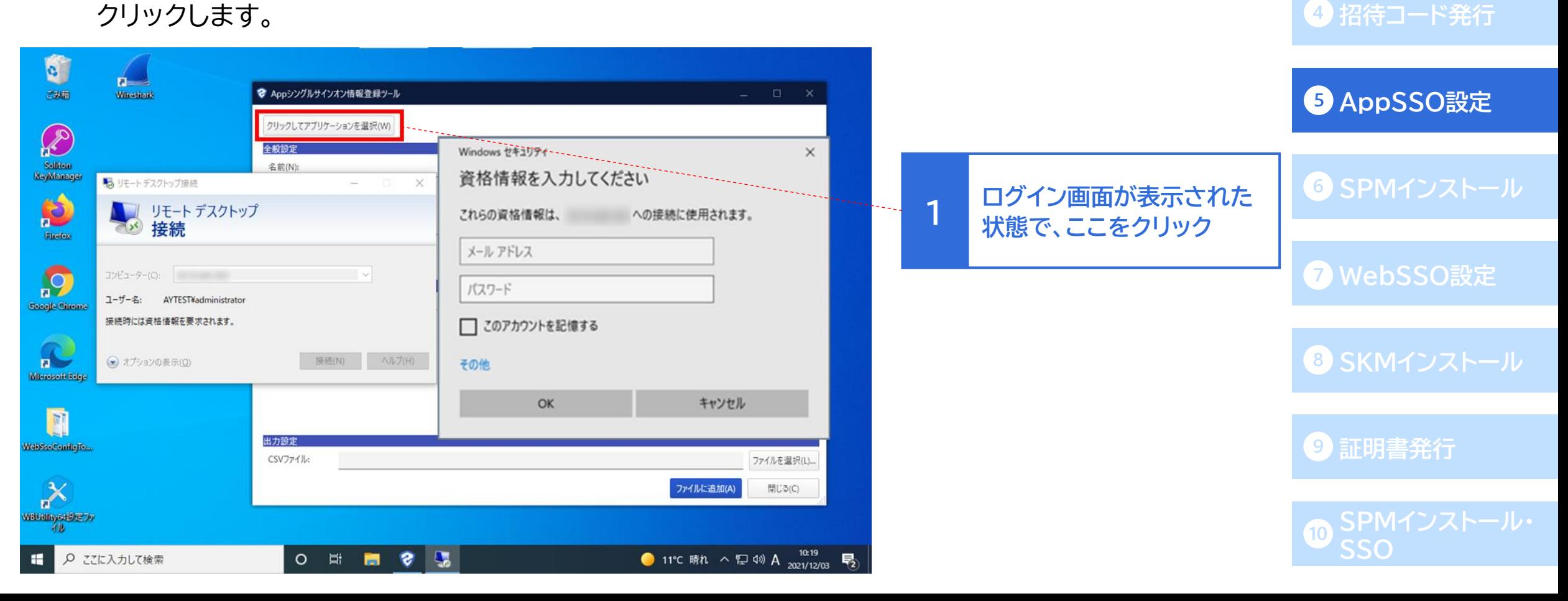

**AD[連携](#page-13-0)**

**43 [ローカルユーザ作成](#page-33-0)** 

● カーソルがスポイトに変化するので、そのスポイトをログイン画面のウィンドウに合わせ、クリックします。 (スポイトをウィンドウに合わせると、下の画像右側のようにウィンドウが赤い枠で囲われます。)

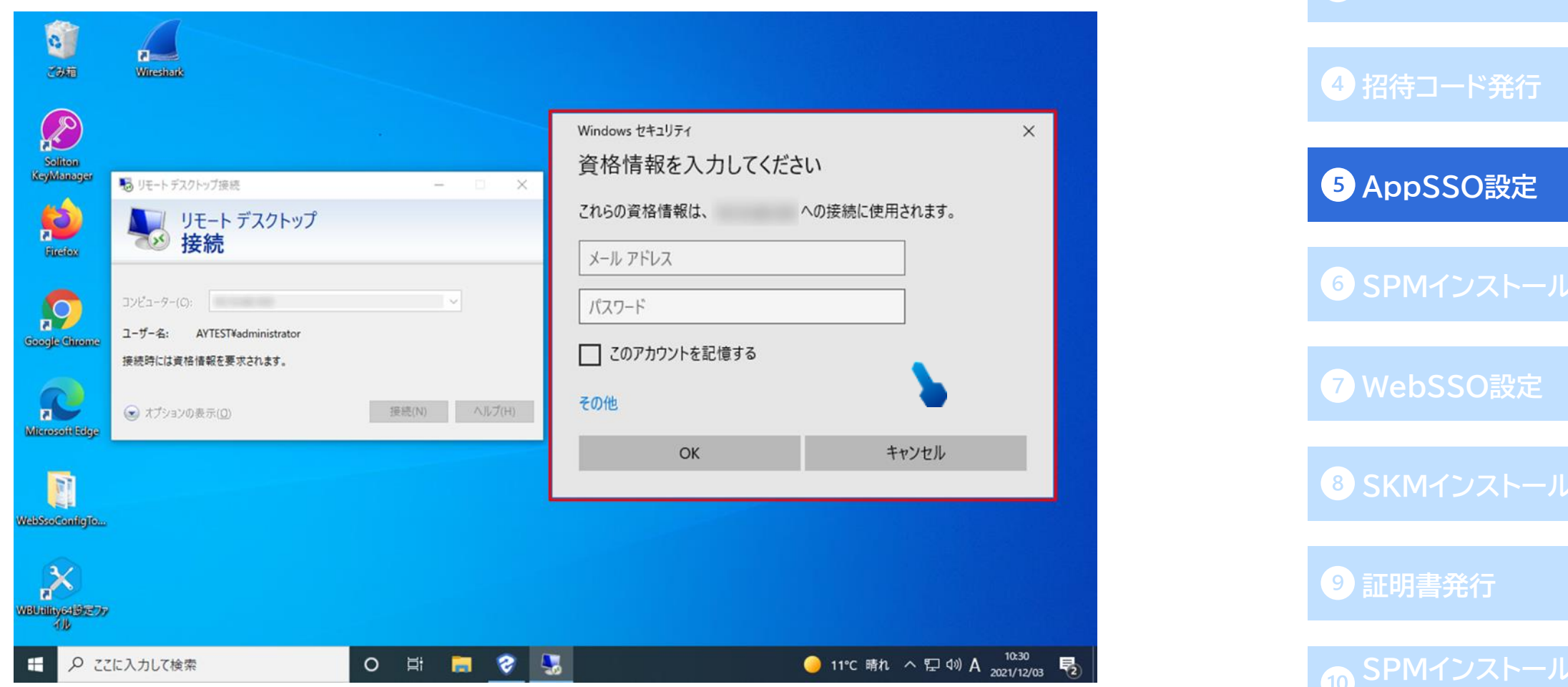

**AD[連携](#page-13-0)**

**SSO**

**3 [ローカルユーザ作成](#page-33-0)** 

- ⚫ ログイン画面をスポイトで選択すると、登録ツールに読み取った情報が反映されます。 「サブタイトル(S):」にはリモートデスクトップの接続先情報が反映されます。 (代行入力時にアプリケーションを検索する際に、ウィンドウタイトルに加えてサブタイトルも検索条件に 加えることができます。その場合、サブタイトルに指定した値が見つからない場合は代行入力は行いません。)
- ⚫ 「パラメーター設定」の「入力値(自動入力テスト用)」欄にログイン情報を入力します。
- 自動入力が正常に行われることを確認するため、「自動入力テスト(I)]を行ってください。

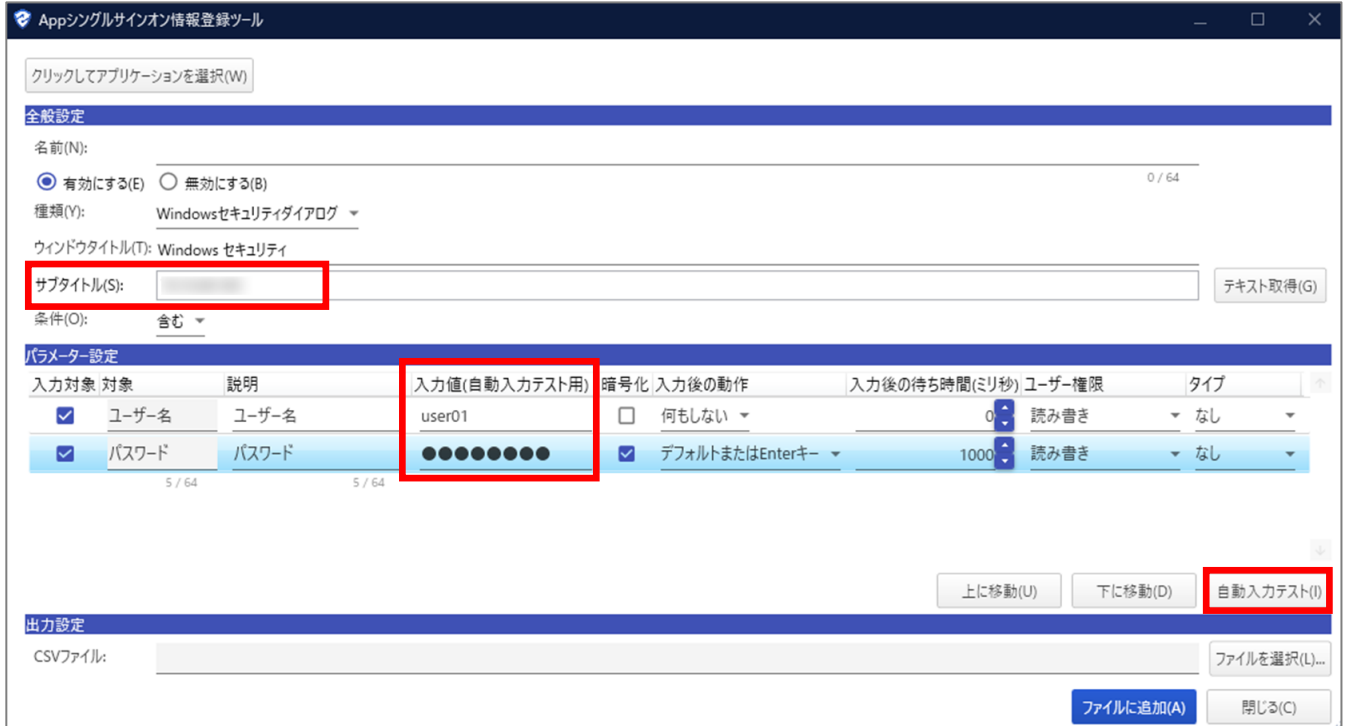

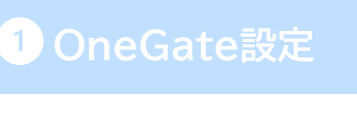

**AD[連携](#page-13-0)**

**3 [ローカルユーザ作成](#page-33-0)** 

**[招待コード発行](#page-35-0)**

**[AppSSO](#page-36-0)設定**

**SPM[インストール](#page-52-0)**

**[WebSSO](#page-62-0)設定**

**SKM[インストール](#page-79-0)**

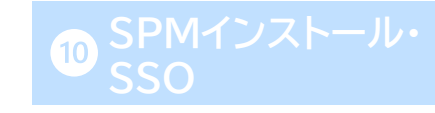

- ⚫ 自動入力が正常に行われることを確認後、そのほかの設定を行います。
- ⚫ 「名前(N):」に、任意のSSO先名称を入力します。
- 今回はSSO先・代行入力値(ユーザーID/パスワード)を管理者がCSVで登録する運用例なので、 「パラメータ設定」-「ユーザー権限」はすべて「読み取り専用」もしくは「非表示」と設定します。
- 「タイプ」はそれぞれ「ユーザー名」「パスワード」を設定します。
- ⚫ 上記の設定完了後、「出力設定」-[ファイルを選択(L)...]よりCSVファイルの保存先を指定し、 [ファイルに追加(A)]をクリックします(デフォルトのファイル名は「appsso.csv」)。

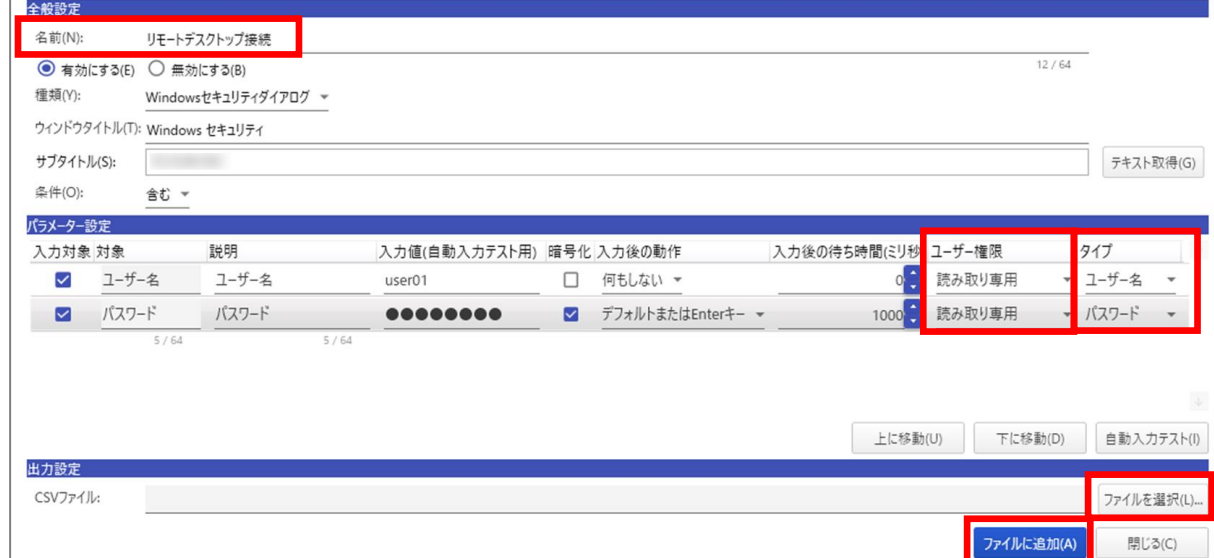

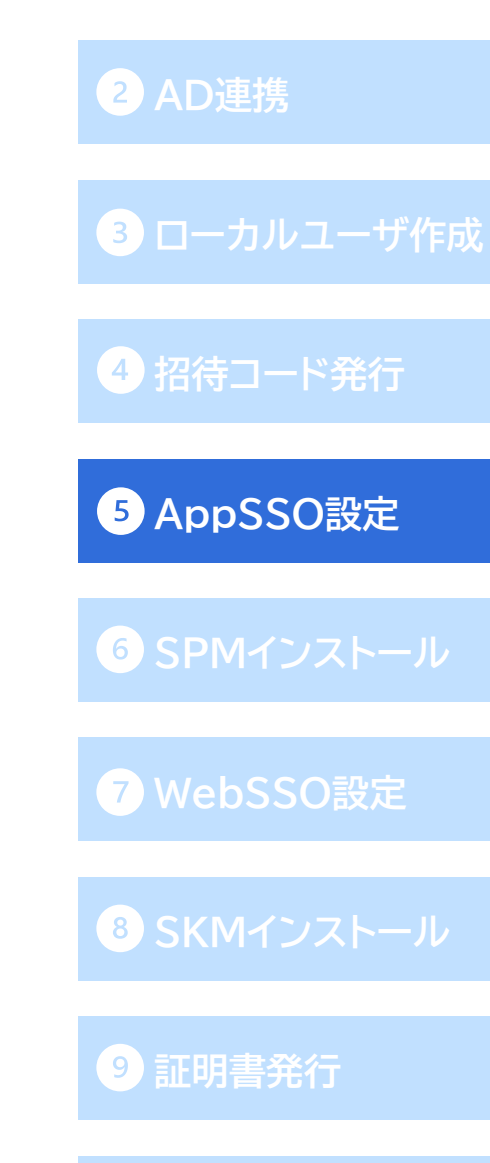

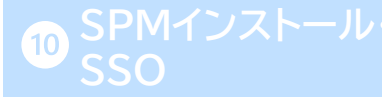

- ⚫ ユーザーSSO設定ファイルは、先ほどの設定ツールからは生成されないため手動で作成する必要が あります。
- ⚫ CSV形式で保存可能な表計算ソフトなどで、以下のような表を作成します。

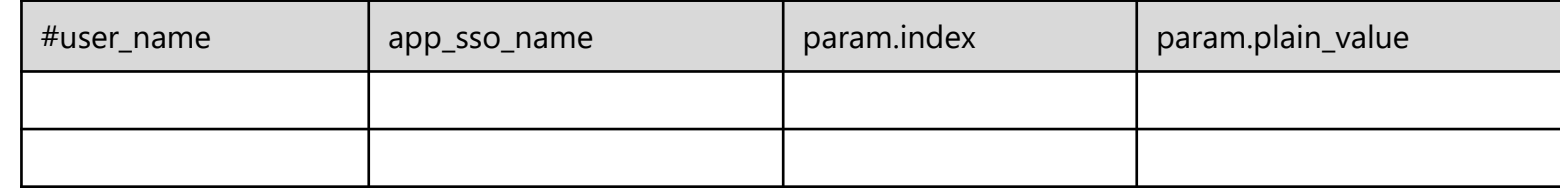

### <カラム説明>

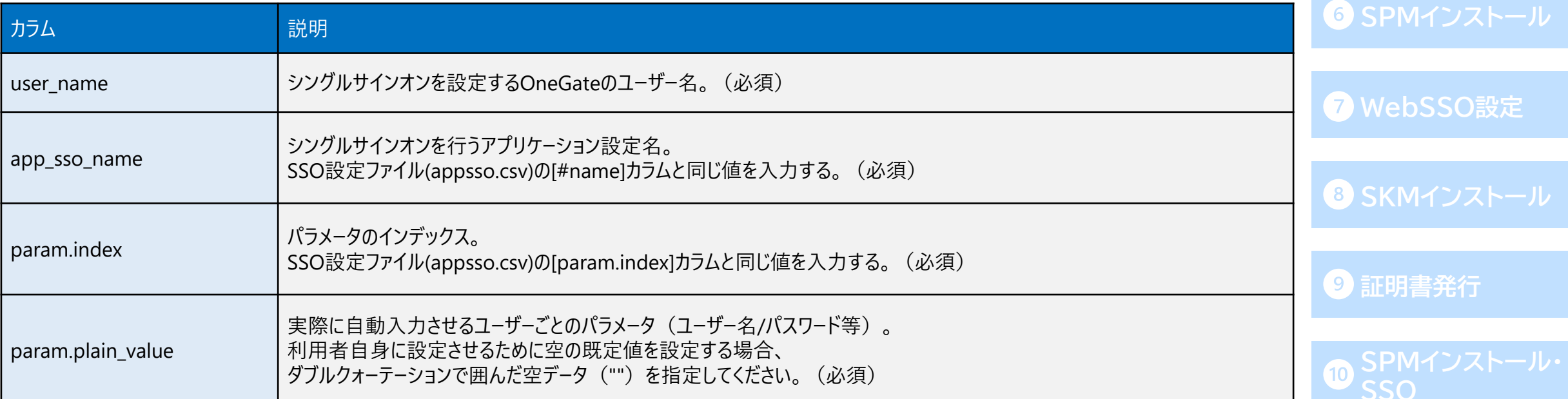

**AD[連携](#page-13-0)**

**3 [ローカルユーザ作成](#page-33-0)** 

**4 [招待コード発行](#page-35-0)** 

**[AppSSO](#page-36-0)設定**

# **管理者によるAppSSO設定の登録(組織管理アプリ) ユーザーSSO設定ファイルを作成 ネイティブアプリ編**

⚫ 作成した表に、ユーザーごとの値を入力して[保存]します。

### <SSO設定ファイル>

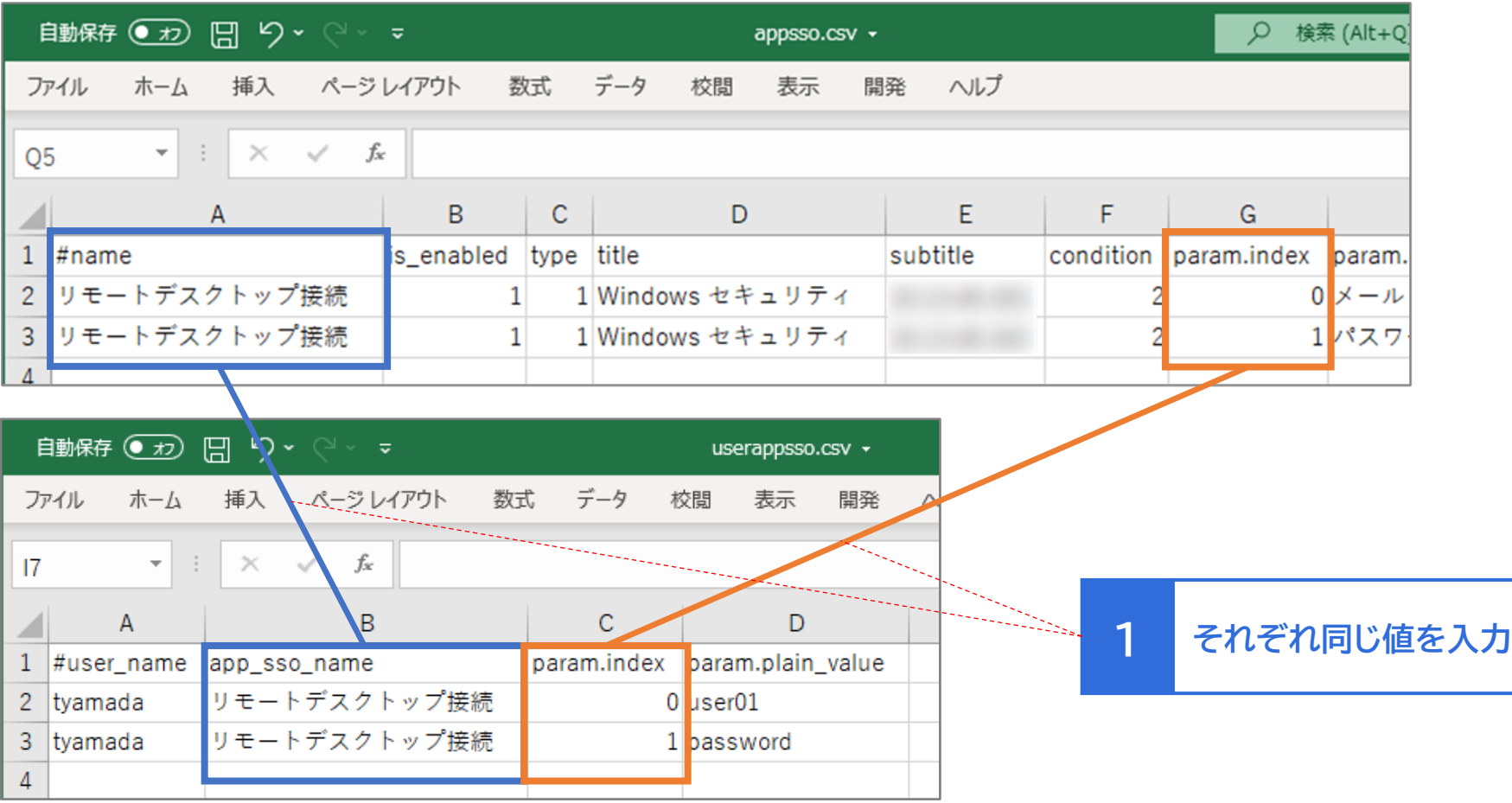

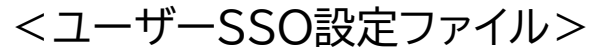

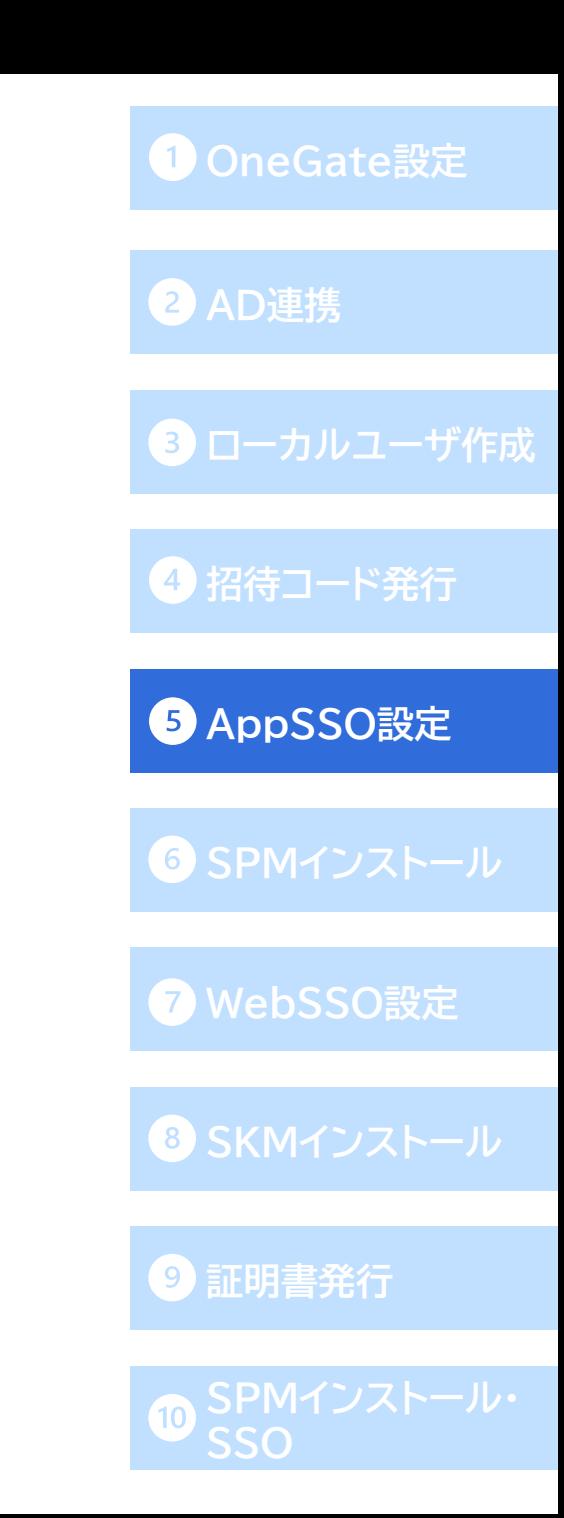

# **管理者によるAppSSO設定の登録(組織管理アプリ) [OneGate](#page-6-0)設定 2つのSSO設定ファイルをインポート ネイティブアプリ編**

- ⚫ 作成した2つのSSO設定ファイルを、OneGateにインポートします。
- ⚫ 「クラウド設定」-「PasswordManager設定」-「Appシングルサインオン設定」に進み、 [インポート]から「Appシングルサインオン」を選択します。
- ⚫ インポート種類は「追加」のまま、先ほど作成したSSO設定ファイル(appsso.csv)を選択し、 [インポート]をクリックします。
- ⚫ 「インポートが完了しました。」と画面上部に表示され、SSO先が追加されます。

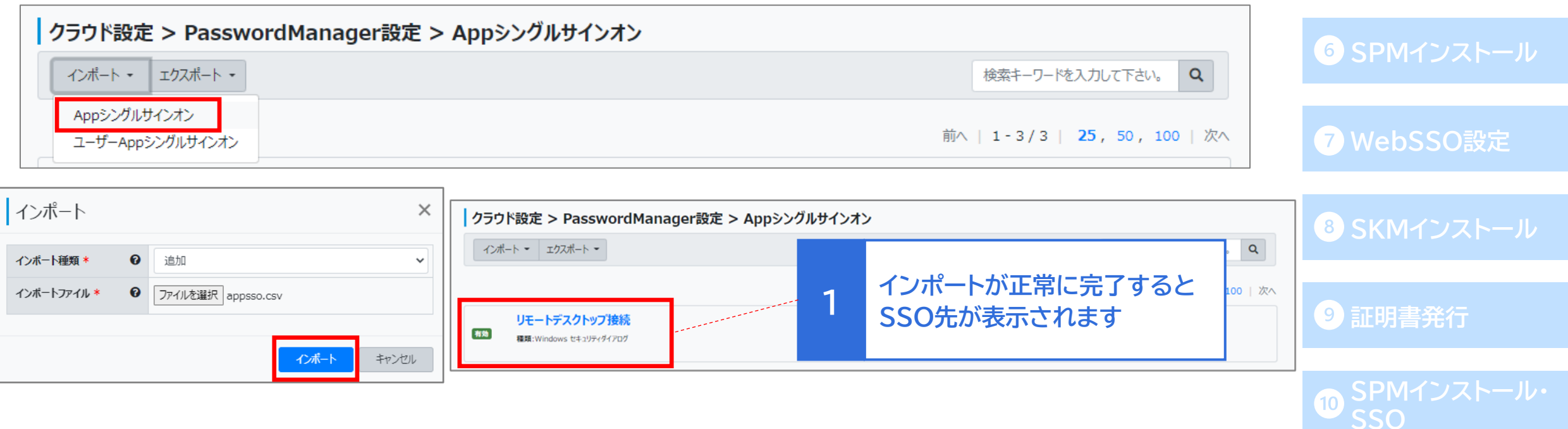

**AD[連携](#page-13-0)**

**3 [ローカルユーザ作成](#page-33-0)** 

**[招待コード発行](#page-35-0)**

**[AppSSO](#page-36-0)設定**

### **管理者によるAppSSO設定の登録(組織管理アプリ) [OneGate](#page-6-0)設定 2つのSSO設定ファイルをインポート ネイティブアプリ編**

- ⚫ 次は[インポート]から「ユーザーAppシングルサインオン」を選択します。
- ⚫ インポート種類は「追加」のまま、先ほど作成したユーザーSSO設定ファイルを選択し、 [インポート]をクリックします。
- 「インポートが完了しました。」と画面上部に表示されれば、Appシングルサインオンの設定は完了です。

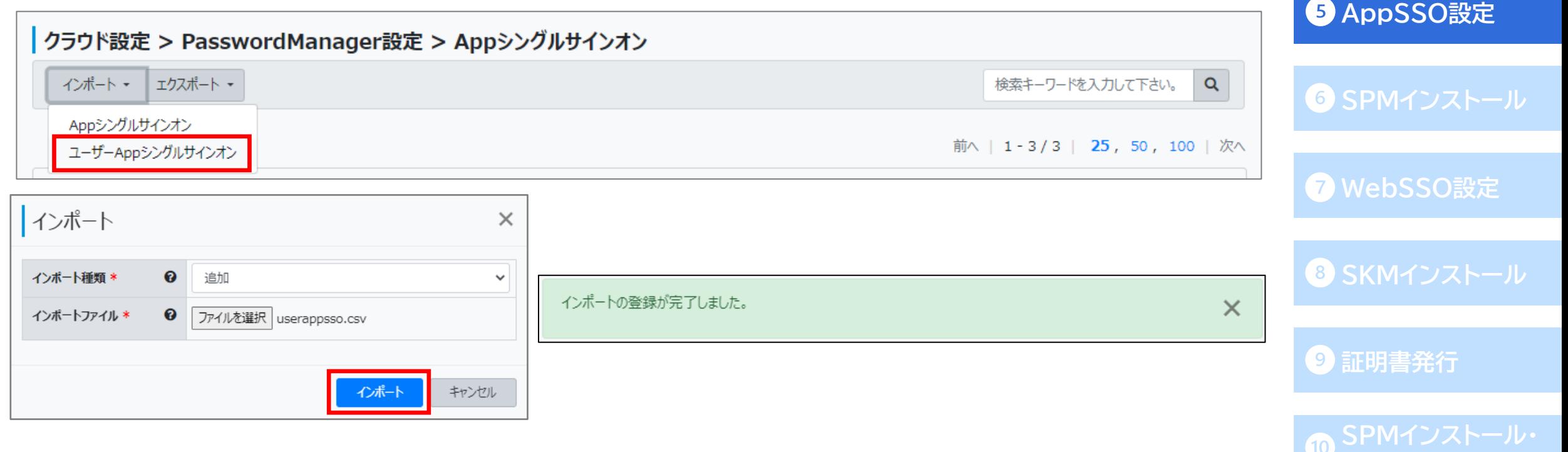

**SSO**

**[ローカルユーザ作成](#page-33-0)**

**[招待コード発行](#page-35-0)**

### **管理者によるAppSSO設定の登録(組織管理アプリ) モバイルアプリ編**

⚫ 続いては以下のパターンでの、モバイルアプリシングルサインオン設定の手順です。

管理者によるCSVファイルでの登録( PasswordManager Agentの「組織管理アプリ」に表示)

◆SSO先は管理者がCSVで設定、ユーザーID/パスワードは利用者が (Windows版SPMAgentで)設定

- ⚫ モバイル端末上のアプリに対して代行入力SSOを行う場合、 基本的にはAppシングルサインオンの設定をOneGateに登録いただく必要がありますが、 LINE WORKSやSalesforceなど、アプリ内の画面がWebコンテンツとなっている場合には、 Webシングルサインオンの設定をOneGateに登録いただく必要があります。
- ⚫ Appシングルサインオン設定を登録してもアプリへの代行入力SSO情報が表示されない場合は、 Webシングルサインオン設定をお試しください。
- Webシングルサインオンの設定方法については、73[ページ](#page-74-0)から記載しています。

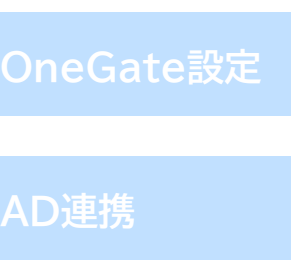

**43 [ローカルユーザ作成](#page-33-0)** 

**[招待コード発行](#page-35-0)**

**AD[連携](#page-13-0)**

**[AppSSO](#page-36-0)設定**

**SPM[インストール](#page-52-0)**

**[WebSSO](#page-62-0)設定**

**SKM[インストール](#page-79-0)**

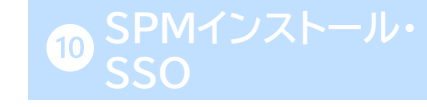

# **管理者によるAppSSO設定の登録(組織管理アプリ) SSO設定ファイルを作成 モバイルアプリ編**

- Appシングルサインオンに設定ファイルをインポートする場合は、以下のSSO設定用のCSVファイルを作成します。 (A~H列2,3行目は必須です。I~O列2,3行目の値はモバイルアプリ用SSOの登録には必要ありませんので。)
- A列の"#name"欄には、モバイルアプリのアイコン表示名を入力します。

今回はユーザーID/パスワードは利用者が設定する運用例なので、

F列の"param.edit\_type"欄には、username:1、password:1(1:パラメーター変更可)を入力します。

⚫ 今回ユーザーID/パスワードは利用者が設定するため、ユーザーSSO設定ファイルは必要ありません。

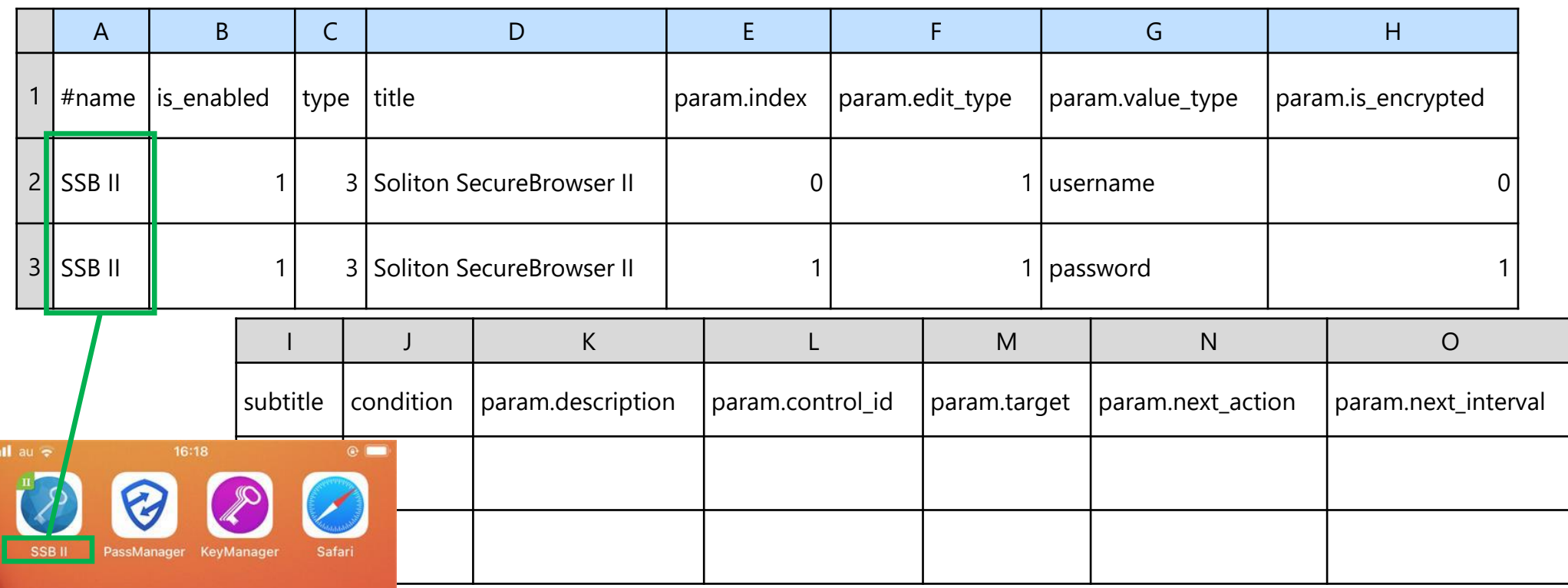

### **[OneGate](#page-6-0)設定**

**AD[連携](#page-13-0)**

**[ローカルユーザ作成](#page-33-0)**

**[招待コード発行](#page-35-0)**

**[AppSSO](#page-36-0)設定**

**SPM[インストール](#page-52-0)**

**[WebSSO](#page-62-0)設定**

**SKM[インストール](#page-79-0)**

### **SSO設定ファイルをインポート モバイルアプリ編 AD[連携](#page-13-0)** ● OneGate管理画面の「クラウド設定」-「PasswordManager設定」-「Appシングルサインオン設定」 より作成した2つのSSO設定ファイルを、Appシングルサインオンにインポートします。 **3 [ローカルユーザ作成](#page-33-0)** 以上でモバイルアプリシングルサインオン設定の管理者側の操作は完了です。 (利用者によるパスワードの設定方法について[はこちらから](#page-93-0)ご確認ください。)**[招待コード発行](#page-35-0) [AppSSO](#page-36-0)設定** クラウド設定 > PasswordManager設定 > Appシングルサインオン インポート - エクスポート -検索キーワードを入力して下さい。  $\alpha$ **SPM[インストール](#page-52-0)** Appシングルサインオン 前へ | 1 - 3 / 3 | 25, 50, 100 | 次へ ユーザーAppシングルサインオン **[WebSSO](#page-62-0)設定 SKM[インストール](#page-79-0) [証明書発行](#page-82-0)**

**管理者によるAppSSO設定の登録(組織管理アプリ) [OneGate](#page-6-0)設定**

# **管理者によるAppSSO設定の登録(組織管理アプリ) [OneGate](#page-6-0)設定 ユーザーSSO設定ファイルの作成 モバイルアプリ編**

### **※補足**

- ⚫ 以下のような運用を行う際は、下のカラム説明を参考にユーザーSSO設定用のCSVファイルを作成し、 OneGateにインポートします。
	- 管理者によるCSVファイルでの設定( PasswordManager Agentの「組織管理アプリ」に表示)
		- ◆ SSO先・代行入力値(ユーザーID/パスワード)を管理者がCSVで登録

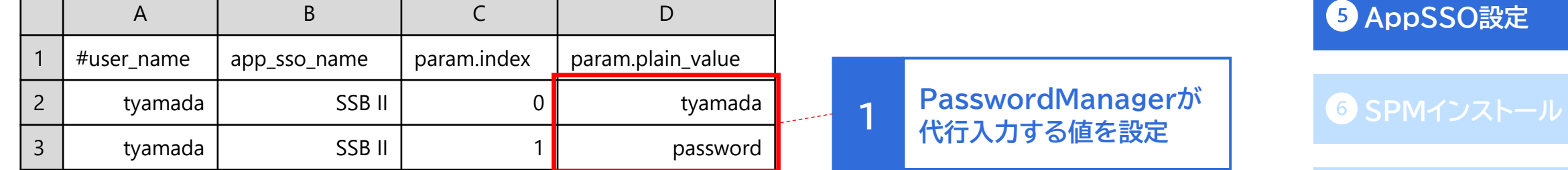

**AD[連携](#page-13-0)**

**[ローカルユーザ作成](#page-33-0)**

**SKM[インストール](#page-79-0)**

**[証明書発行](#page-82-0)**

**SSO**

**[招待コード発行](#page-35-0)**

### **<カラム部用>**

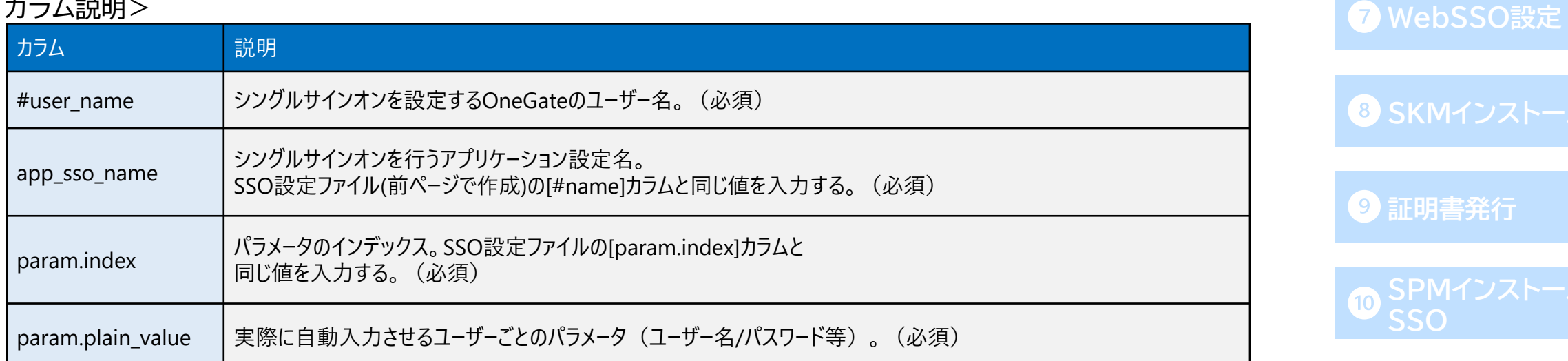

# <span id="page-52-0"></span>PasswordManagerをインストール **Departement in the Constant of Constant in the Constant in the Constant in the Constant in the Constant in the Constant in the Constant in the Constant in the Constant in the Constant in the Const**

- ⚫ 管理者または利用者自身でのSSO先登録やパラメーター設定、「Webシングルサインオン情報登録 ツール」の使用には、PasswordManager Agentのインストールと各ブラウザへのプラグインの 追加が必要です。
- ⚫ 以下のページより、端末にSoliton PasswordManagerをダウンロードします。 [https://www.soliton.co.jp/download/ssx\\_download.html](https://www.soliton.co.jp/download/ssx_download.html)
- Windowsの場合:

してください。

Soliton PasswordManagerの「Windows版 ダウンロードはこちら」よりダウンロード

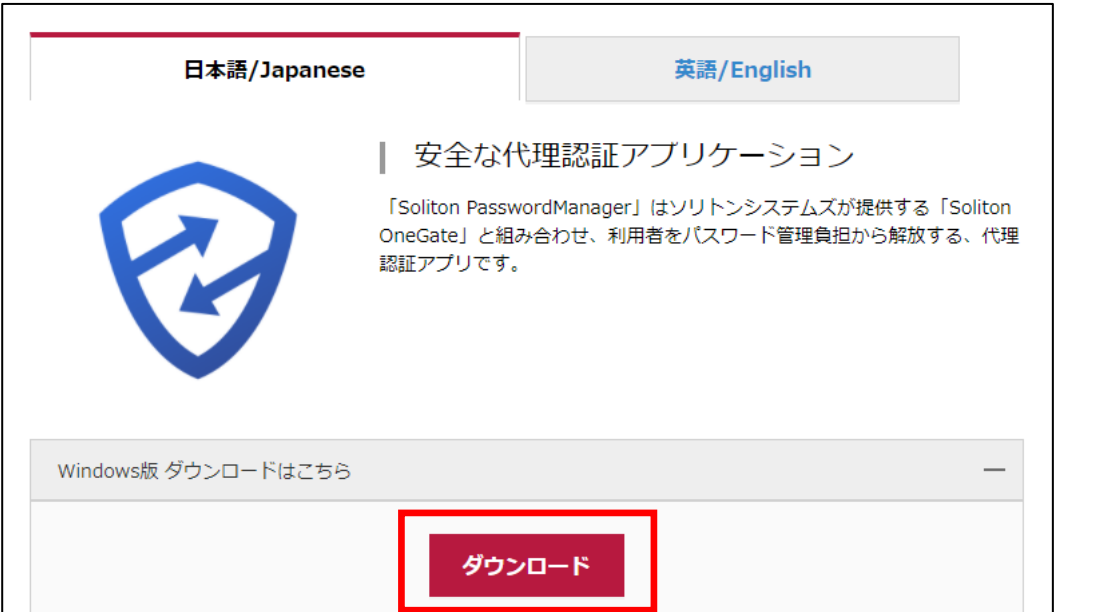

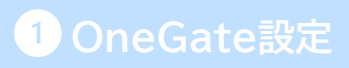

**AD[連携](#page-13-0)**

**3 [ローカルユーザ作成](#page-33-0)** 

**4 [招待コード発行](#page-35-0)** 

**[AppSSO](#page-36-0)設定**

**SPM[インストール](#page-52-0)**

**[WebSSO](#page-62-0)設定**

**SKM[インストール](#page-79-0)**

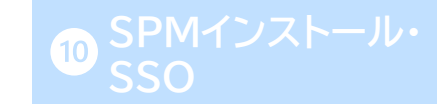

# PasswordManagerをインストール **Departement in the Condition of Condition**

- ⚫ ダウンロードしたインストーラーを、ダブルクリックで実行してください。
- PasswordManager Agentのセットアップウィザードが開始されますので、画面に沿って インストールを行います。

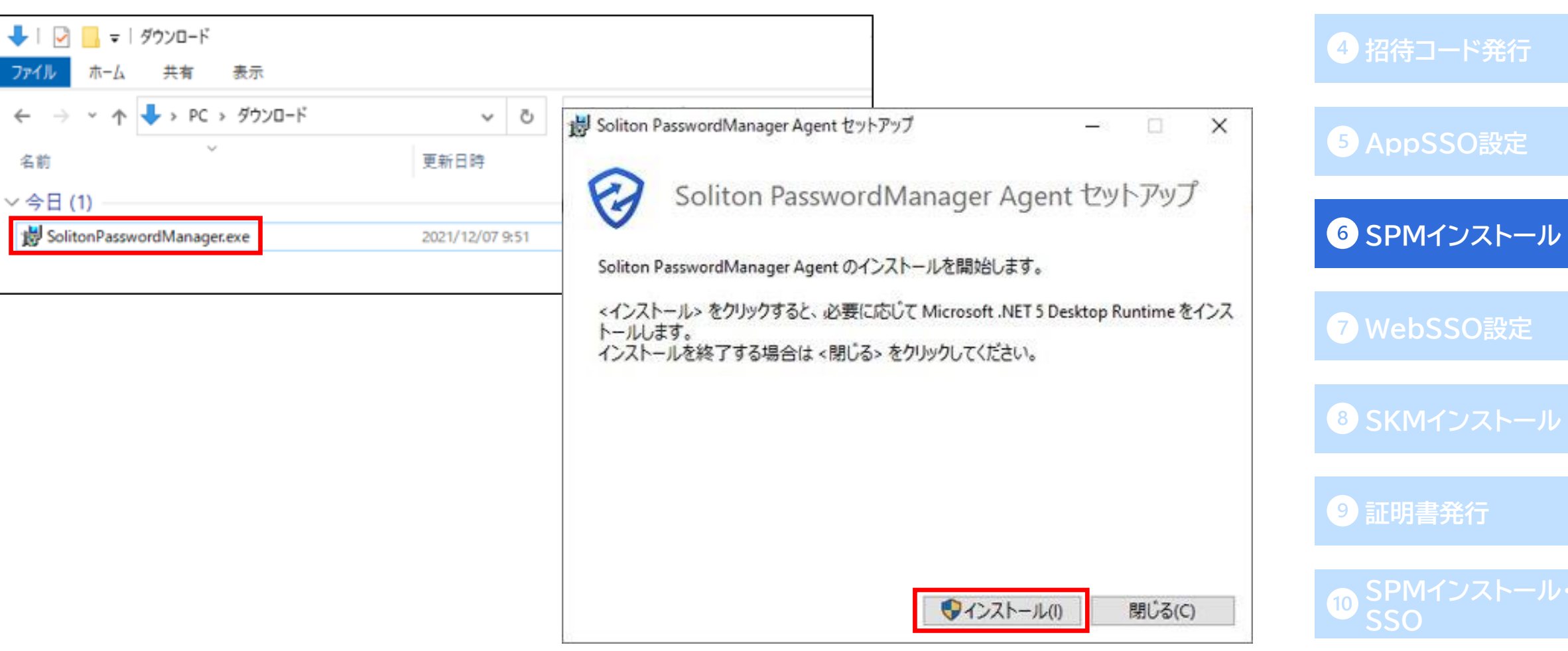

**AD[連携](#page-13-0)**

**[ローカルユーザ作成](#page-33-0)**

# PasswordManagerをインストール **Departement in the Constant of Constant in the Constant in the Constant in the Constant in the Constant in the Constant in the Constant in the Constant in the Constant in the Constant in the Const**

● PasswordManagerのWindowsサインイン機能を利用する場合は「ローカルハードドライブに インストール」または「ローカルハードドライブにすべてインストール」を選択します。利用しない場合は、 「インストールしない」を選択し、「次へ」進みます。

※Windowsサインインの設定方法については、「SPM Windowsサインイン利用開始ガイド」を ご確認ください。

● インストールが完了すると、ブラウザ拡張機能の インストール案内画面が自動で表示されます。 PasswordManagerの利用には各ブラウザに それぞれの拡張機能をインストールする必要があり、 Google ChromeとMicrosoft Edge、 Internet Explorer、Firefoxでインストール 方法がそれぞれ異なります。次のスライドから それぞれの設定方法について説明します。

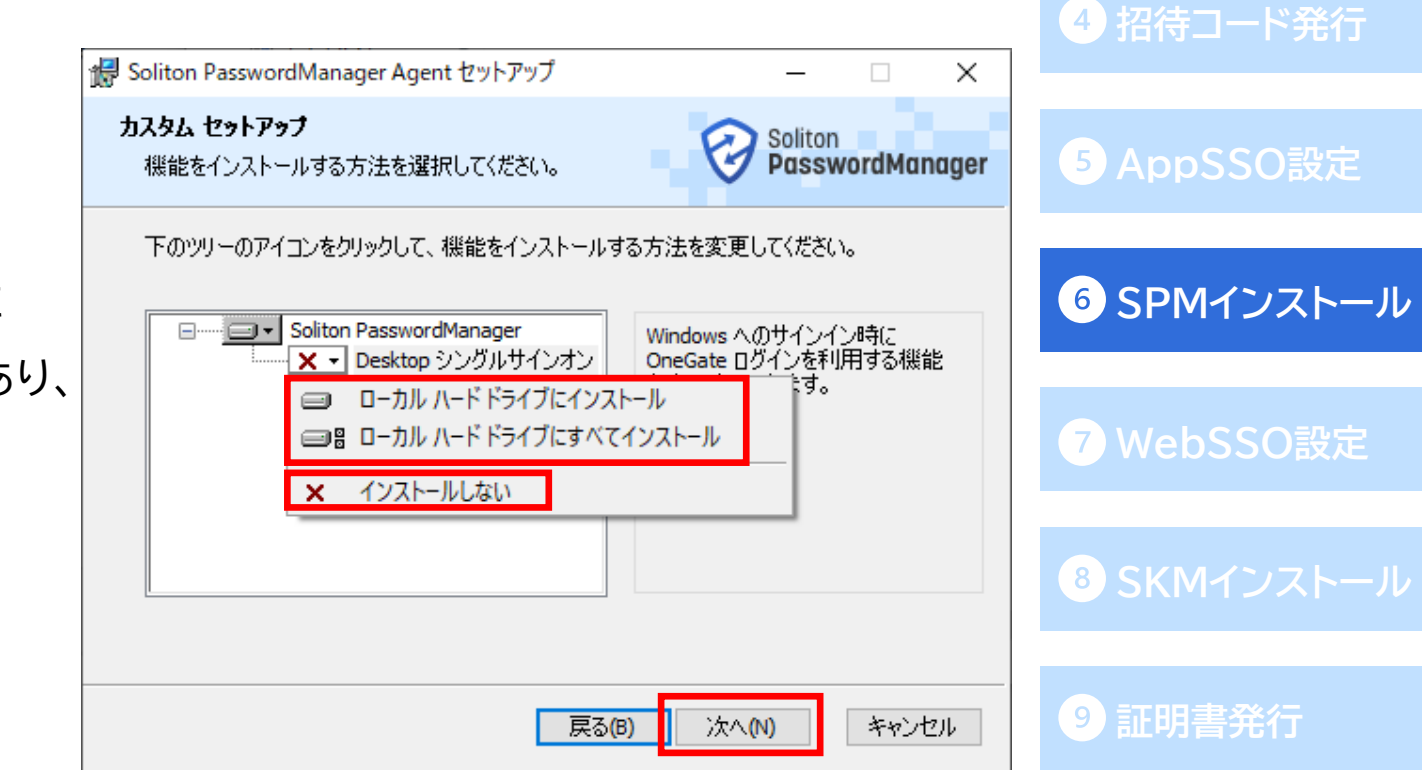

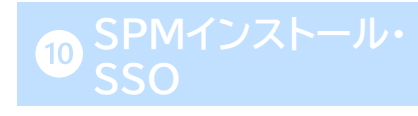

**43 [ローカルユーザ作成](#page-33-0)** 

**AD[連携](#page-13-0)**

⚫ **Google Chrome、Microsoft Edgeの場合**

PasswordManagerインストール完了後に表示された**、**ブラウザー拡張機能のインストール案内画面 に表示されている「Google Chrome 拡張機能(Chromeウェブストア)」のリンクをクリックします。 拡張機能インストール画面が開かれるので、[Chromeに追加]をクリック後、ポップアップウィンドウで [拡張機能を追加]をクリックします。

拡張機能追加後、ブラウザ右上にPasswordManagerのアイコンが表示されればインストールは

完了です。

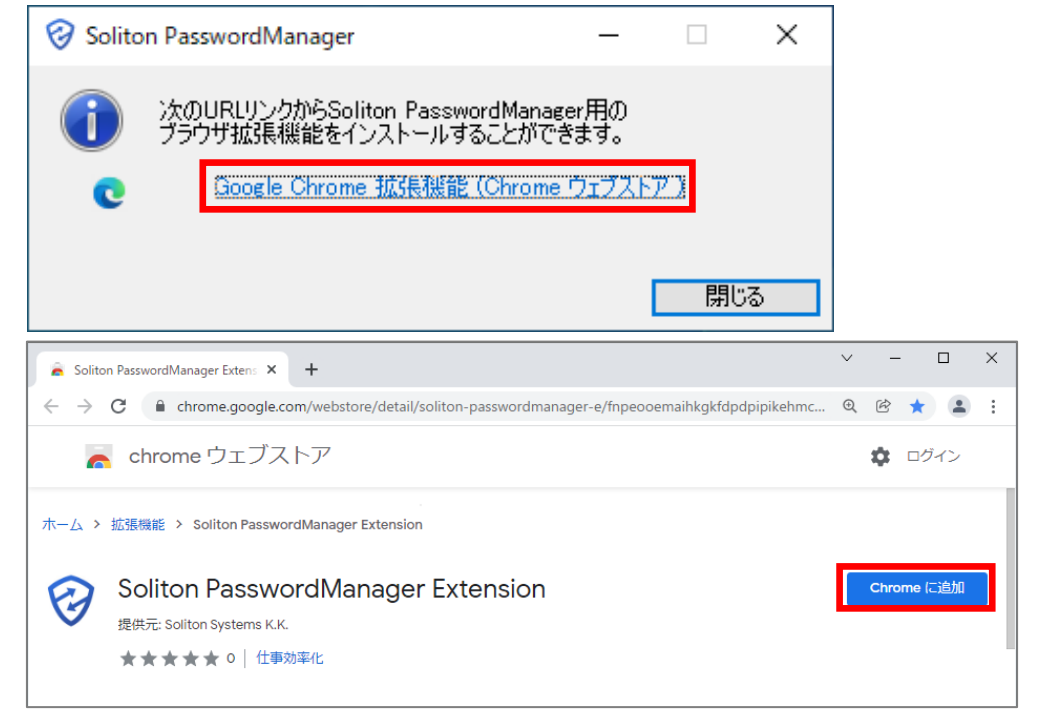

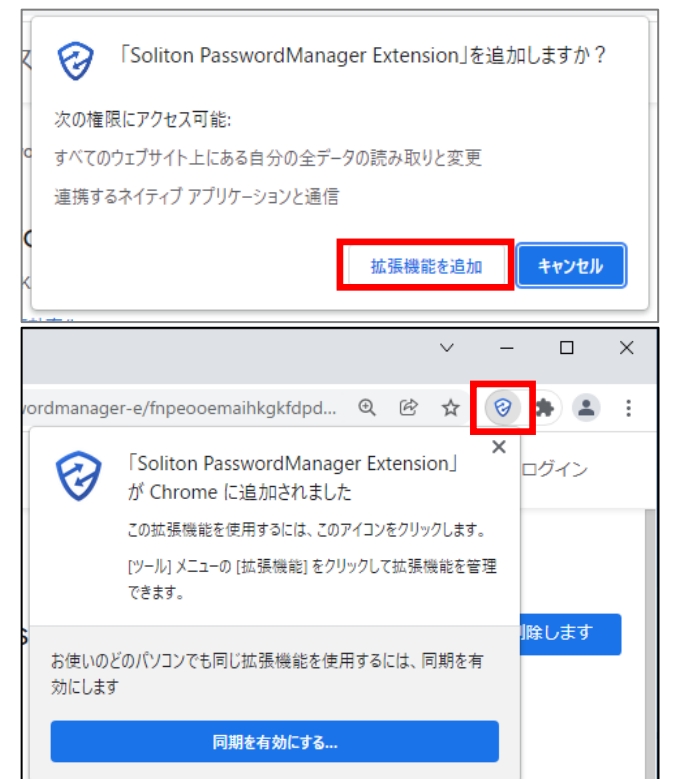

### **AD[連携](#page-13-0)**

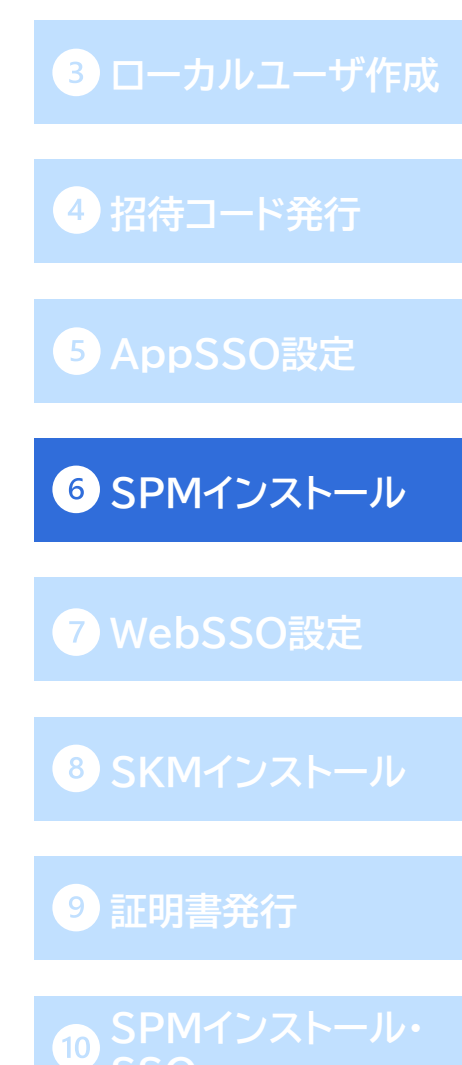

⚫ **Internet Explorerの場合**

PasswordManagerインストール後、Internet Exploreの初回起動時にアドオンの有効化について 確認メッセージが表示されますので、[有効にする]をクリックします。

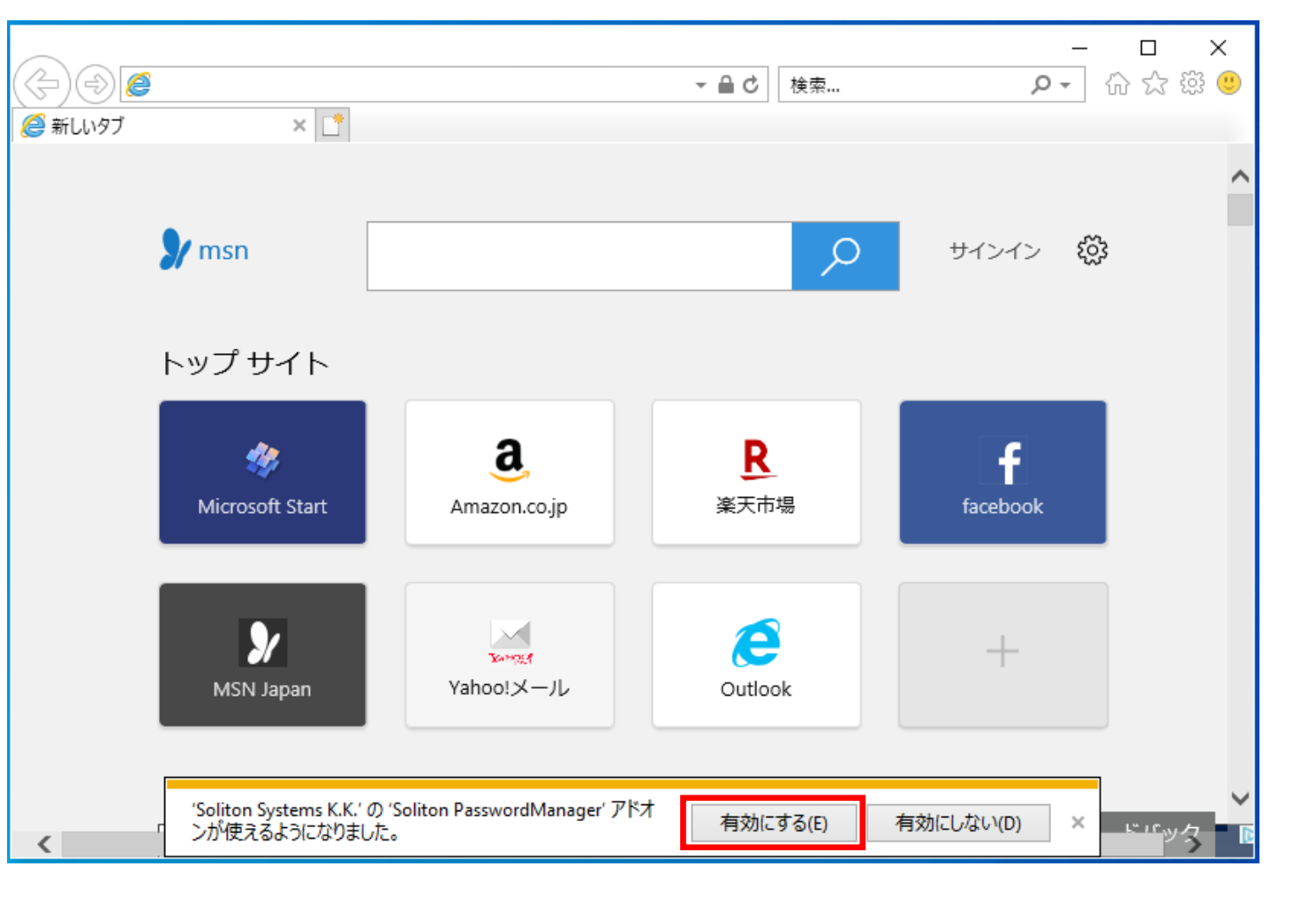

**AD[連携](#page-13-0) [ローカルユーザ作成](#page-33-0) [招待コード発行](#page-35-0) [AppSSO](#page-36-0)設定 SPM[インストール](#page-52-0) [WebSSO](#page-62-0)設定 SKM[インストール](#page-79-0) [証明書発行](#page-82-0) SPM[インストール・](#page-87-0) SSO**

⚫ **インターネットオプションよりアドオンを有効にする場合**

Microsoft EdgeでInternet Explorerモードを使用している場合は、アドオンを有効にするための 確認メッセージが表示されないため、インターネットオプションより設定を有効にする必要があります。 コントロールパネルから「インターネットオプション」を開き、[プログラム]タブで[アドオンの管理]を クリックします。

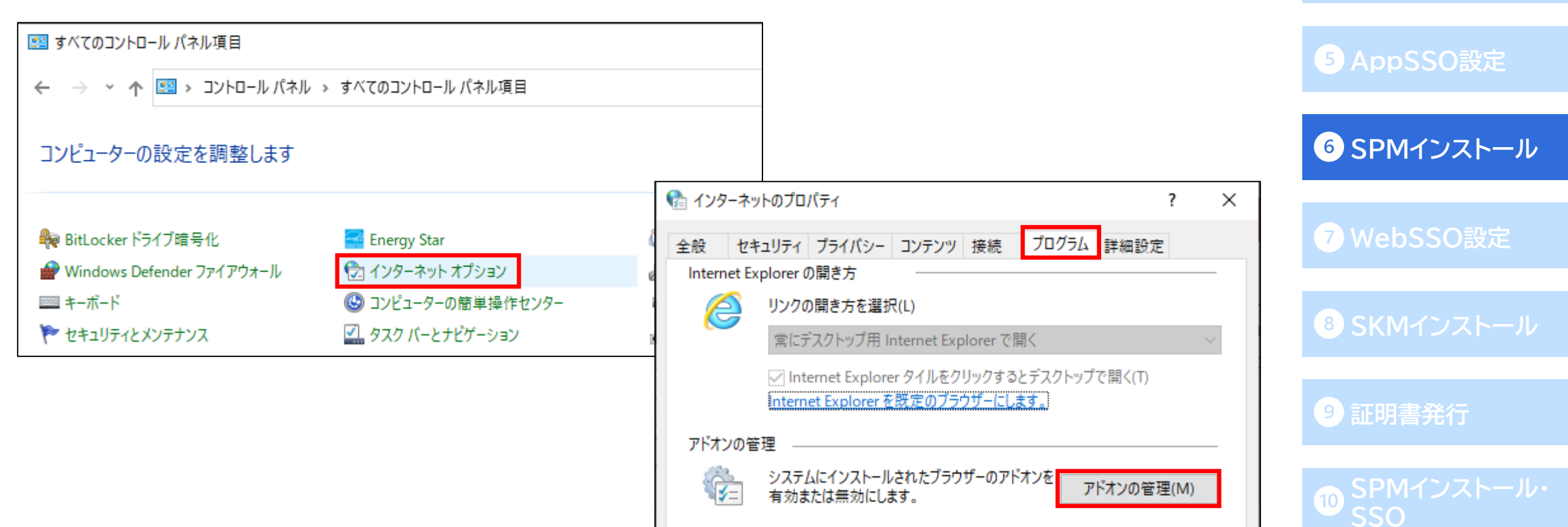

**AD[連携](#page-13-0)**

**43 [ローカルユーザ作成](#page-33-0)** 

**[招待コード発行](#page-35-0)**

● インターネットオプションよりアドオンを有効にする場合

表示されるアドオンの一覧からSoliton PasswordManagerを選択し、ウィンドウ右下の [有効にする]をクリックして、設定は完了です。

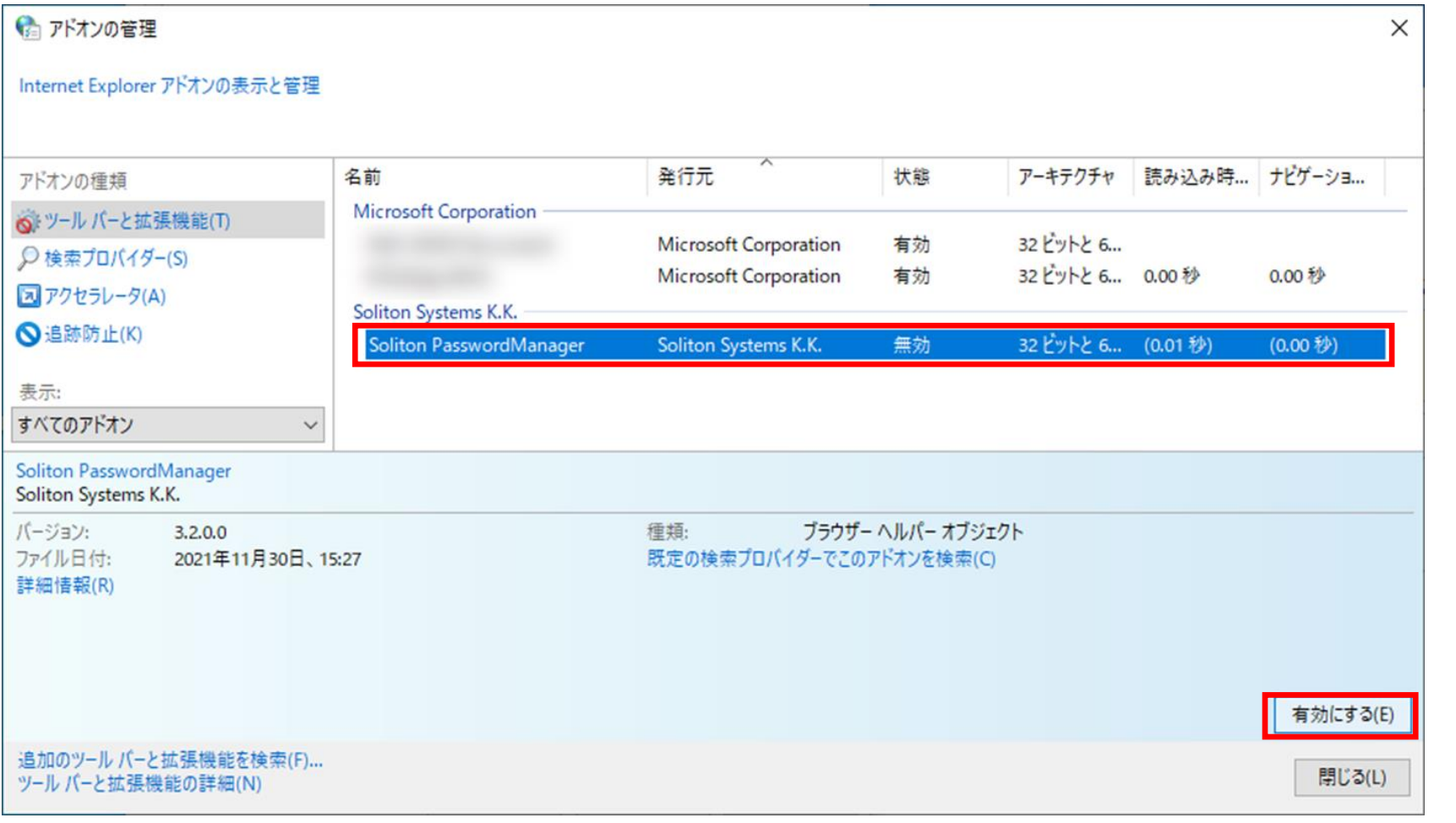

**AD[連携](#page-13-0)**

**3 [ローカルユーザ作成](#page-33-0)** 

**[招待コード発行](#page-35-0)**

**[AppSSO](#page-36-0)設定**

**SPM[インストール](#page-52-0)**

**[WebSSO](#page-62-0)設定**

**SKM[インストール](#page-79-0)**

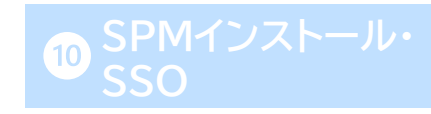

⚫ **Firefox の場合**

以下のダウンロードページより、Firefox用の拡張機能をダウンロードします。

[https://www.soliton.co.jp/assets/archive/ssx\\_download/soliton\\_passwordmanag](https://www.soliton.co.jp/assets/archive/ssx_download/soliton_passwordmanager_extension-1.4.0.7-fx.xpi)

er extension-1.4.0.7-fx.xpi

「Firefox 拡張機能 ダウンロードはこちら」から[Firefox に追加]をクリックし、

拡張機能ファイルをダウンロードします。

Firefoxブラウザを開き、右上のメニューより「アドオンとテーマ」をクリックします。

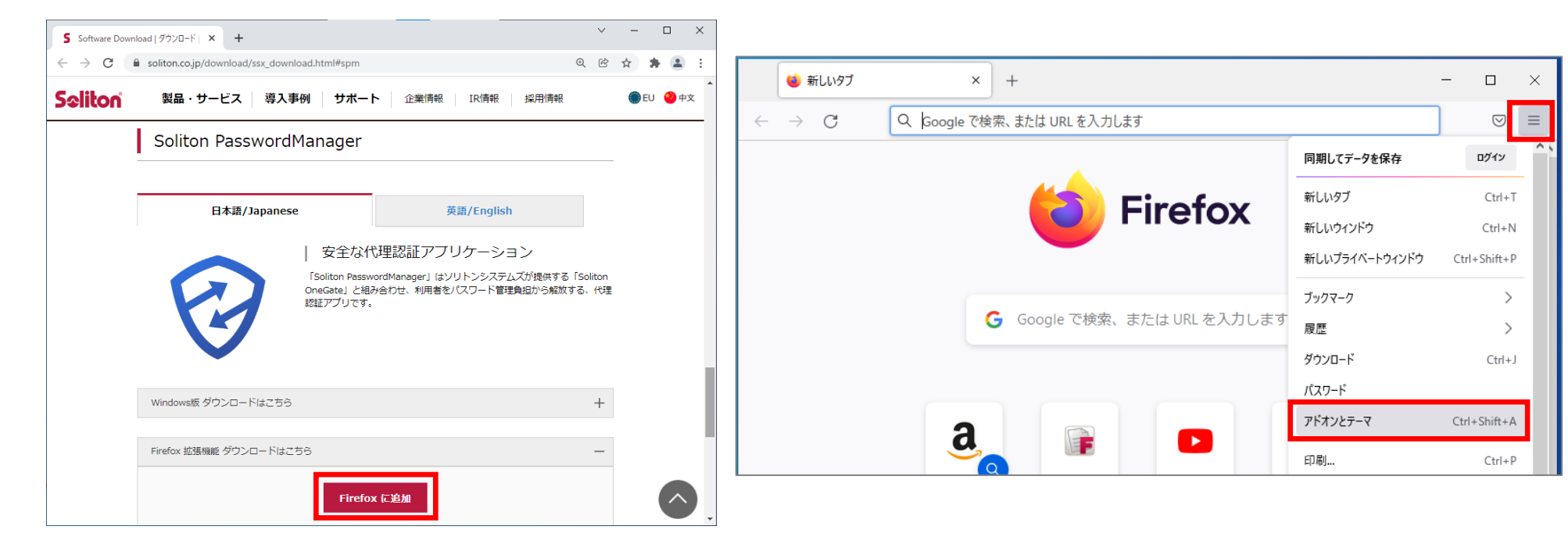

**AD[連携](#page-13-0)**

**[ローカルユーザ作成](#page-33-0)**

**[招待コード発行](#page-35-0)**

**[AppSSO](#page-36-0)設定**

**SPM[インストール](#page-52-0)**

**[WebSSO](#page-62-0)設定**

**SKM[インストール](#page-79-0)**

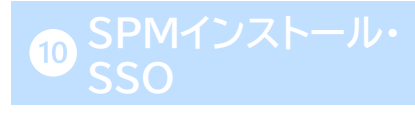

⚫ **Firefox の場合**

拡張機能の管理画面がひらかれるので、画面右上の歯車ボタンをクリックし「ファイルからアドオンを インストール」をクリックします。

先ほどダウンロードしたFirefoxの拡張機能ファイルを選択し、「開く」をクリックします。

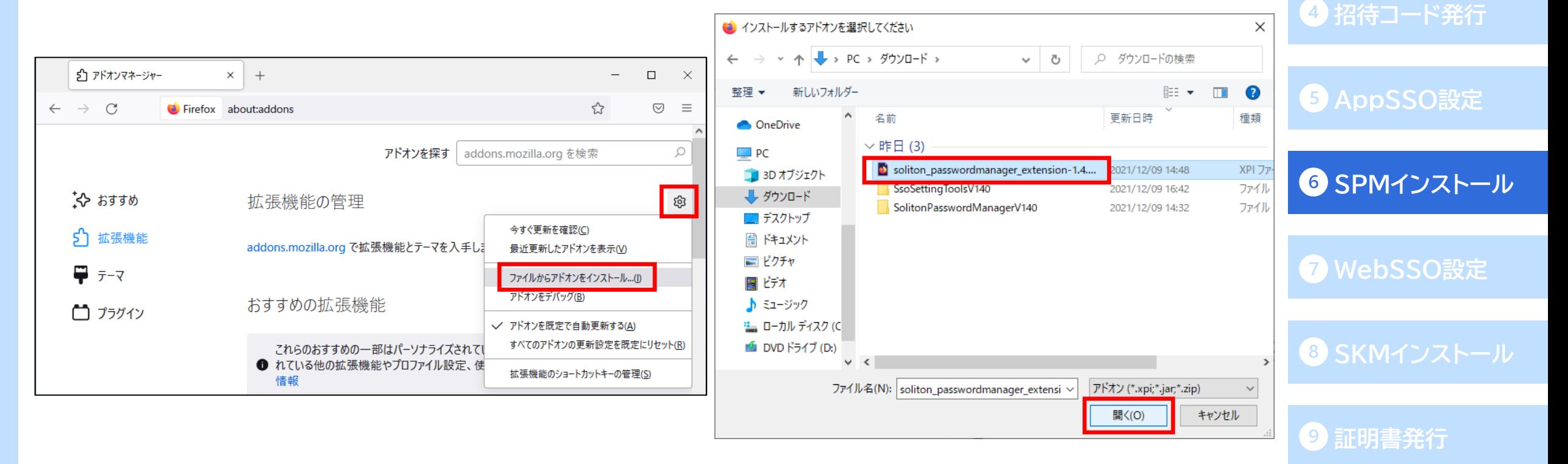

**[ローカルユーザ作成](#page-33-0)**

**AD[連携](#page-13-0)**

### ⚫ **Firefox の場合**

追加確認のポップアップウィンドウが表示されるので、[追加]をクリックします。 拡張機能追加後、ブラウザ右上にPasswordManagerのアイコンが表示されればインストールは 完了です。

**AD[連携](#page-13-0)**

**43 [ローカルユーザ作成](#page-33-0)** 

**SKM[インストール](#page-79-0)**

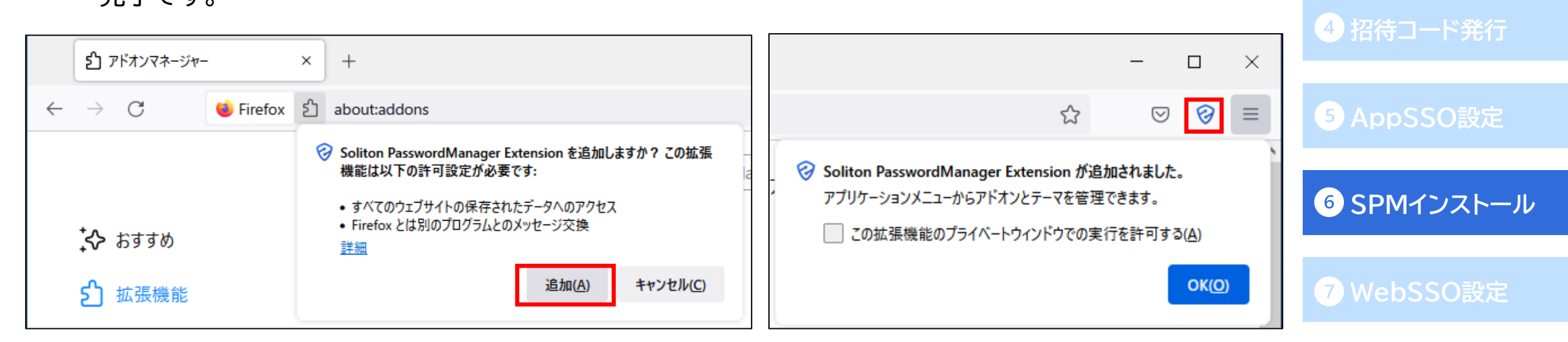

<span id="page-62-0"></span>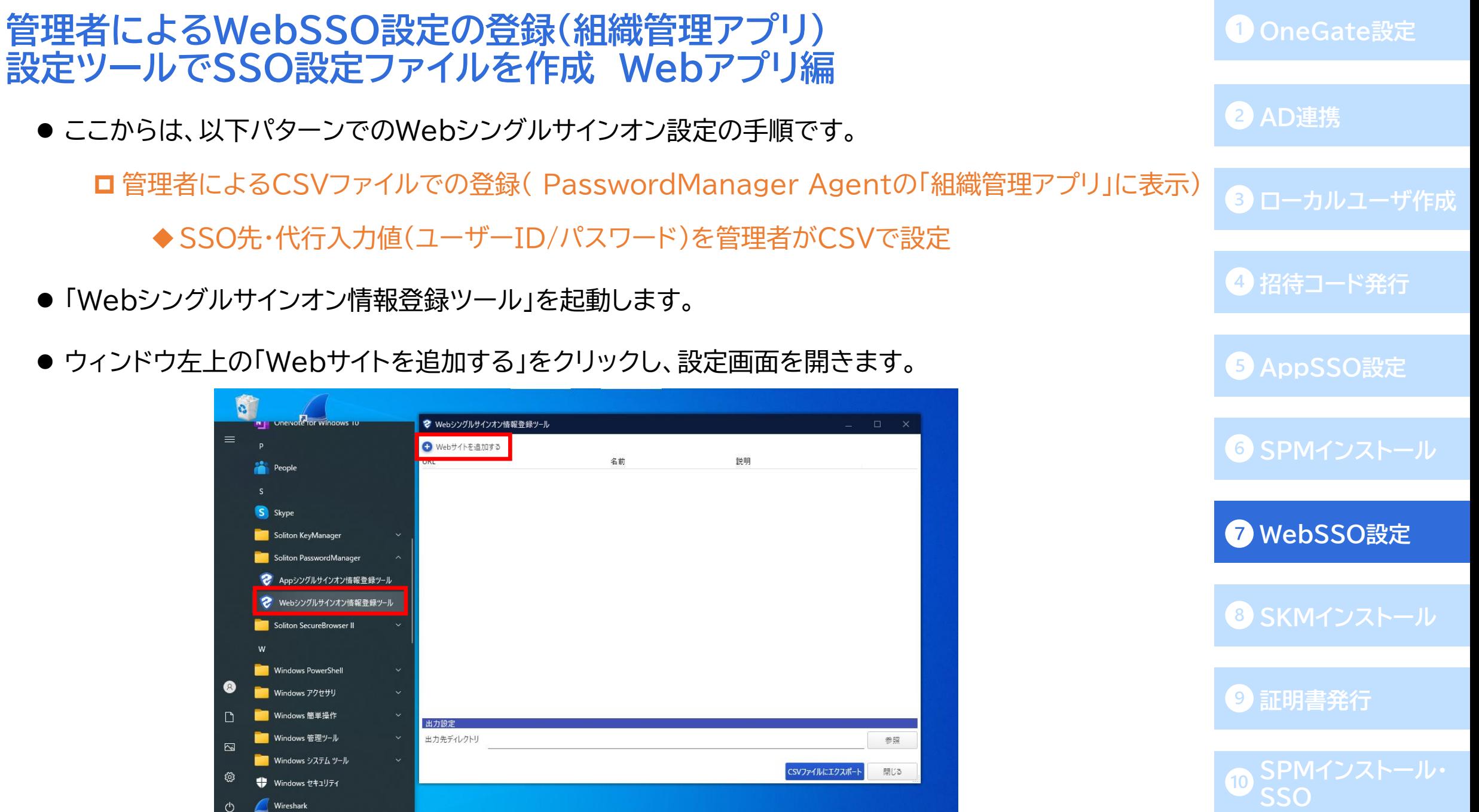

- ⚫ ブラウザで、SSOを行うWebサイト(今回は「FileZen S」)のログイン画面を開きます。
- ⚫ ログイン画面を表示した状態で、登録ツールの[クリックしてWebサイトを選択]をクリックします。

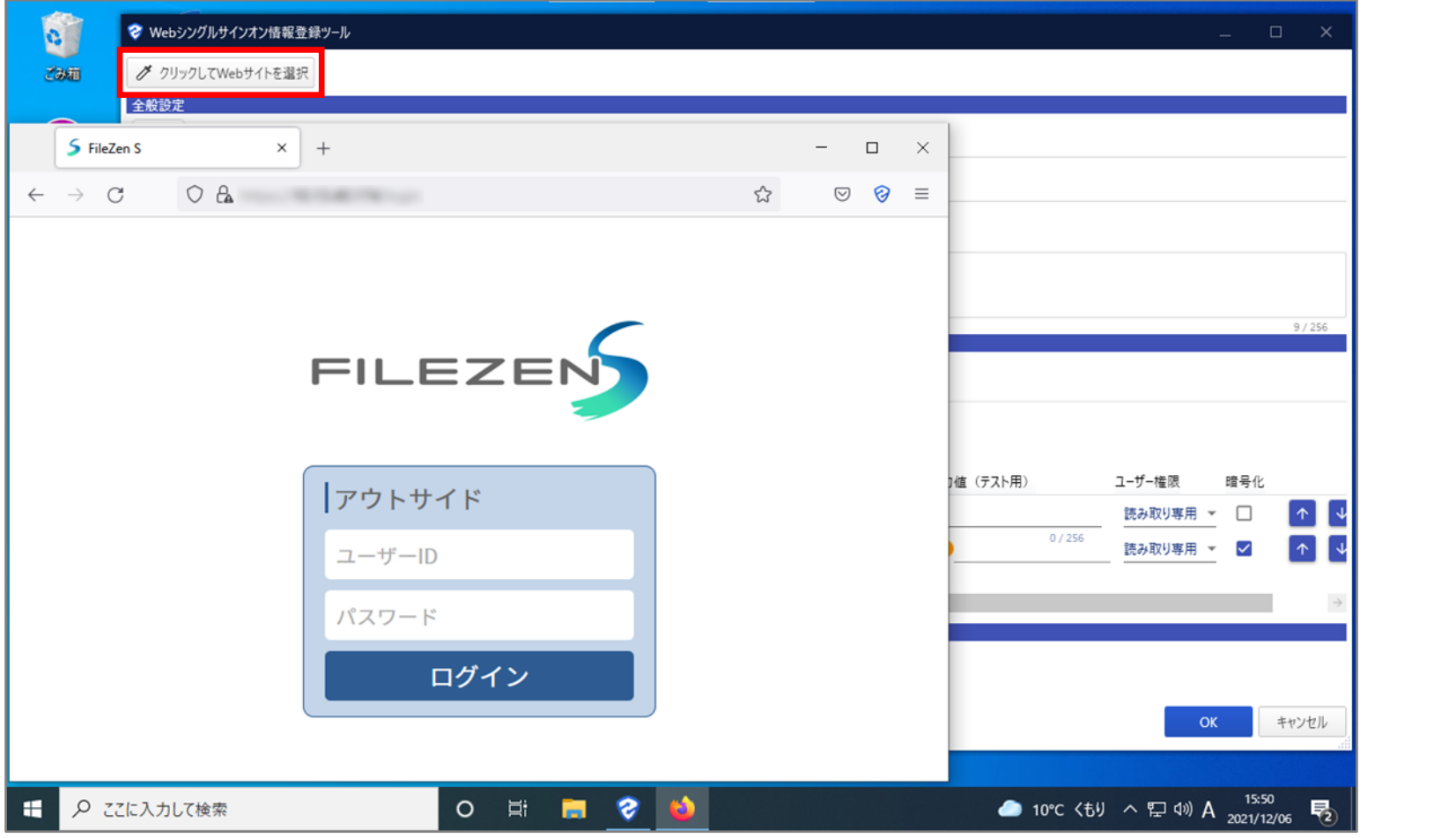

# **AD[連携](#page-13-0) 3 [ローカルユーザ作成](#page-33-0) [招待コード発行](#page-35-0) [AppSSO](#page-36-0)設定 SPM[インストール](#page-52-0) [WebSSO](#page-62-0)設定 SKM[インストール](#page-79-0) [証明書発行](#page-82-0)**

⚫ [クリックしてWebサイトを選択]をクリックするとカーソルがスポイトに変化するので、 そのスポイトをログイン画面のウィンドウに合わせ、クリックします。

(スポイトをウィンドウに合わせると、下の画像のようにログイン画面が赤い枠で囲われます。)

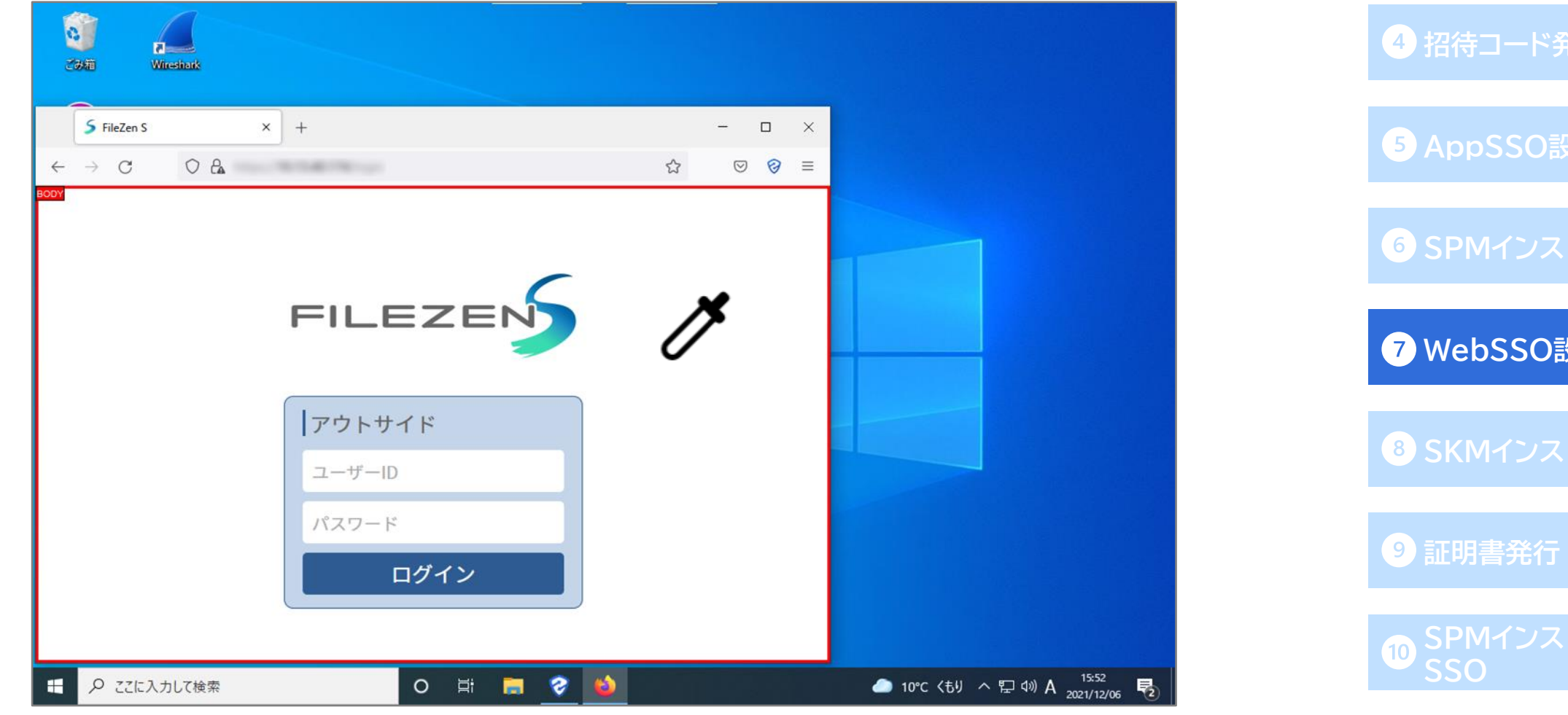

**AD[連携](#page-13-0)**

**3 [ローカルユーザ作成](#page-33-0)** 

**[招待コード発行](#page-35-0)**

**[AppSSO](#page-36-0)設定**

**[WebSSO](#page-62-0)設定**

- ⚫ ログイン画面をスポイトで選択すると、登録ツールに読み取った情報が反映されます。 (SSOの際、ここで読み取ったURLの値は前方一致で評価されます。)
- ⚫ 「パラメーターセット名」は、個人用Webアプリに同じSSO先の設定を登録した際に区別をつけるため、 「FileZen S(組織管理アプリ)」など分かりやすい名称に変更します。

(個人用Webアプリの登録については<u>こちらから</u>ご確認ください。)

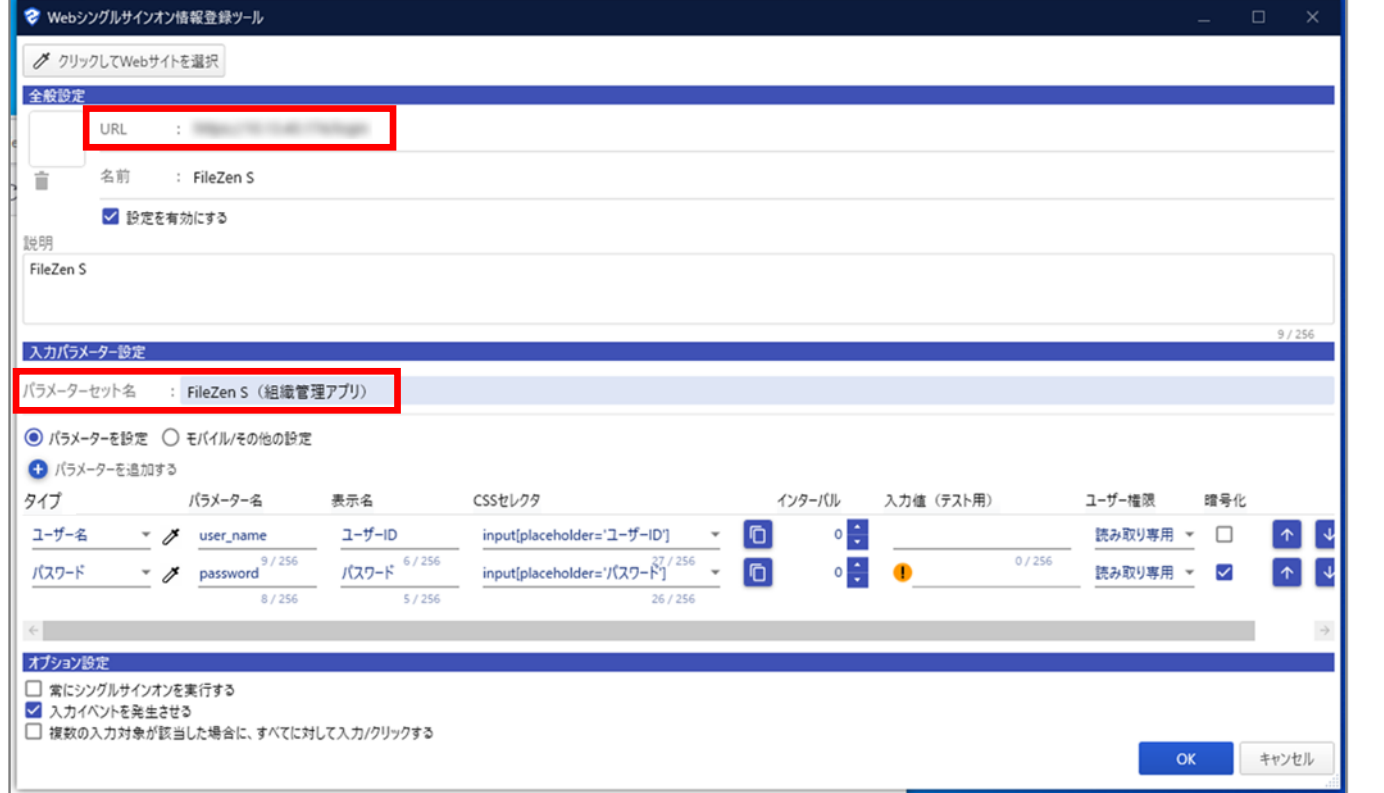

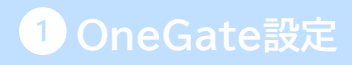

**AD[連携](#page-13-0)**

**43 [ローカルユーザ作成](#page-33-0)** 

**4 [招待コード発行](#page-35-0)** 

**[AppSSO](#page-36-0)設定**

**SPM[インストール](#page-52-0)**

**[WebSSO](#page-62-0)設定**

**SKM[インストール](#page-79-0)**

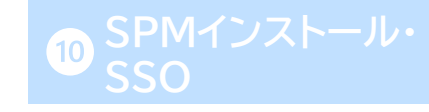

- 「タイプ」欄では、「ユーザー名」「パスワード」を正しく設定してください。 (モバイル版PasswordManagerでは、こちらを正しく設定していないと正常に動作しません。)
- ⚫ また、生成した設定ファイルの編集時に分かりやすいよう、「パラメーター名」欄はデフォルトの 「param\_name\_x」から、分かりやすいパラメーター名に変更します。
- 今回はSSO先・代行入力値(ユーザーID/パスワード)を管理者がCSVで設定する運用例なので、

「ユーザー権限」欄は「読み取り専用」または「非表示」を選択します。

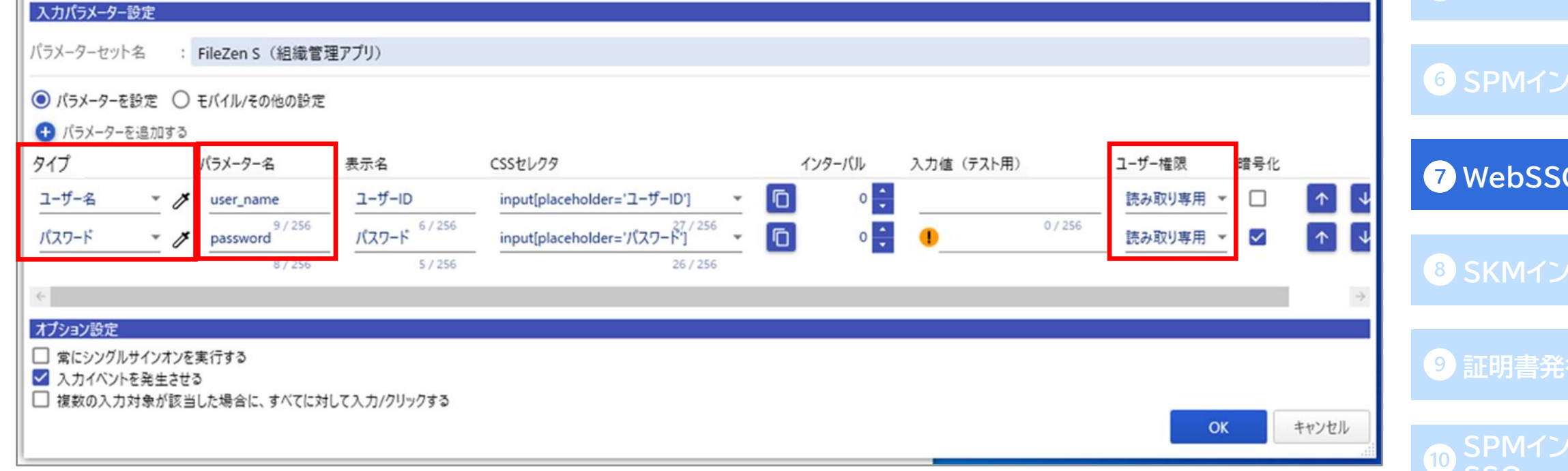

- ⚫ ログインボタンのパラメータを登録するため、「パラメータを追加する」をクリックします。
- ⚫ 追加されたパラメーターの「タイプ」欄で「ボタン」を選択し、スポイトアイコンをクリックすると カーソルがスポイトに変化します。

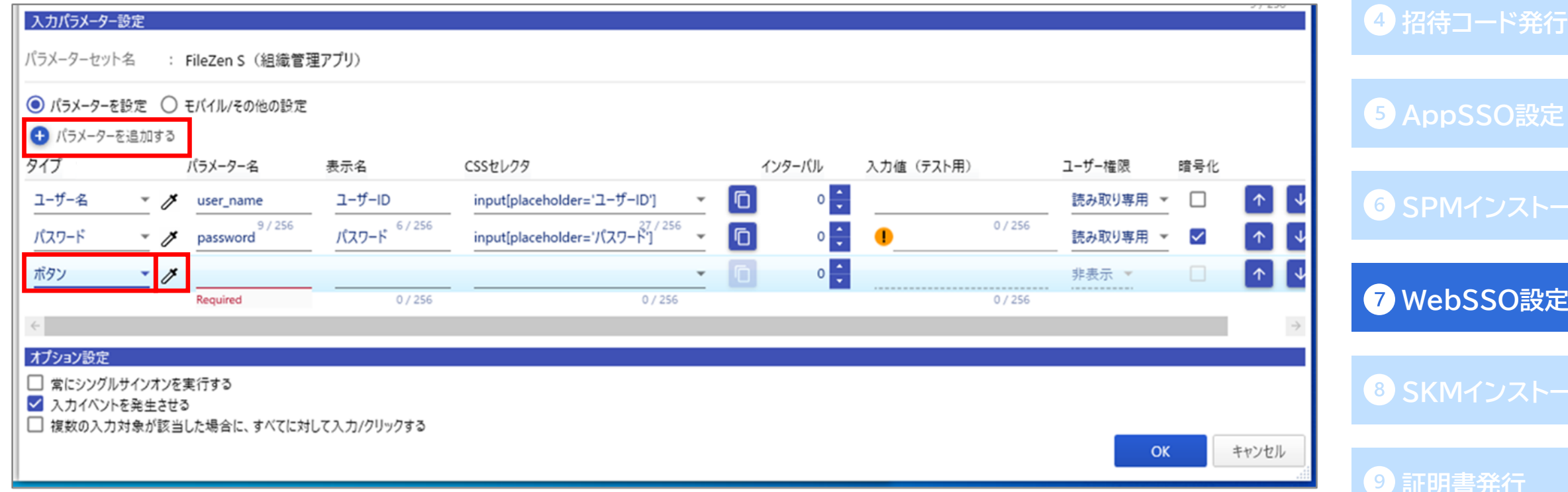

**AD[連携](#page-13-0)**

**3 [ローカルユーザ作成](#page-33-0)** 

**[WebSSO](#page-62-0)設定**

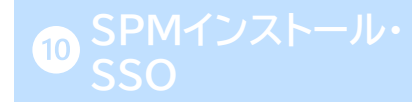

⚫ スポイトをブラウザのログインボタンに合わせ、クリックします。

(スポイトに選択されている部分は画像のように赤枠で囲まれます。)

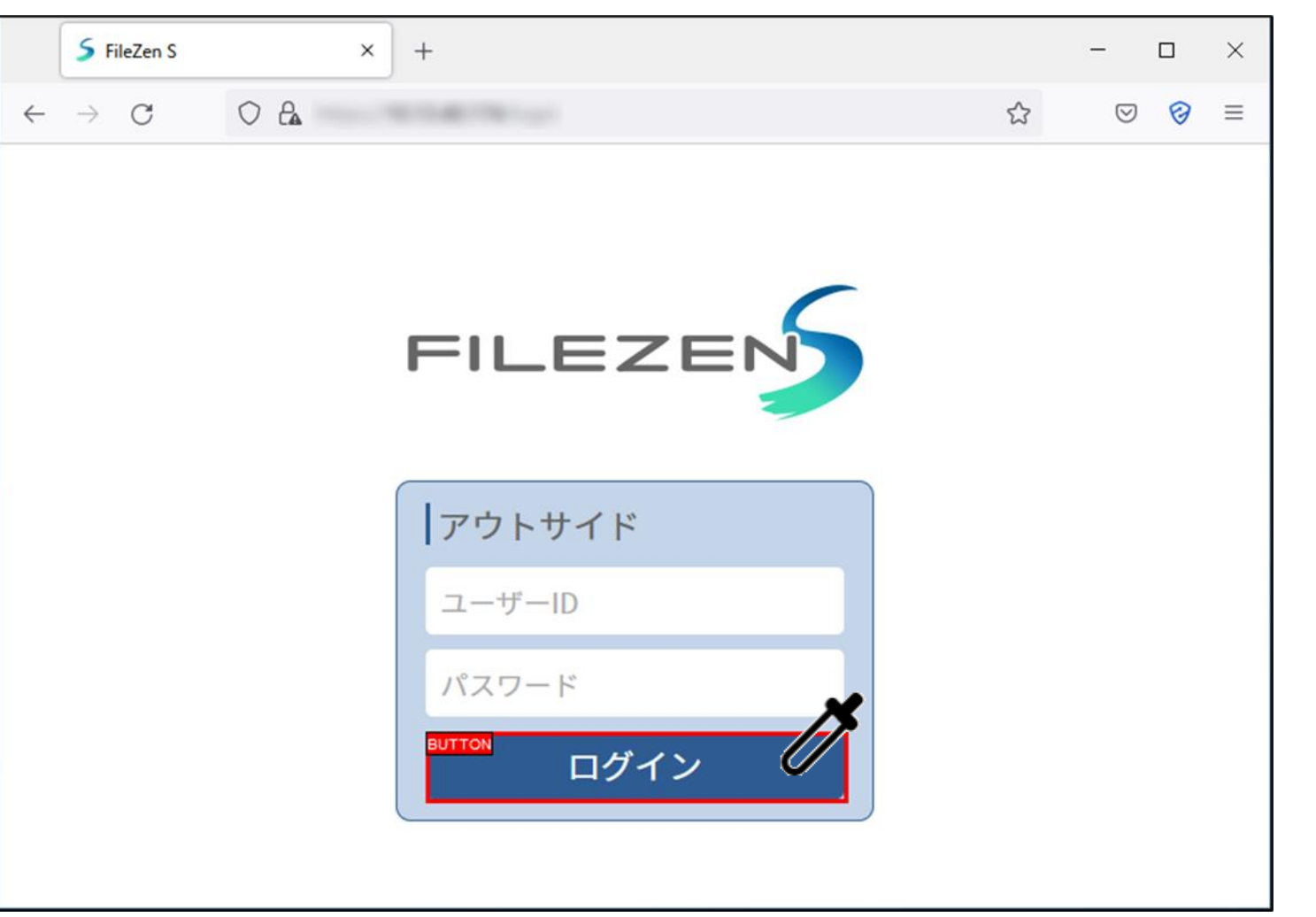

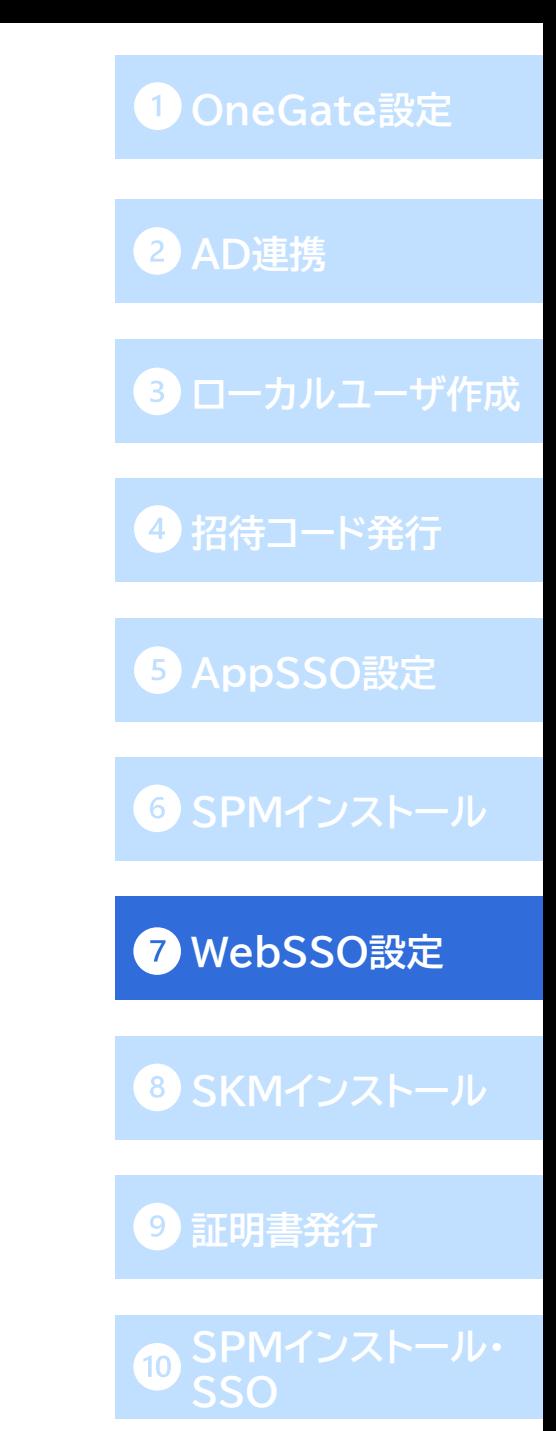

- ●「パラメータ名」を分かりやすいものに変更(空白の場合は任意の名前を入力)し、「表示名」に任意の 名称を入力します。 全てのパラメータを設定後、[OK]をクリックします。
- (※自動入力がうまく動かない場合は、インターバル値を大きくして再度お試し下さい。)

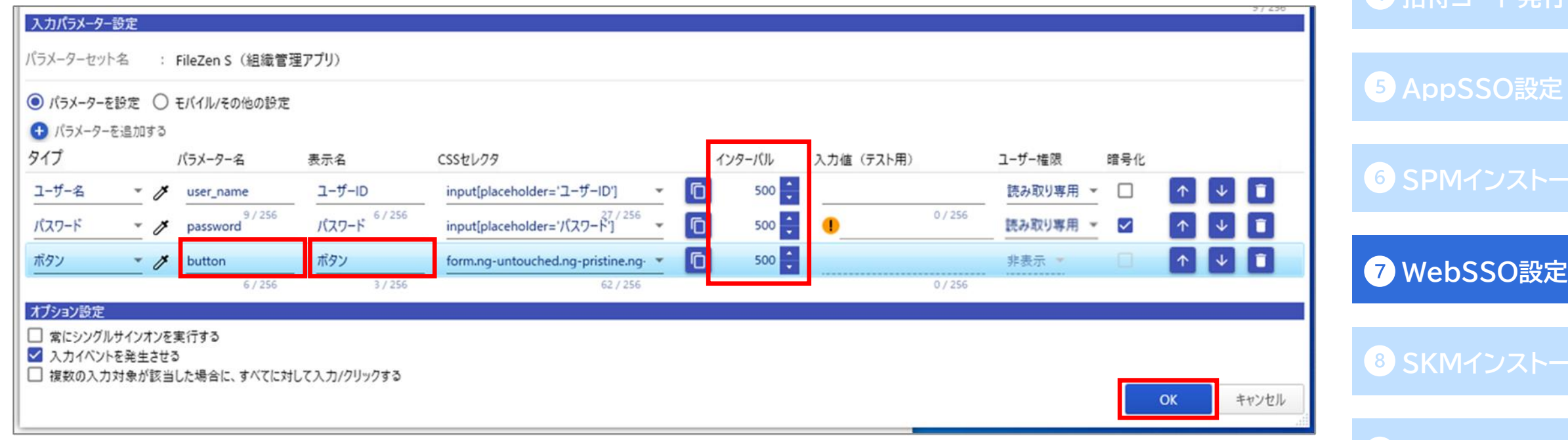

**[証明書発行](#page-82-0)**

**AD[連携](#page-13-0)**

**[ローカルユーザ作成](#page-33-0)**

**4 担法コード発行** 

● [参照]をクリックして任意の出力先ディレクトリを選択し、[CSVファイルにエクスポート]します。 完了すると以下のようなメッセージが表示されます。

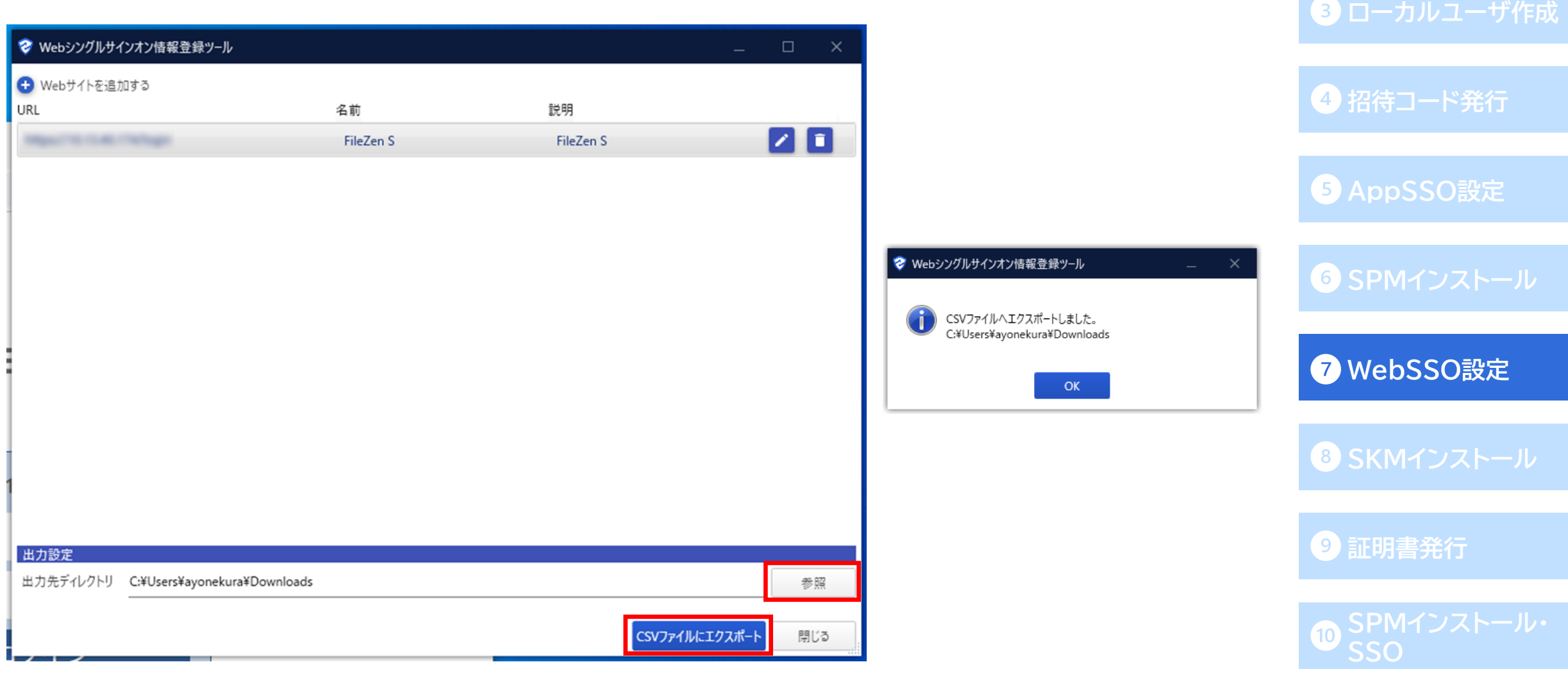

**AD[連携](#page-13-0)**

# **管理者によるWebSSO設定の登録(組織管理アプリ) [OneGate](#page-6-0)設定 作成したSSO設定ファイルを編集 Webアプリ編**

⚫ 以下のように2つのCSVファイルが生成されます。

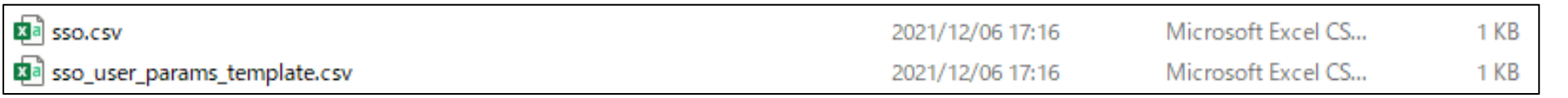

● 「sso\_user\_params\_templete.csv」を開き、

「#user\_name」にはシングルサインオンを設定するOneGateのユーザー名、

「plain\_value」には実際に自動入力させるユーザーごとのパラメータ(ユーザー名/パスワード等)を 入力して保存します。

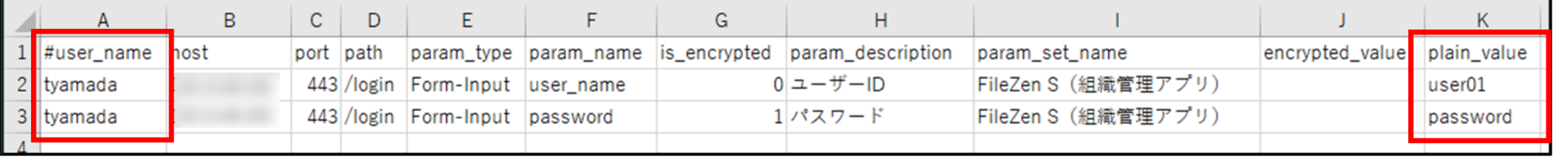

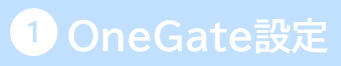

**AD[連携](#page-13-0)**

**3 [ローカルユーザ作成](#page-33-0)** 

**[招待コード発行](#page-35-0)**

**[AppSSO](#page-36-0)設定**

**SPM[インストール](#page-52-0)**

**[WebSSO](#page-62-0)設定**

**SKM[インストール](#page-79-0)**

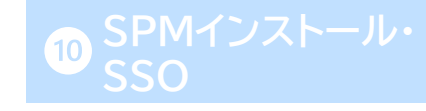
#### **管理者によるWebSSO設定の登録(組織管理アプリ) [OneGate](#page-6-0)設定 2つのSSO設定ファイルをインポート Webアプリ編**

- ⚫ 作成した2つのSSO設定ファイルを、OneGateにインポートします。
- ●「クラウド設定」-「PasswordManager設定」-「Webシングルサインオン設定」に進み、 [インポート]から「Webシングルサインオン」を選択します。
- ⚫ インポート種類は「追加」のまま、先ほど作成したSSO設定ファイル(sso.csv)を選択し、[インポート] をクリックします。
- ⚫ 「インポートが完了しました。」と画面上部に表示され、SSO先が追加されます。

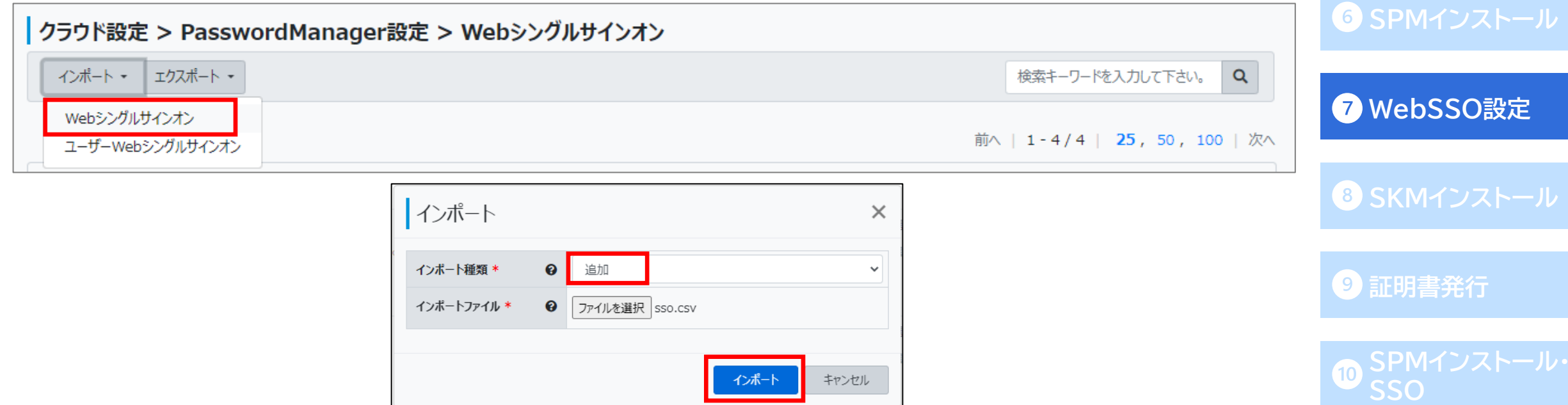

**AD[連携](#page-13-0)**

**3 [ローカルユーザ作成](#page-33-0)** 

**[招待コード発行](#page-35-0)**

**[AppSSO](#page-36-0)設定**

#### **管理者によるWebSSO設定の登録(組織管理アプリ) [OneGate](#page-6-0)設定 2つのSSO設定ファイルをインポート Webアプリ編**

- ⚫ 次は[インポート]から「ユーザーWebシングルサインオン」を選択します。
- インポート種類は「追加」のまま、先ほど作成したユーザーSSO設定ファイルを選択し、[インポート]を クリックします。
- ⚫ 「インポートが完了しました。」と画面上部に表示されます。

以上でWebアプリのSSO設定は完了です。

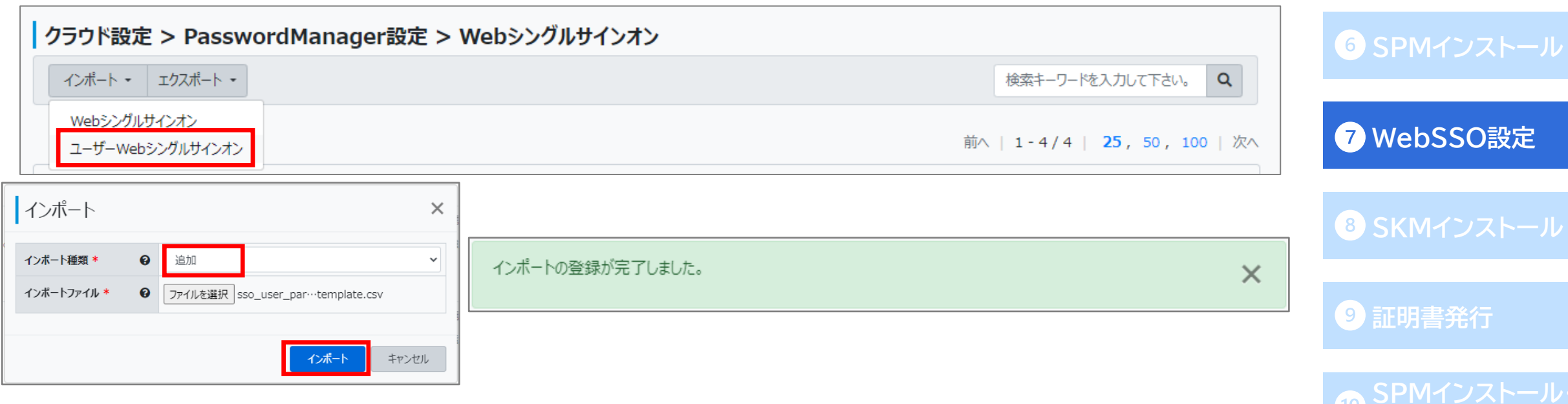

**AD[連携](#page-13-0)**

**43 [ローカルユーザ作成](#page-33-0)** 

**[招待コード発行](#page-35-0)**

**[AppSSO](#page-36-0)設定**

**SSO**

#### **管理者によるWebSSO設定の登録(組織管理アプリ) [OneGate](#page-6-0)設定 SSO設定ファイルを作成 モバイルアプリ編**

● 続いては以下のパターンでの、モバイル端末のブラウザ用SSO設定登録方法です。

**□**管理者によるCSVファイルでの登録( PasswordManager Agentの「組織管理アプリ」に表示)

- ◆ SSO先・代行入力値(ユーザーID/パスワード)を管理者がCSVで設定
- ⚫ Webシングルサインオンに設定ファイルをインポートする場合は、以下のSSO設定用のCSVファイル(sso.csv)を 作成します。

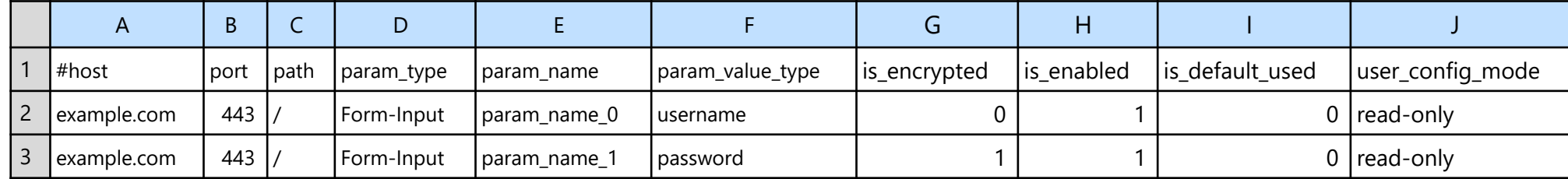

#### <カラム説明>

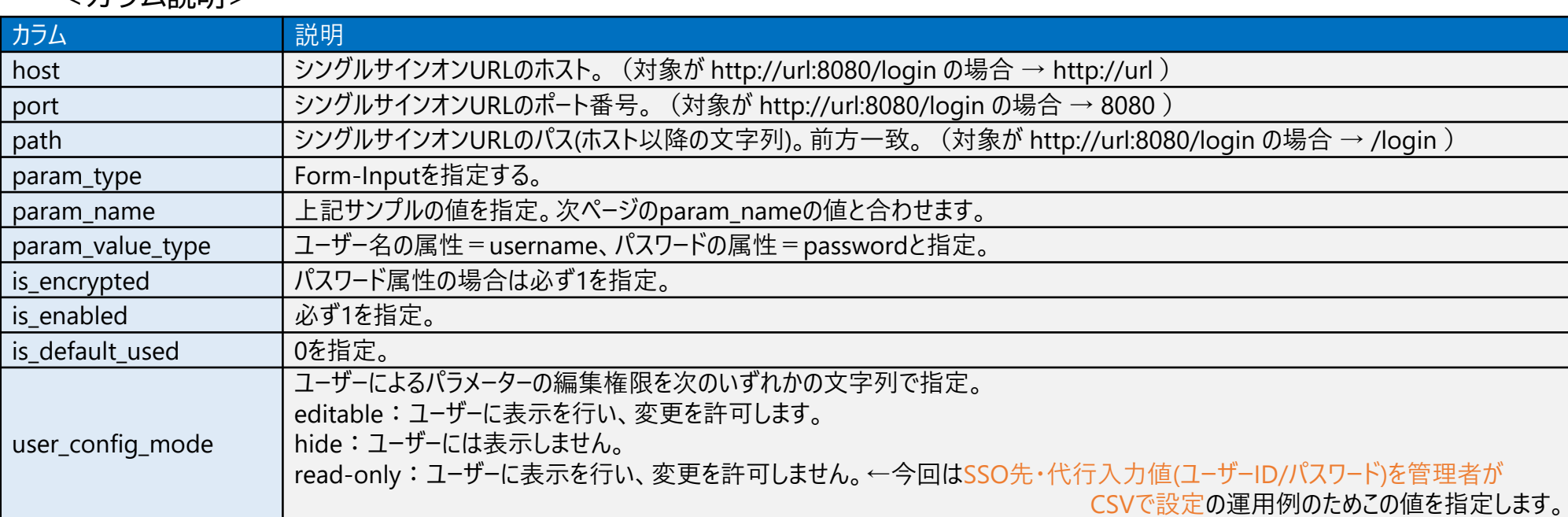

**AD[連携](#page-13-0)**

**3 [ローカルユーザ作成](#page-33-0)** 

**[招待コード発行](#page-35-0)**

**[AppSSO](#page-36-0)設定**

#### **SPM[インストール](#page-52-0)**

**[WebSSO](#page-62-0)設定**

**SKM[インストール](#page-79-0)**

**[証明書発行](#page-82-0)**

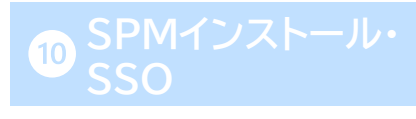

#### **管理者によるWebSSO設定の登録(組織管理アプリ) [OneGate](#page-6-0)設定 ユーザーSSO設定ファイルを作成 モバイルアプリ編**

- ⚫ 次に、ユーザーSSO設定用のCSVファイル(sso\_user\_params\_templete.csv)を作成します。
- ⚫ A,H列には、SSO利用ユーザーごとの値を入力します(<カラム説明>参照) 。
	- B F列には前頁で作成した「sso.csv」と同じ値を入力します。

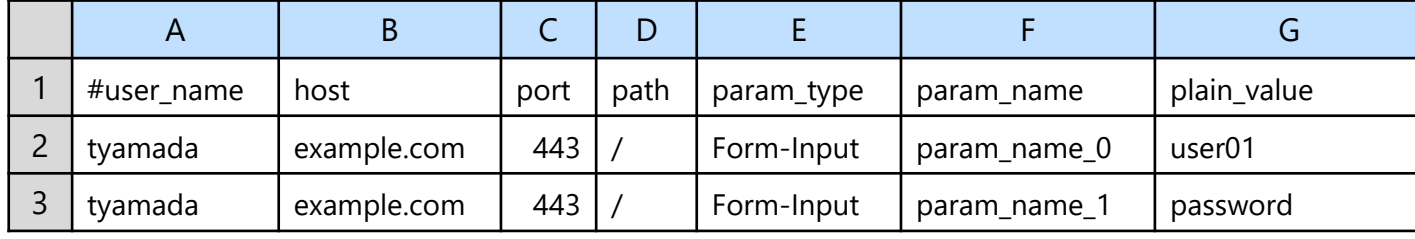

**AD[連携](#page-13-0)**

**[ローカルユーザ作成](#page-33-0)**

**[招待コード発行](#page-35-0)**

**[AppSSO](#page-36-0)設定**

**SPM[インストール](#page-52-0)**

**[WebSSO](#page-62-0)設定**

**SKM[インストール](#page-79-0)**

**[証明書発行](#page-82-0)**

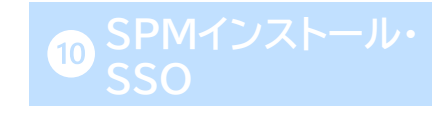

#### <カラム説明>

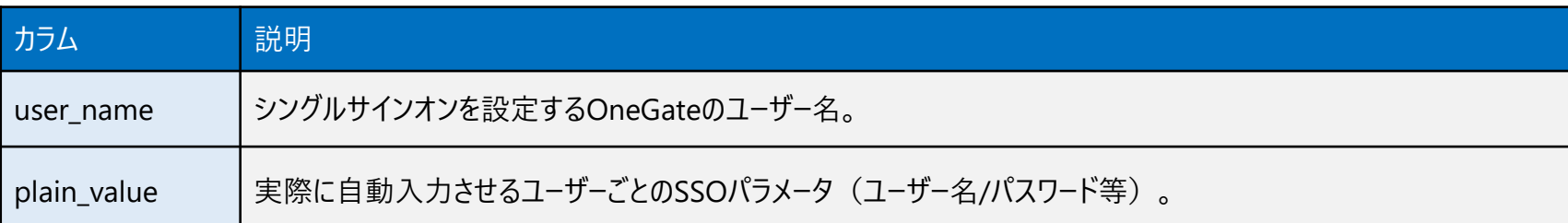

#### **管理者によるWebSSO設定の登録(組織管理アプリ) [OneGate](#page-6-0)設定 2つのSSO設定ファイルをインポート モバイルアプリ編**

● OneGate管理画面の「クラウド設定」-「PasswordManager設定」-「Webシングルサインオン設定」 より作成した2つのSSO設定ファイルを、Webシングルサインオン→ユーザーWebシングルサインオン の順にインポートします。

#### ● 注意点

◆PC用の設定としてWebシングルサインオンのCSVファイルをインポートした場合、 そのCSVファイルにモバイル用のデータとして必要な値が入っていれば、 モバイルでのWebシングルサインオンにも利用できる場合があります。 (※PC/モバイル用のログインページの仕様やCSVファイルの内容によっては、 利用できない場合もあります。)

モバイル端末のブラウザ用SSO設定は以上です。

**AD[連携](#page-13-0)**

**[ローカルユーザ作成](#page-33-0)**

**[招待コード発行](#page-35-0)**

**[AppSSO](#page-36-0)設定**

**SPM[インストール](#page-52-0)**

**[WebSSO](#page-62-0)設定**

**SKM[インストール](#page-79-0)**

**[証明書発行](#page-82-0)**

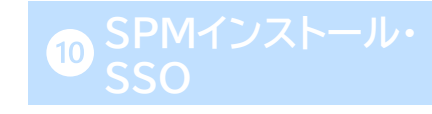

#### **管理者によるWebSSO設定の登録(組織管理アプリ) [OneGate](#page-6-0)設定 Web SSOを利用者ポータル画面に表示**

⚫ 組織管理アプリとして登録されたSSO先は、利用者ポータル画面にも表示することができます。 OneGate管理画面で 利用者管理>利用者一覧 に進み、「利用者変更」画面の 「Webシングルサインオン」からSSO先にチェックを入れることで、利用者ポータルの 「組織管理アプリ」タブに表示が可能です。

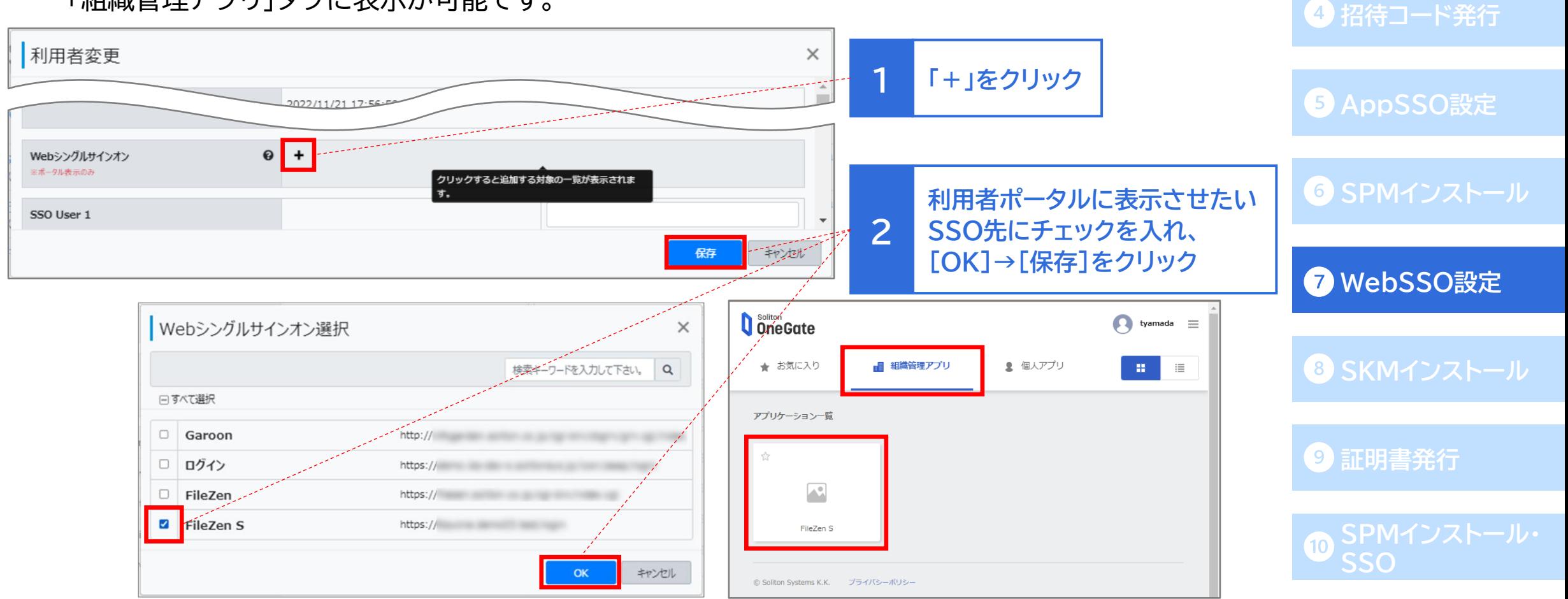

**AD[連携](#page-13-0)**

**[ローカルユーザ作成](#page-33-0)**

#### **[OneGate](#page-6-0)設定**

**AD[連携](#page-13-0)**

**4 [ローカルユーザ作成](#page-33-0)** 

**[招待コード発行](#page-35-0)**

**[AppSSO](#page-36-0)設定**

**SPM[インストール](#page-52-0)**

**[WebSSO](#page-62-0)設定**

**8 SKM[インストール](#page-79-0)** 

**[証明書発行](#page-82-0)**

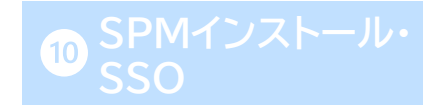

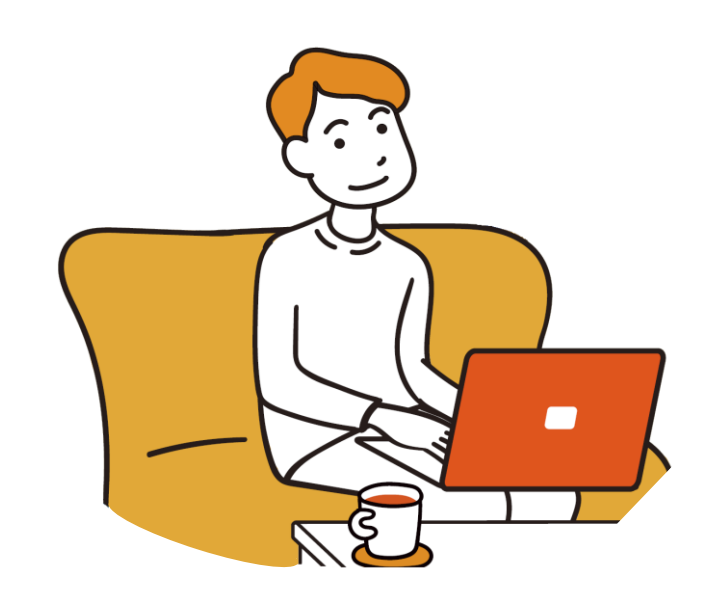

# **利用者のはじめの設定**

## <span id="page-79-0"></span>Soliton KeyManagerのインストール **Conserver Conserver Manager**

※この手順は、[ネットワーク設定](#page-11-0)を行った場合のみ必要な手順です。 証明書認証を行わない構成の場合は、❿SPM[インストール・](#page-87-0)SSO に進んでください。

● [https://www.soliton.co.jp/download/ssx\\_download.html](https://www.soliton.co.jp/download/ssx_download.html)

上記のページより利用者端末にSoliton KeyManagerをダウンロードします。 Windowsの場合:Soliton KeyManagerの「Windows版 ダウンロードはこちら」より ダウンロードしてください。

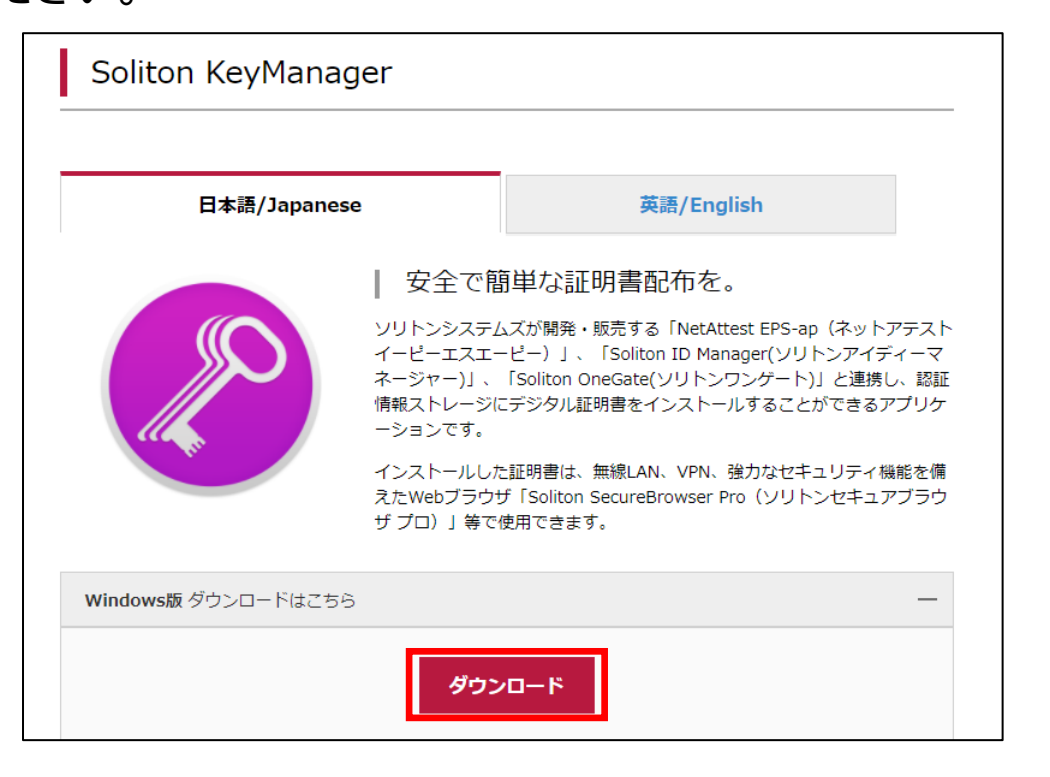

# **AD[連携](#page-13-0) 43 [ローカルユーザ作成](#page-33-0) [招待コード発行](#page-35-0) [AppSSO](#page-36-0)設定 SPM[インストール](#page-52-0) [WebSSO](#page-62-0)設定 SKM[インストール](#page-79-0) [証明書発行](#page-82-0)**

# Soliton KeyManagerのインストール **Conserver Conserver Manager**

- ⚫ インストールした「SolitonKeyManagerVxxx.exe」をダブルクリックして実行します。
- セットアップウィザードが表示されますので[インストール]をクリックし、表示される画面に沿って 進みます。

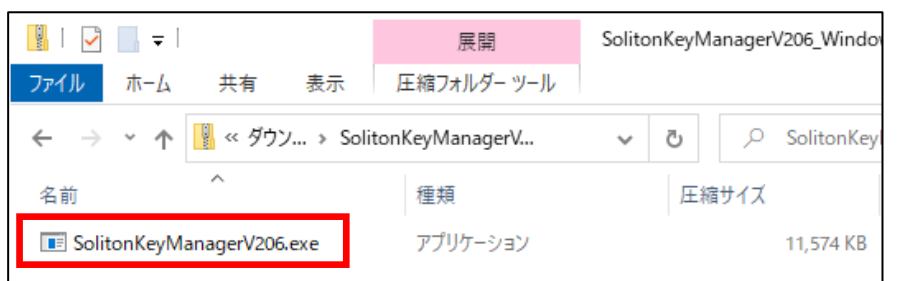

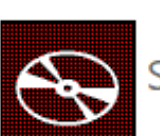

撮 Soliton KeyManager セットアップ

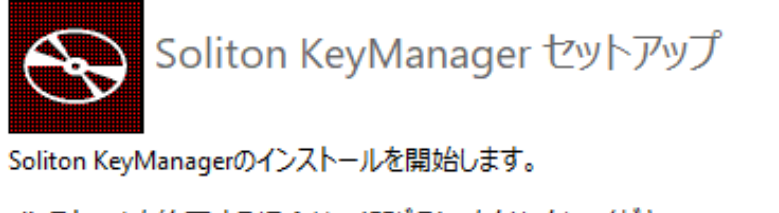

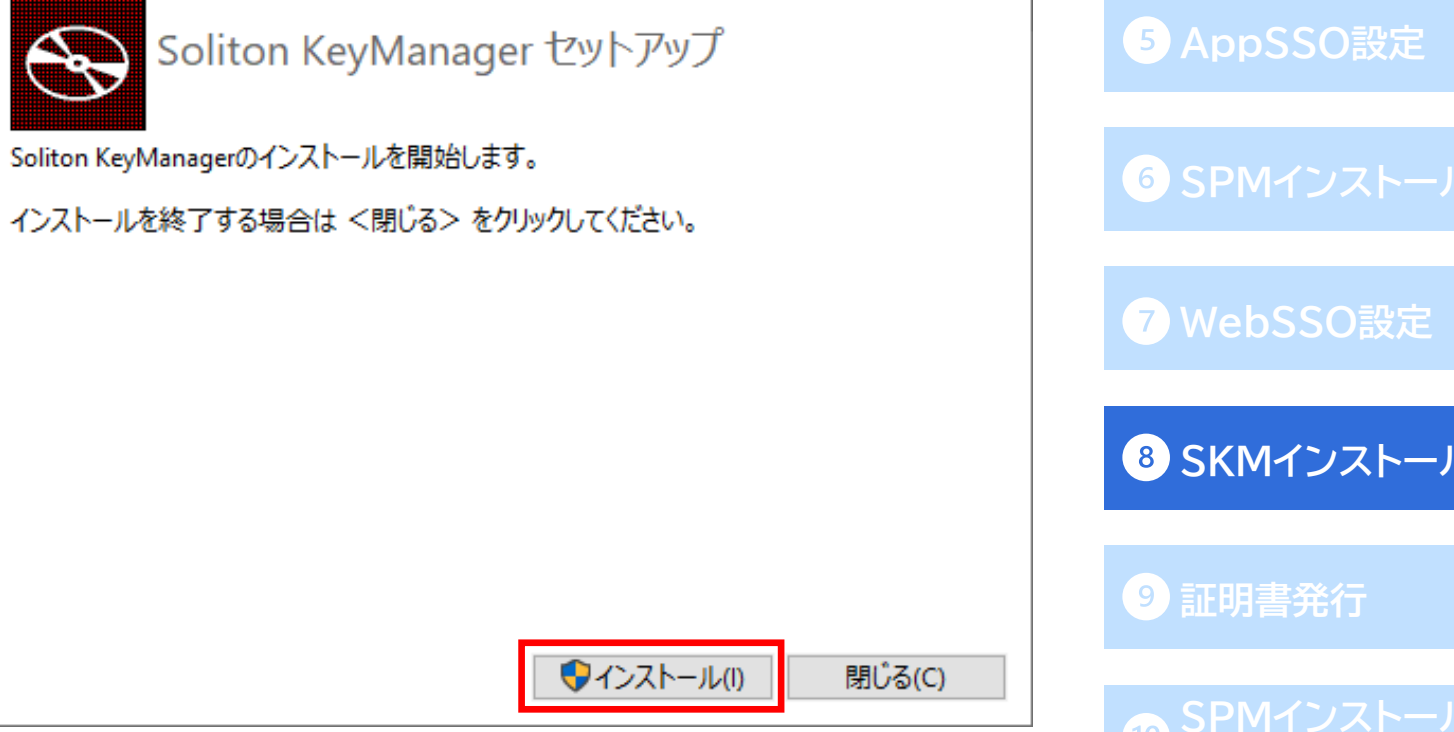

 $\overline{\phantom{0}}$ 

**3 [ローカルユーザ作成](#page-33-0) [招待コード発行](#page-35-0)**  $\Box$  $\times$ **SPM[インストール](#page-52-0) SKM[インストール](#page-79-0)**

**AD[連携](#page-13-0)**

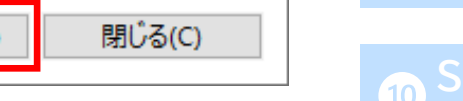

# Soliton KeyManagerのインストール **Conserver Conserver Manager**

⚫ 以下の画面が表示されれば、Soliton KeyManagerのインストールは完了です。

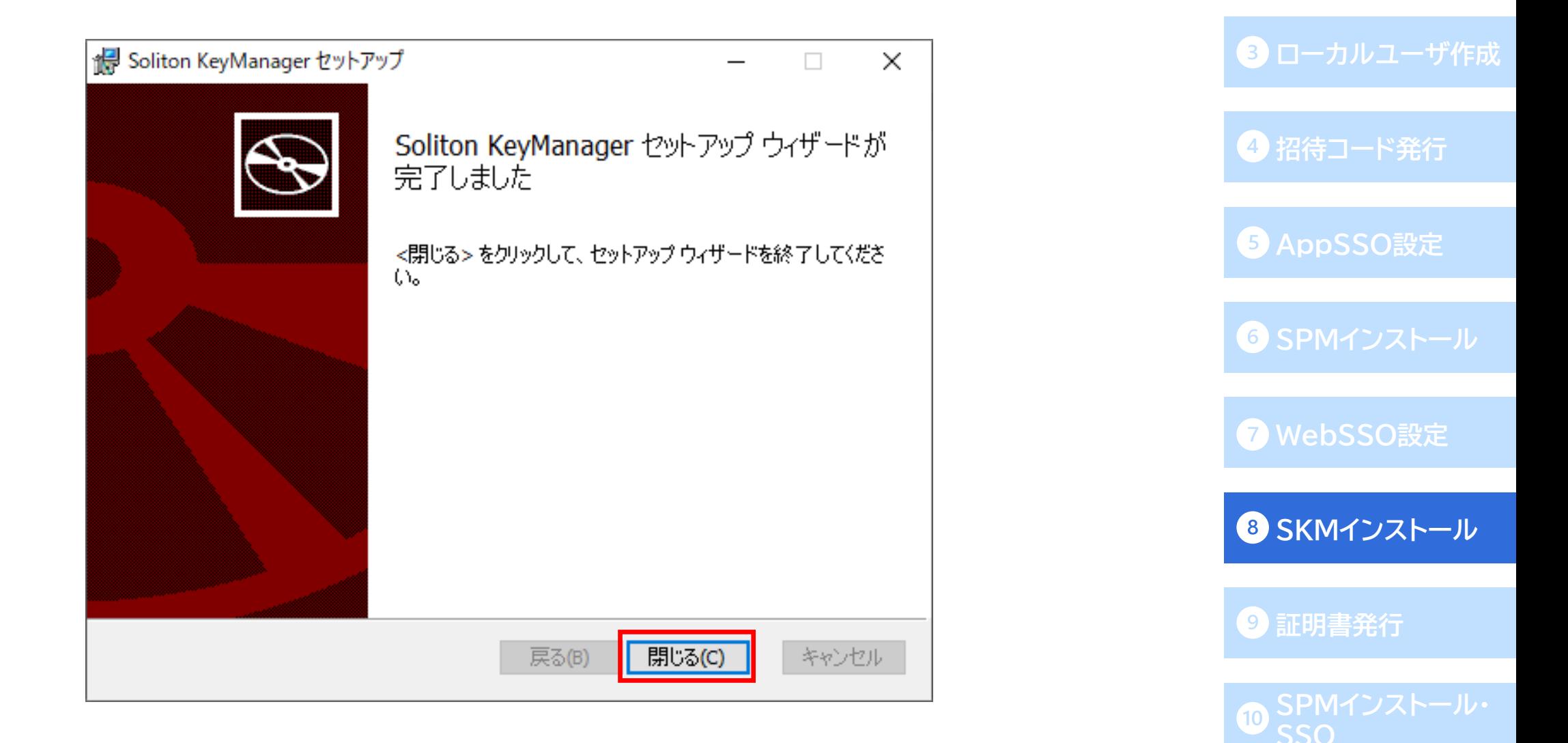

**AD[連携](#page-13-0)**

#### <span id="page-82-0"></span>**招待コードメールの確認** ● [OneGate](#page-6-0)設定

※この手順は、[ネットワーク設定](#page-11-0)を行った場合のみ必要な手順です。

証明書認証を行わない構成の場合は、❿SPM[インストール・](#page-87-0)SSO に進んでください。

- ⚫ 利用者に届いている招待コード通知メールを確認します。
- ⚫ 証明書の発行にはこのメールに記載されているOneGateのホスト名

(URLの「sogdemo01-8kaw.ids.soliton-ods.jp」の部分)と、招待コードが必要です。

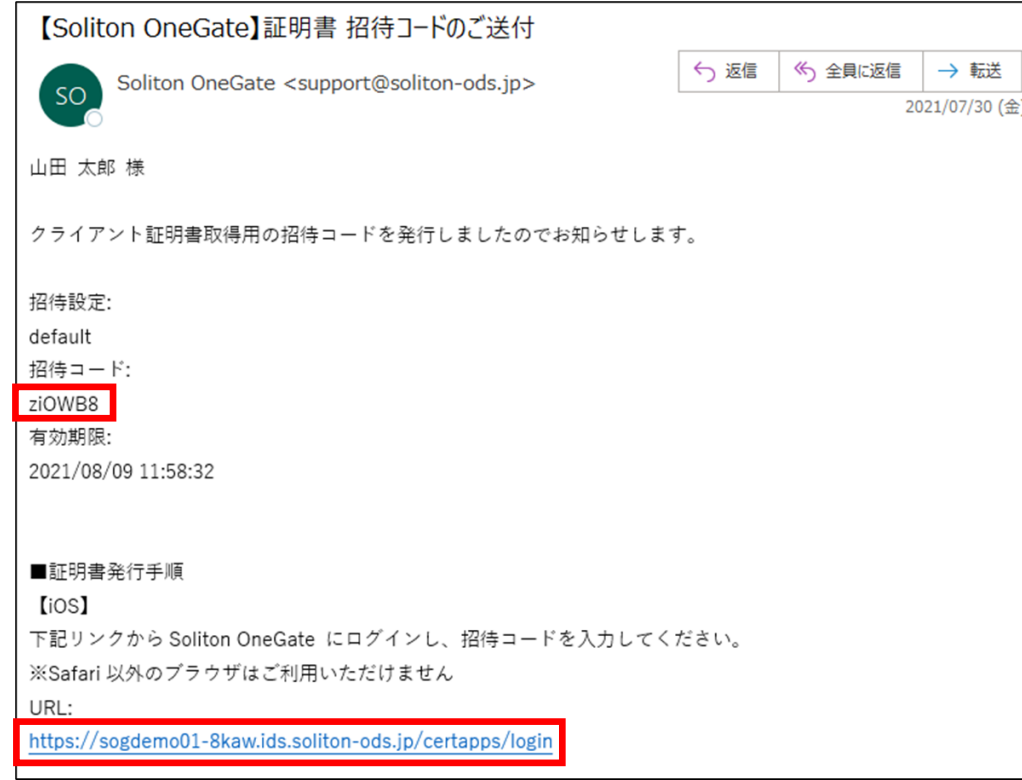

# **AD[連携](#page-13-0) 3 [ローカルユーザ作成](#page-33-0) [招待コード発行](#page-35-0)**

**[AppSSO](#page-36-0)設定**

**SPM[インストール](#page-52-0)**

**[WebSSO](#page-62-0)設定**

**SKM[インストール](#page-79-0)**

**[証明書発行](#page-82-0)**

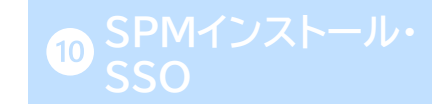

- KeyManagerアプリを起動し、申請開始をクリックします。
- ⚫ 招待コード通知メールに記載されているOneGateのホスト名を入力し、[次へ]をクリックします。

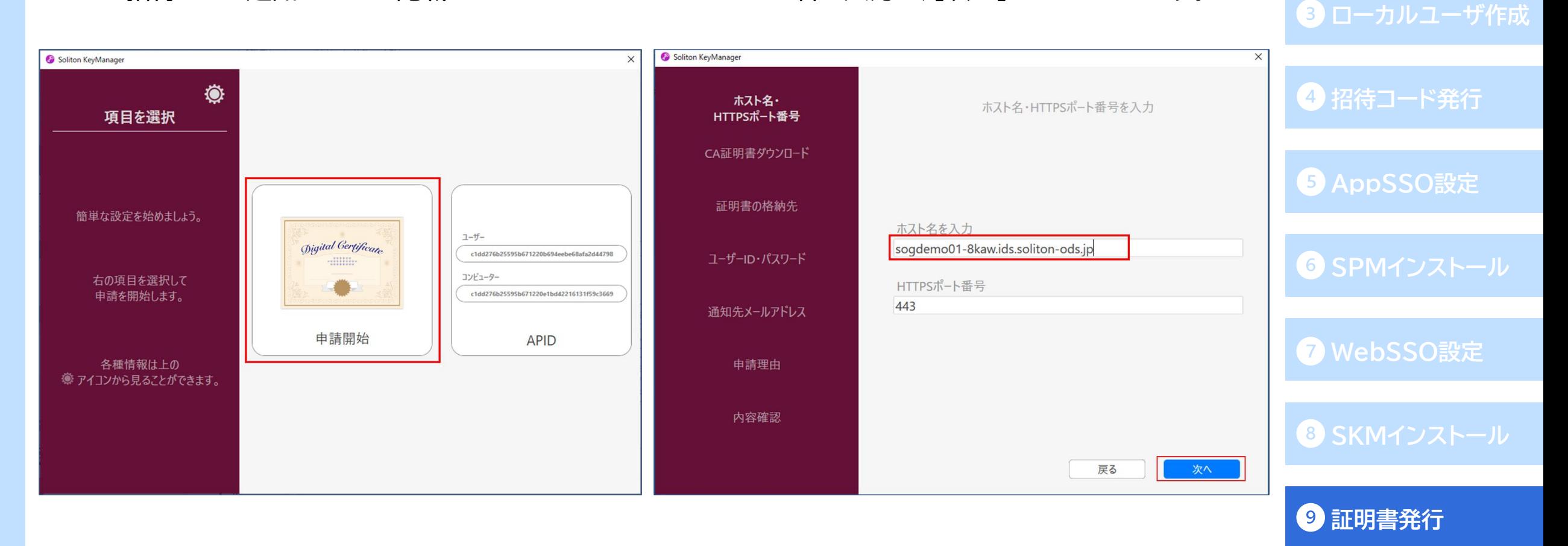

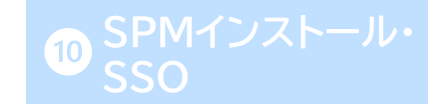

**AD[連携](#page-13-0)**

- ⚫ 初回のみ、CA証明書のインストールが必要になりますので、左の画面で[はい]をクリックして下さい。
- 右の画面では、ユーザーを選択します。

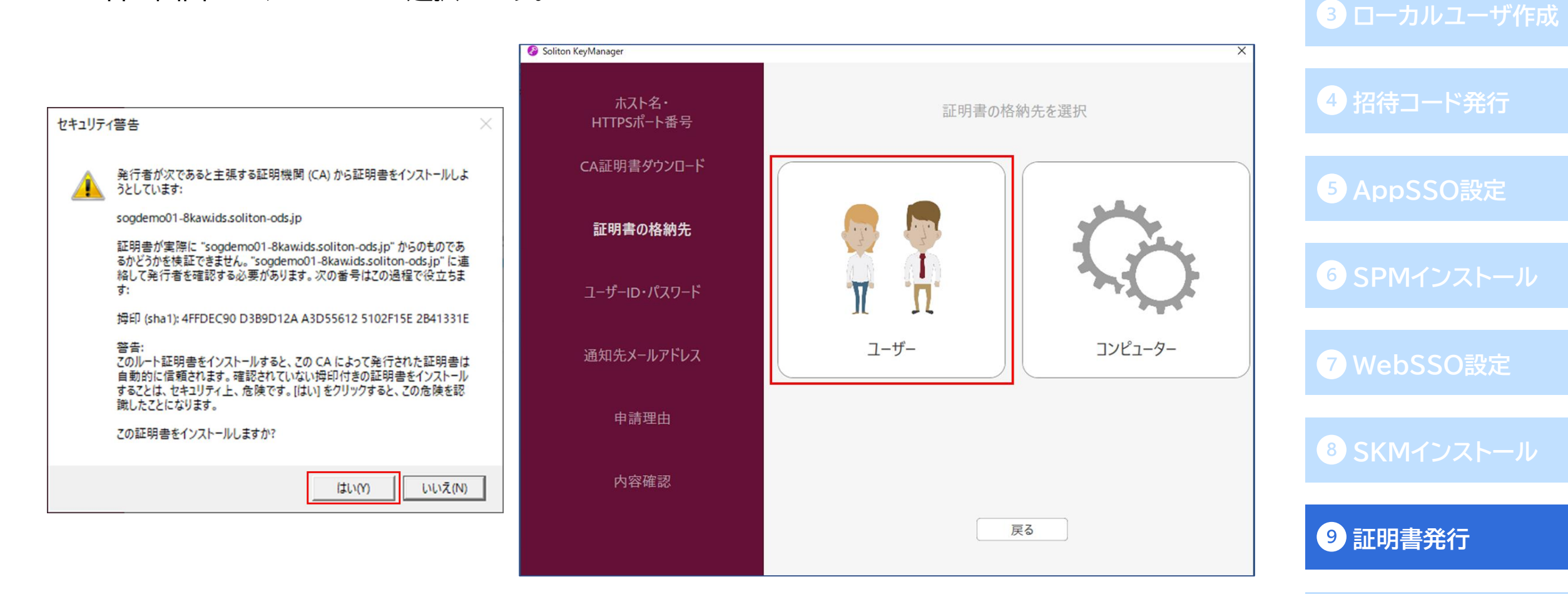

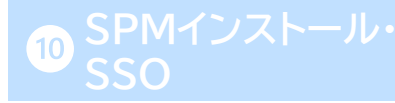

**AD[連携](#page-13-0)**

- OneGateユーザーのユーザーID/パスワードを入力します。
- ⚫ 招待コード通知メールに記載されている招待コードを入力します。

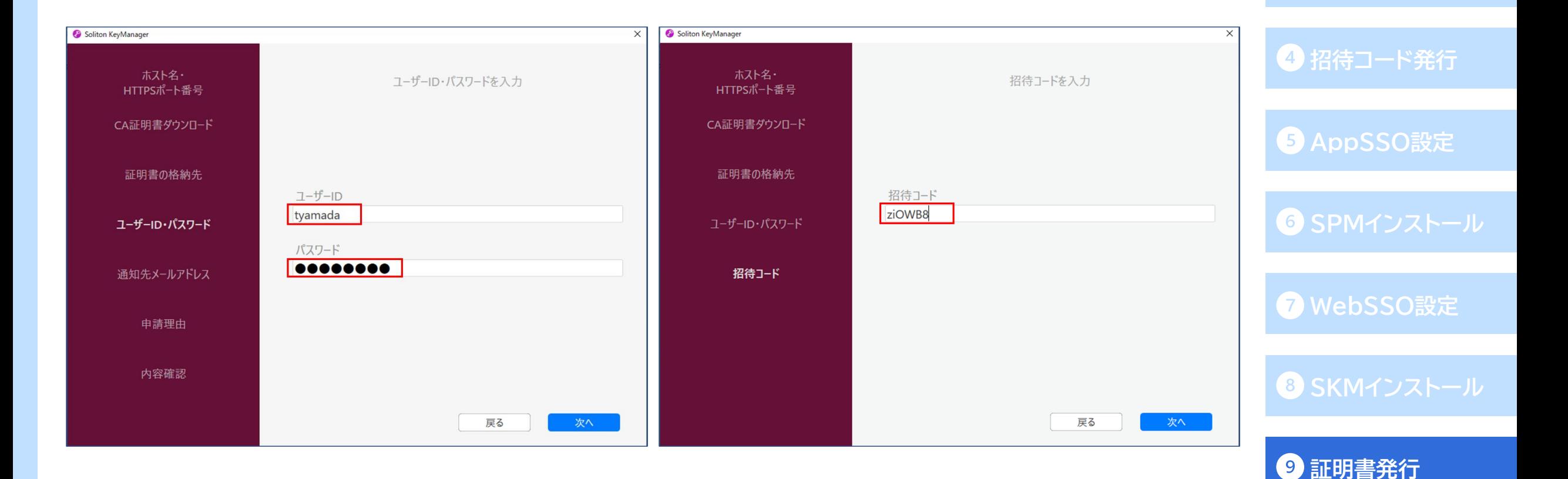

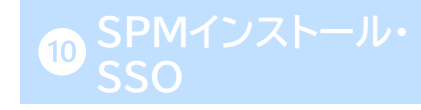

**AD[連携](#page-13-0)**

**3 [ローカルユーザ作成](#page-33-0)** 

● 「利用手続きを始める」をクリックし、「利用開始手続きが完了しました」と表示されれば クライアント証明書の発行は完了です。

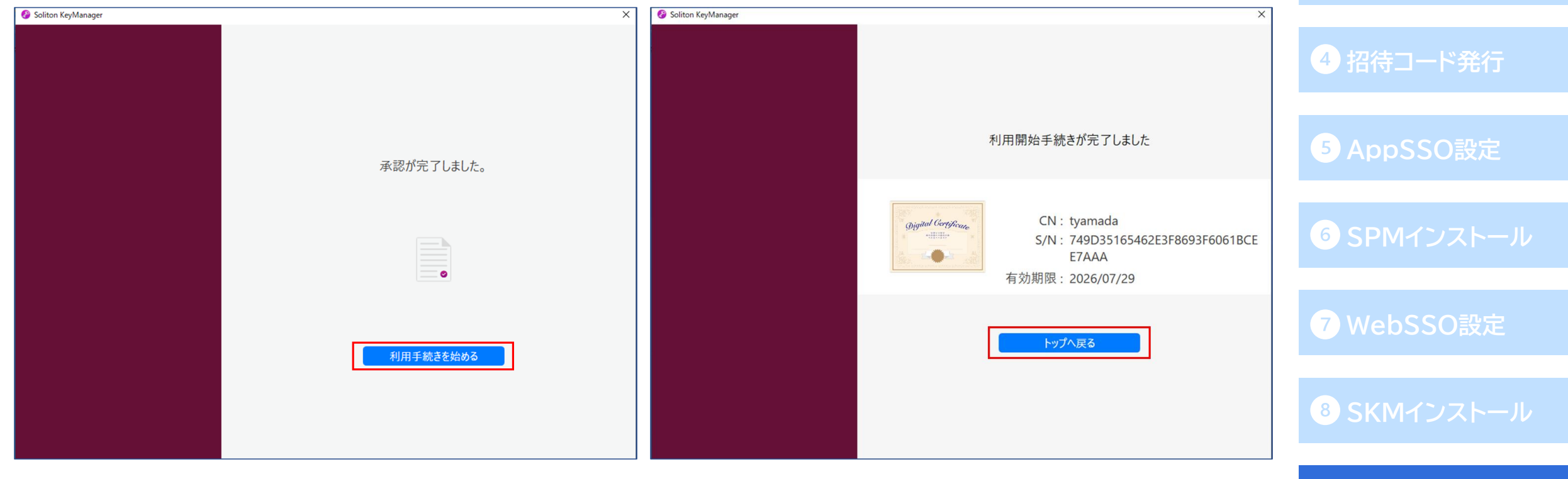

**[証明書発行](#page-82-0)**

**AD[連携](#page-13-0)**

**3 [ローカルユーザ作成](#page-33-0)** 

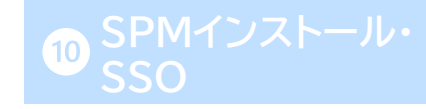

## <span id="page-87-0"></span>PasswordManagerとブラウザの拡張機能をインストール **O**[OneGate](#page-6-0)設定

● 6SPM[インストール](#page-52-0)の手順で、利用者端末にPasswordManager Agentのインストールと 各ブラウザへの拡張機能の追加を行います。

■ [PasswordManager Agent](#page-52-0)のインストール

**□ Google Chrome (Microsoft Edge[\)に拡張機能を追加する](#page-55-0)** 

**□ Internet Explore[のアドオンを有効にする](#page-56-0)** 

ロ Firefox[に拡張機能を追加する](#page-59-0)

**AD[連携](#page-13-0)**

**[ローカルユーザ作成](#page-33-0)**

**[招待コード発行](#page-35-0)**

**[AppSSO](#page-36-0)設定**

**SPM[インストール](#page-52-0)**

**[WebSSO](#page-62-0)設定**

**SKM[インストール](#page-79-0)**

**[証明書発行](#page-82-0)**

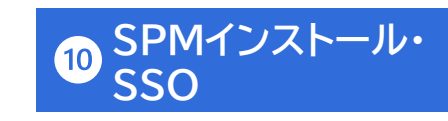

# **【モバイルアプリ】PasswordManagerをインストール [OneGate](#page-6-0)設定**

- ⚫ モバイル端末でもSSOを行う場合、モバイル端末へPasswordManagerアプリのインストールが 必要です。
- ⚫ モバイル端末のアプリストアで「Soliton PasswordManager」と検索し、アプリをインストールします。
- ⚫ 証明書認証を行う場合は、Soliton KeyManagerのインストールも必要です。 アプリインストール後、証明書のインストールを行って下さい。

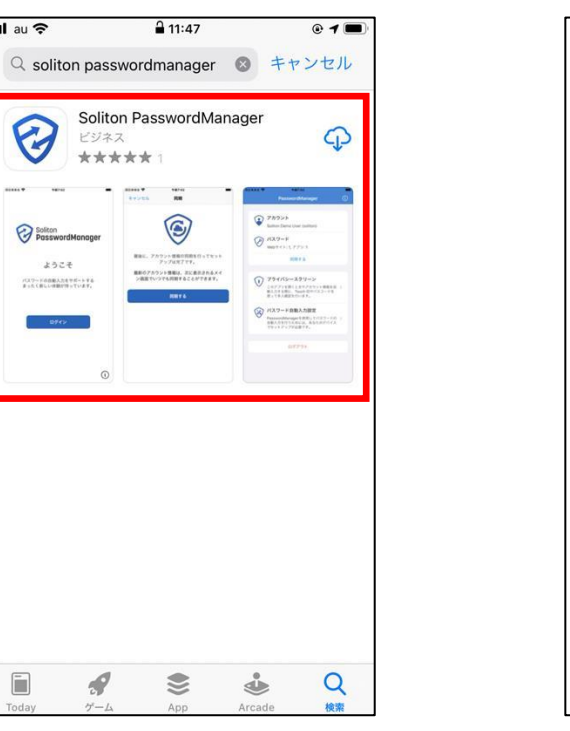

#### $\langle$ iOS>  $\langle$ Android>

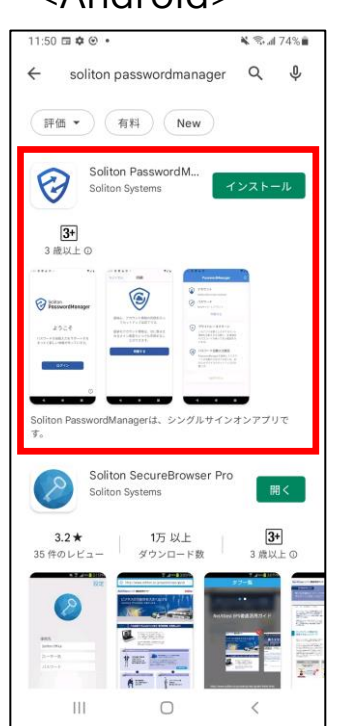

**AD[連携](#page-13-0) [ローカルユーザ作成](#page-33-0)**

**[招待コード発行](#page-35-0)**

**[AppSSO](#page-36-0)設定**

**SPM[インストール](#page-52-0)**

**[WebSSO](#page-62-0)設定**

**SKM[インストール](#page-79-0)**

**[証明書発行](#page-82-0)**

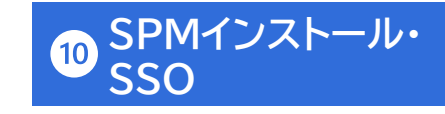

# PasswordManagerをタスクバーに固定

**AD[連携](#page-13-0)** ● PasswordManagerの状態がすぐに確認できるよう、PasswordManagerアイコンをタスクバーに 固定します。

**3 [ローカルユーザ作成](#page-33-0)** 

**[招待コード発行](#page-35-0)**

**[AppSSO](#page-36-0)設定**

- ⚫ 「Windowsの設定」より「個人用設定」-「タスク バー」に進み、「タスク バーに表示するアイコンを 選択します」をクリックします。
- PasswordManagerを「オン」に切り替えると、PasswordManagerアイコンがタスクバーに 表示されます。

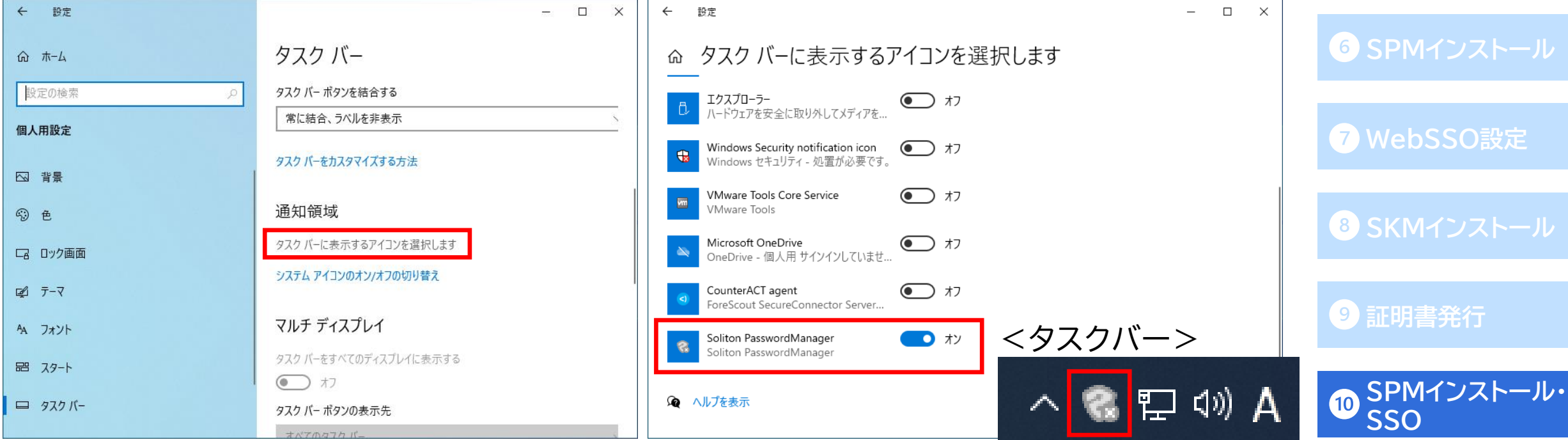

#### **PasswordManagerの利用開始 [OneGate](#page-6-0)設定**

- ⚫ 端末の再起動後、自動で以下のウィンドウが表示されます。(表示されない場合、タスクバーの PasswordManagerアイコンを右クリックし[ログイン]をクリックすると、同じウィンドウが 表示されます。)
- ⚫ テナントコードにはOneGateのテナント名を入力します。

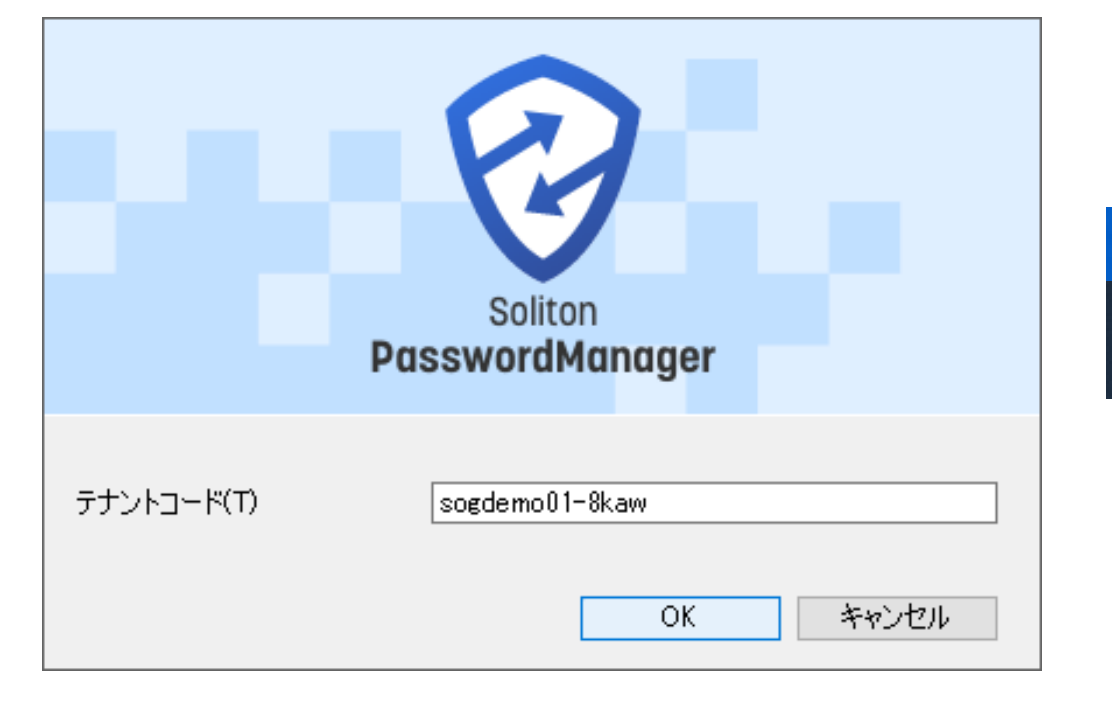

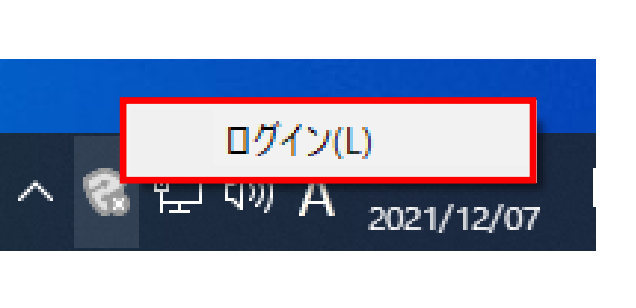

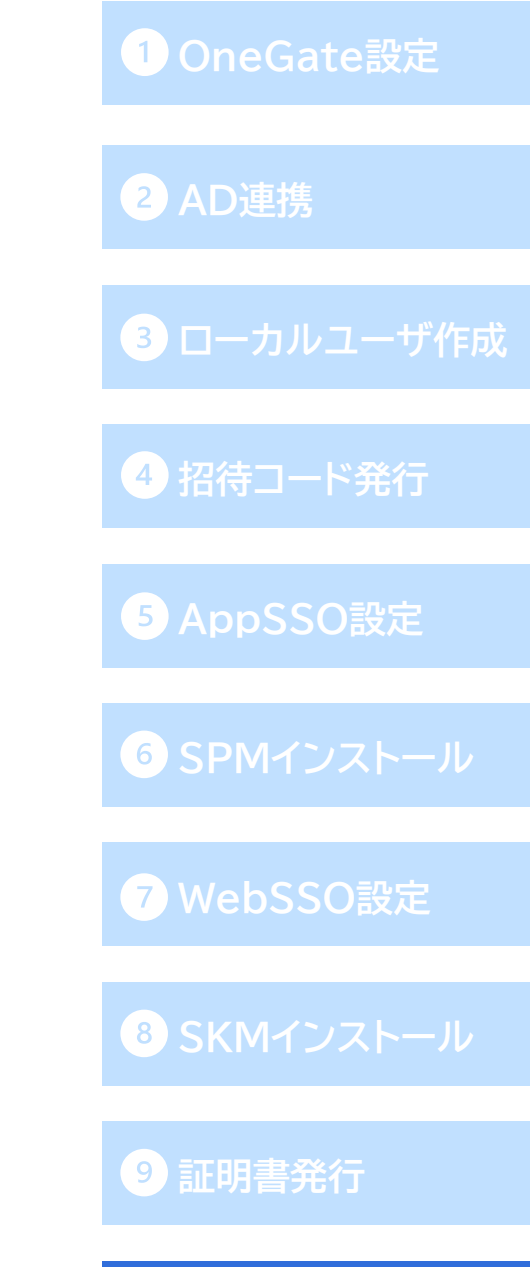

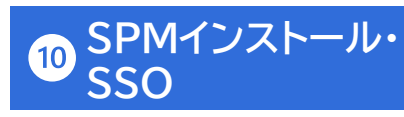

#### **PasswordManagerの利用開始 [OneGate](#page-6-0)設定**

- ⚫ OneGateのログイン画面が表示されます。ネットワーク設定に登録したIPアドレス以外から アクセスした場合、クライアント証明書を使用した証明書認証を行います。 (利用可能な証明書が1つの場合は、証明書選択画面は表示されず自動で証明書認証が行われます。)
- ⚫ OneGateユーザーのユーザーID/パスワードを入力してログインします。
- ⚫ ログインが完了すると、タスクバー上のPasswordManagerアイコンの表示が以下のようになります。

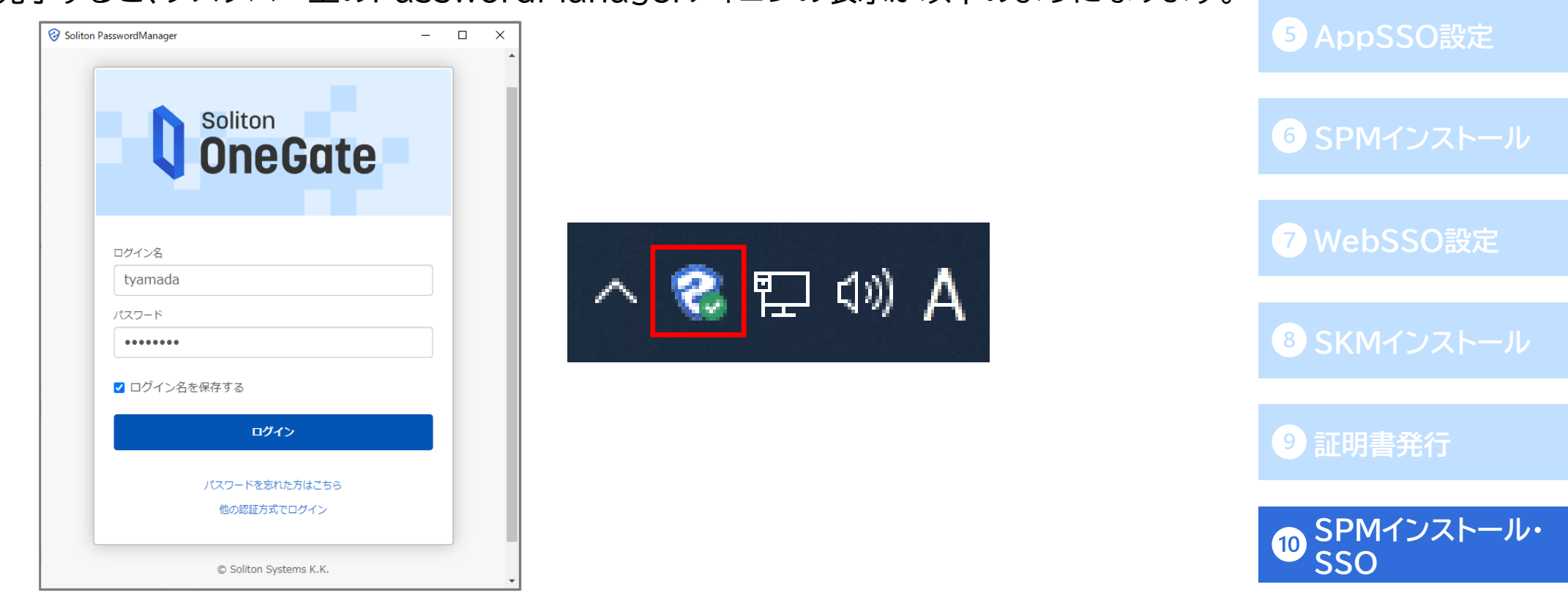

**AD[連携](#page-13-0)**

**3 [ローカルユーザ作成](#page-33-0)** 

**[招待コード発行](#page-35-0)**

## PasswordManagerに登録されたSSO先設定の確認 **O[OneGate](#page-6-0)設定**

- ⚫ 先ほどOneGateで登録したSSO先が正常に登録されていることを確認します。
- タスクバーのPasswordManagerアイコンを右クリックし[開く]をクリックすると、右のような ウィンドウが開きます。
- ⚫ **❺AppSSO設定**と**❼WebSSO設定**で登録した通り、「組織管理アプリ」としてWebアプリに 「FileZen S」、Windowsアプリに「RDP」が登録されていることが確認できました。

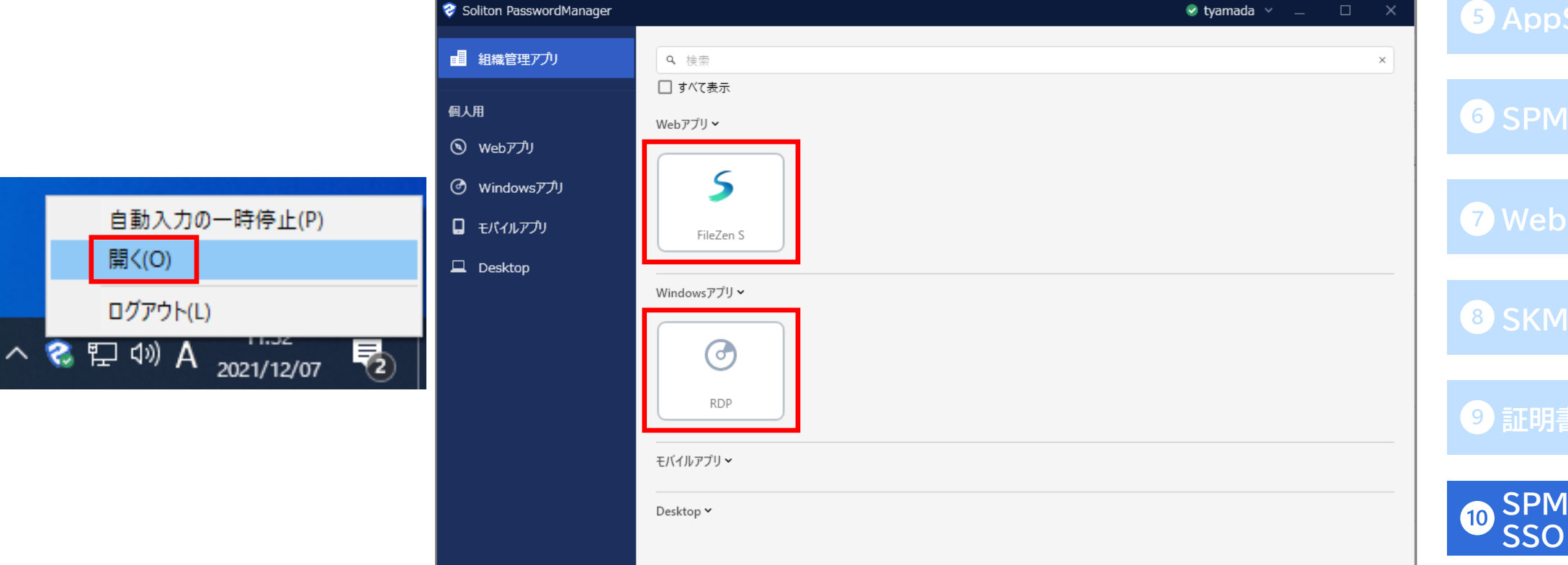

**AD[連携](#page-13-0) [ローカルユーザ作成](#page-33-0) 4 [招待コード発行](#page-35-0) [AppSSO](#page-36-0)設定 SPM[インストール](#page-52-0) [WebSSO](#page-62-0)設定 SKM[インストール](#page-79-0) [証明書発行](#page-82-0) SPM[インストール・](#page-87-0)**

### PasswordManager Agentでのパラメータ編集 **[OneGate](#page-6-0)設定**

- ⚫ 49~51ページのユーザーID/パスワードの代行入力値をユーザーによる設定とした Appシングルサインオン設定について、利用者によるパラメーターの設定方法を説明します。
- ⚫ SSO設定が無効なものは、「すべて表示」にチェックを入れることで表示されます。 SSO設定が無効(パスワード未設定など)の場合、パネルアイコンの右上に「!」もしくは「-」が 表示されます。
- ⚫ アイコンを右クリックし、「パラメーターを編集」よりユーザーID/パスワードの設定を行って下さい。

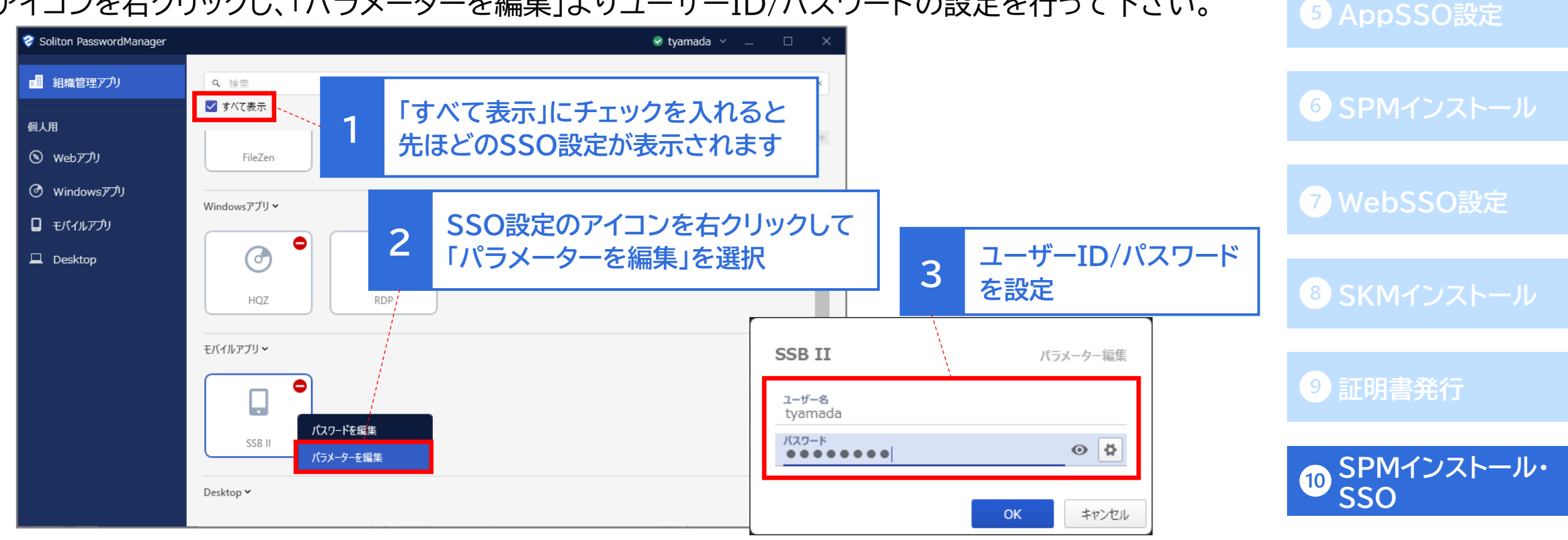

**AD[連携](#page-13-0)**

**43 [ローカルユーザ作成](#page-33-0)** 

**[招待コード発行](#page-35-0)**

# PasswordManagerで代行入力でのSSOを行う **ODEGate設定**

- ⚫ SSO先が正常に登録されていることを確認したので、実際にSSO動作を確認します。 まずはWindowsアプリでのSSO動作の確認です。
- ⚫ PasswordManagerにログインしていることを確認し、リモートデスクトップ接続のアプリを開くと 自動でユーザーID/ パスワードが入力され、リモートデスクトップ接続が完了します。

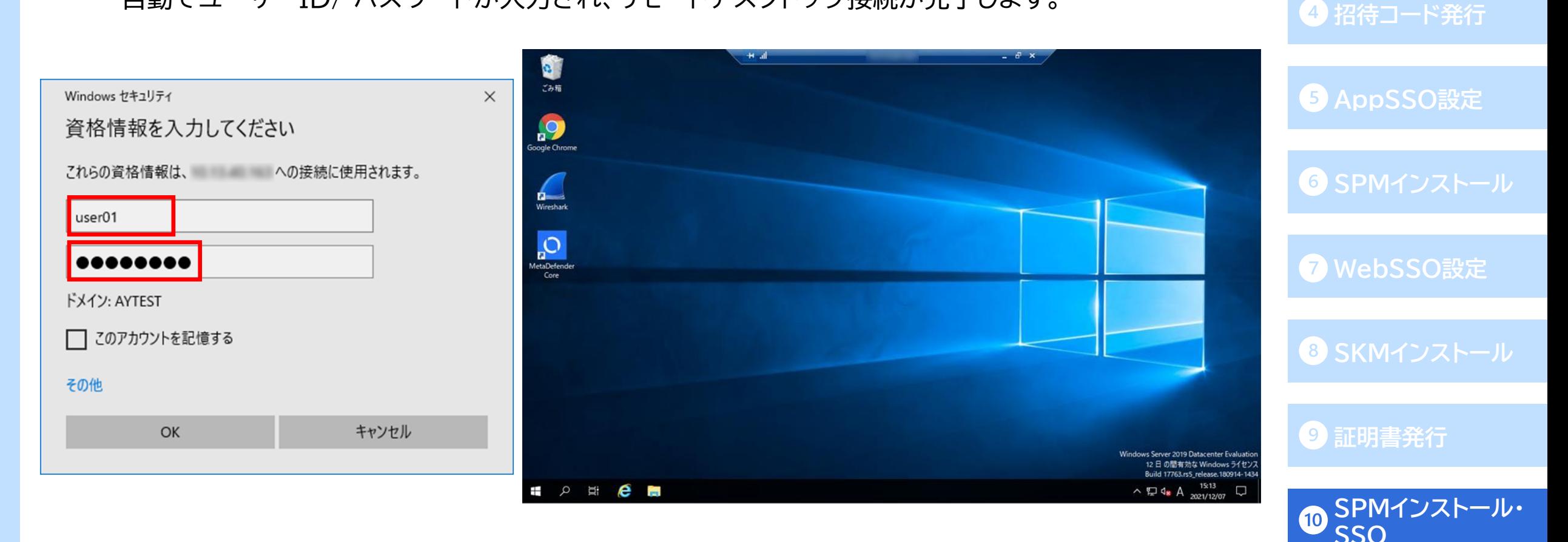

**AD[連携](#page-13-0)**

**[ローカルユーザ作成](#page-33-0)**

# PasswordManagerで代行入力でのSSOを行う **ODEGateBy PasswordManagerで代行入力でのSSOを行う**

- 次はWebアプリです。
- ブラウザでFileZen Sのログイン画面を開くと、自動でユーザーID/パスワードが入力され、 ログインが完了します。

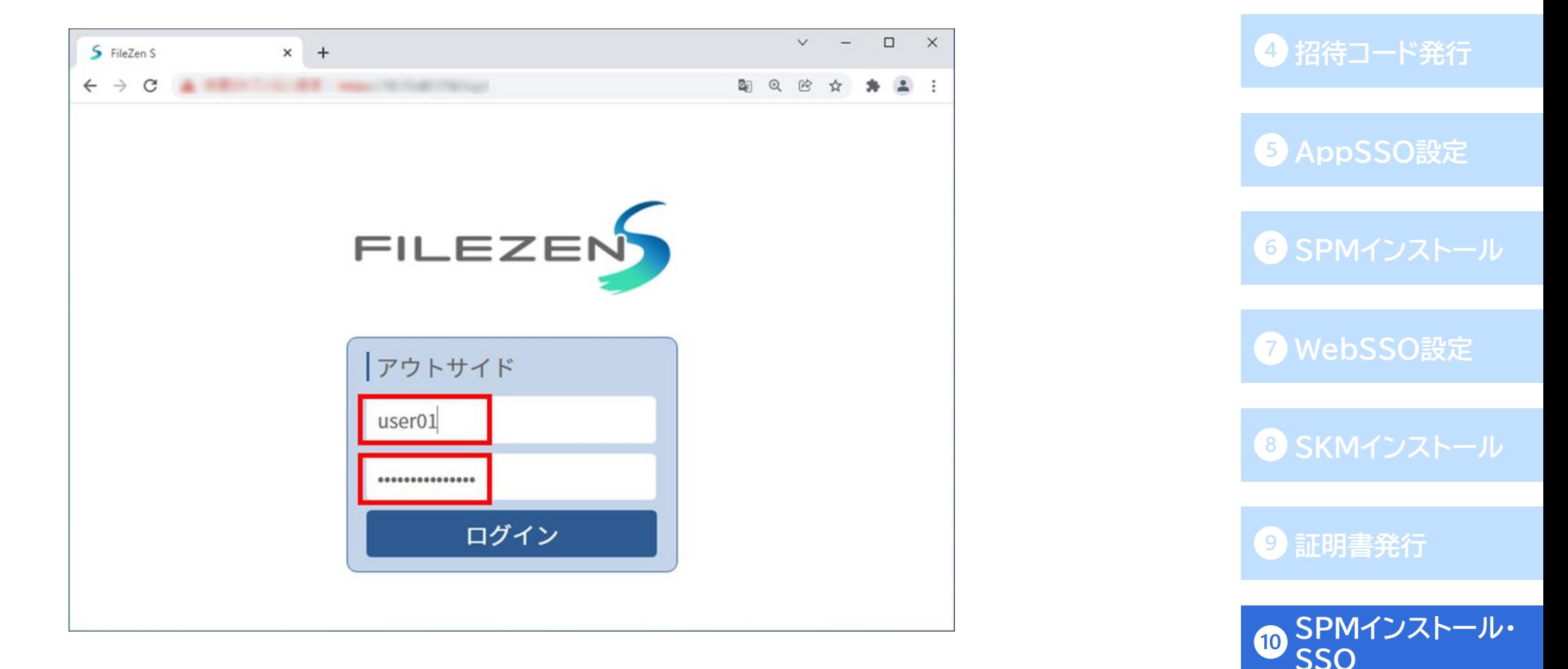

**AD[連携](#page-13-0)**

**3 [ローカルユーザ作成](#page-33-0)** 

# PasswordManagerで代行入力でのSSOを行う **ODEGATE ODEGate設定**

- ⚫ 最後にモバイルアプリです。(モバイル端末での証明書取得については「SOG-かんたんクライアント 証明書取得マニュアル」をご確認ください。)
- ⚫ まずモバイル端末にインストールしたPasswordManagerアプリを起動し、テナントコード入力後、 OneGateユーザーのユーザーID/パスワードでログインを行います。
- ⚫ ログイン後、必ずパスワード自動入力設定を行ってください。

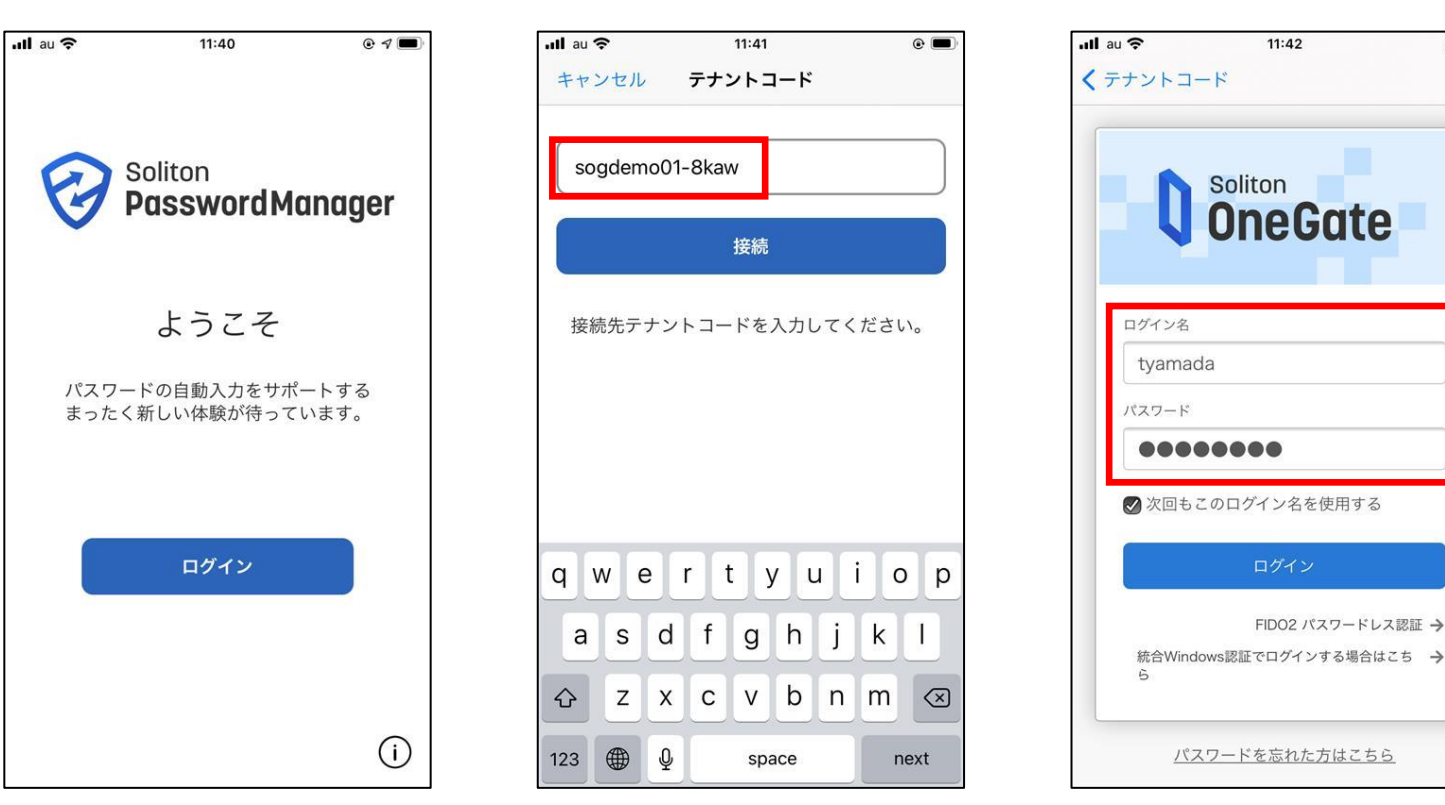

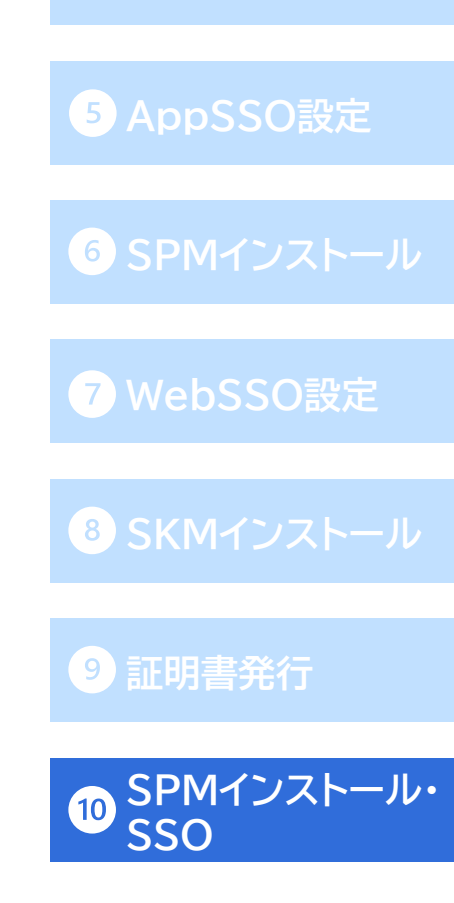

**AD[連携](#page-13-0)**

 $\circ$   $\circ$ 

**43 [ローカルユーザ作成](#page-33-0)** 

**[招待コード発行](#page-35-0)**

# PasswordManagerで代行入力でのSSOを行う **ODEGate設定**

⚫ モバイルアプリへの代行入力SSOの動作です。SSO設定を行ったアプリを起動し、ユーザーIDもしくは パスワード入力欄をタップ、キーチェーンよりPasswordManagerを選択し、表示されるSSO設定の 選択画面の中から起動したアプリを選択すると、自動でユーザーID/パスワードが入力されます。

◆Appシングルサインオンの場合→選択画面には、登録したSSO先がすべて表示されます。

◆Webシングルサインオンの場合→選択画面には、登録したSSO先の中でURLが

前方一致したもののみ表示されます。

以上で、PasswordManagerによるSSO動作の 確認は完了です。

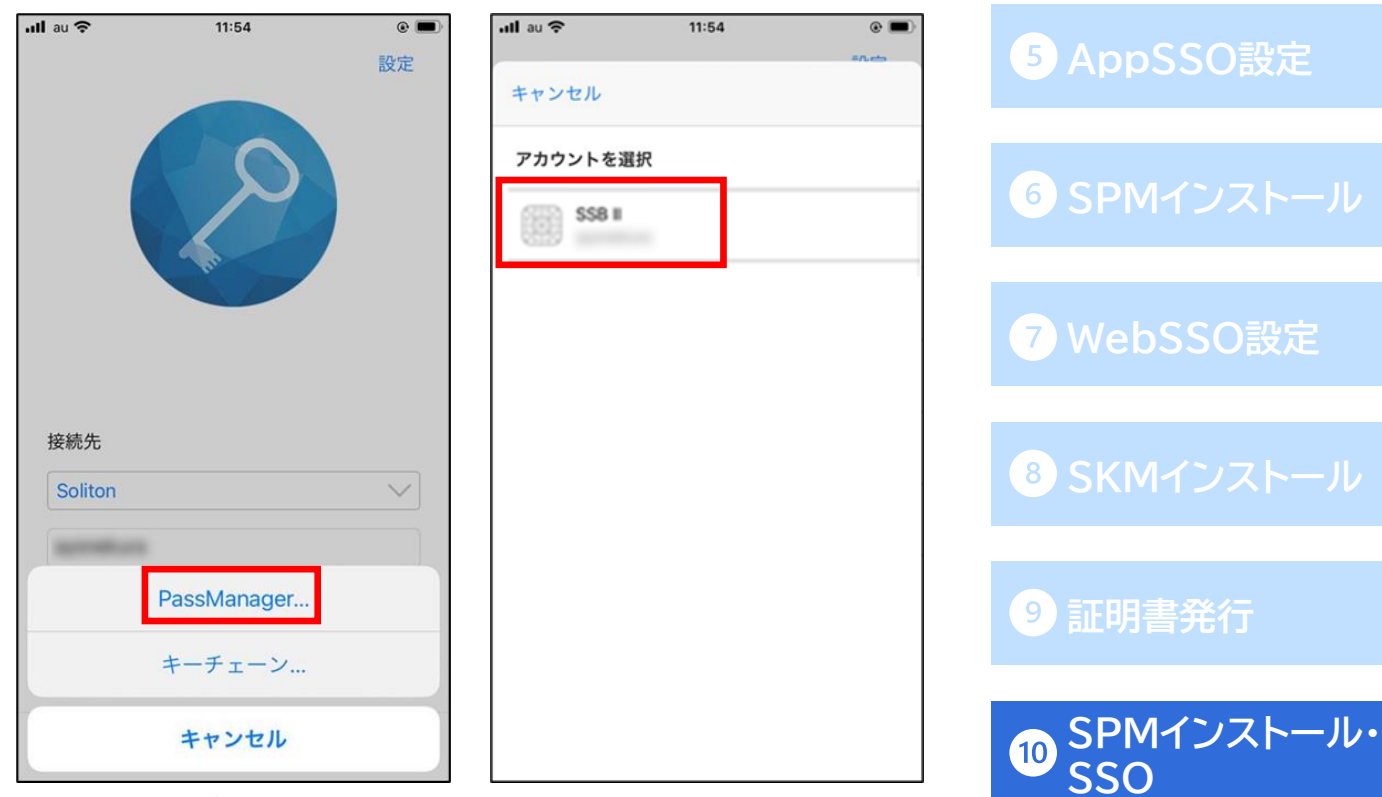

<Appシングルサインオンの場合>

**43 [ローカルユーザ作成](#page-33-0)** 

**[招待コード発行](#page-35-0)**

**AD[連携](#page-13-0)**

### **付録1‐組織管理アプリのSSOアクセスログ**

**AD[連携](#page-13-0)** ● PasswordManager Agentの「組織管理アプリ」に登録されたSSO設定で代行入力を行った場合、 OneGate管理画面の「ログ管理」-「SSOアクセスログ」で以下のようなログを確認することができます。

➢ 個人用アプリに登録されたSSO設定(付録2,3参照)のアクセスログは、表示されません。

ログ管理 > SSOアクセスログ **[招待コード発行](#page-35-0)** エクスポート ↓ 検索キーワードを入力して下さい。  $Q \equiv$ すべて **[AppSSO](#page-36-0)設定** 表示順序 処理日時(降順)  $\checkmark$ 前へ | 1 - 25 / 69 | 25, 50, 100 | 次へ tyamada 接続元アドレス: プライベートIP: 192.168.0.3 マシン名: iPhone 2022/12/27 10:41:10 接続先サードス: PasswordManager (AppSSO) **SPM[インストール](#page-52-0)** 設定名: SSB II **AppSSOに設定した SSOユーザー名:** tyamada **「SSBⅡ」に対して、iPhoneで代行入力** アプリケーション名: null クライアント情報: SolitonPasswordManager/1.8.0 (iOS) **[WebSSO](#page-62-0)設定** tyamada 接続元アドレス: プライベートIP: 192.168.0.3 マシン名: iPhone 2022/12/27 09:57:57 接続先サービス: PasswordManager (WebSSO) 設定名: FileZen S **WebSSOに設定した SKM[インストール](#page-79-0)**  $SSO1 - f - 4:$ user01 **「FileZen S」(URL)に対して、iPhoneで代行入力** URL: https:// クライアント情報: SolitonPasswordManager/1.8.0 (iOS) **[証明書発行](#page-82-0)** 2022/12/27 09:57:00 tyamada 接続元アドレス: プライベートIP: fe80::3abc:4925:3b9a:ea9a マシン名: Windows10 接続先サービス: PasswordManager (WebSSO) 設定名: FileZen S **WebSSOに設定した SPM[インストール・](#page-87-0)**  $SSO1 - f - A$ : user01 **「FileZen S」(URL)に対して、Windows10で代行入力**URL: https:// **SSO** クライアント情報: SolitonPasswordManager/1.8.2 (Windows NT 10.0; WOW64)

**[ローカルユーザ作成](#page-33-0)**

# **[OneGate](#page-6-0)設定 付録2‐PasswordManager Agentでの利用者によるSSO設定登録**

**3 [ローカルユーザ作成](#page-33-0)** 

**[招待コード発行](#page-35-0)**

**[AppSSO](#page-36-0)設定**

**AD[連携](#page-13-0)** ⚫ 以下の運用例のように、SSO設定・代行入力値(ID/パスワード)のすべてを利用者側で登録することも 可能です。

利用者による登録( PasswordManager Agentの「個人用アプリ」に表示)

- ⚫ PasswordManager Agentで[個人用]>[Webアプリ]に進み、「ブラウザーを選択して情報を 取得」をクリックします。
- ⚫ スポイトで、SSO設定を登録するログイン画面のウィンドウを選択します。

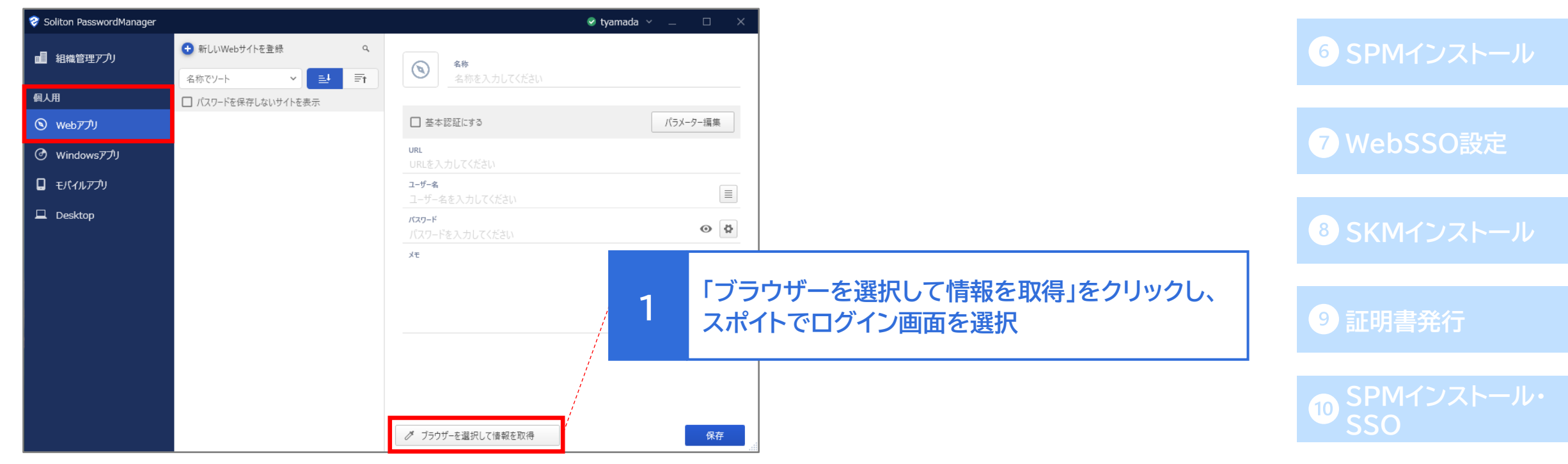

# **[OneGate](#page-6-0)設定 付録2‐PasswordManager Agentでの利用者によるSSO設定登録**

**AD[連携](#page-13-0)**

**[WebSSO](#page-62-0)設定**

- 選択後、「ユーザー名」と「パスワード」欄に代行入力値を設定し、「保存」をクリックします。
- ⚫ [パラメーター編集]からの設定で、ログインボタンのクリックも自動化可能です。

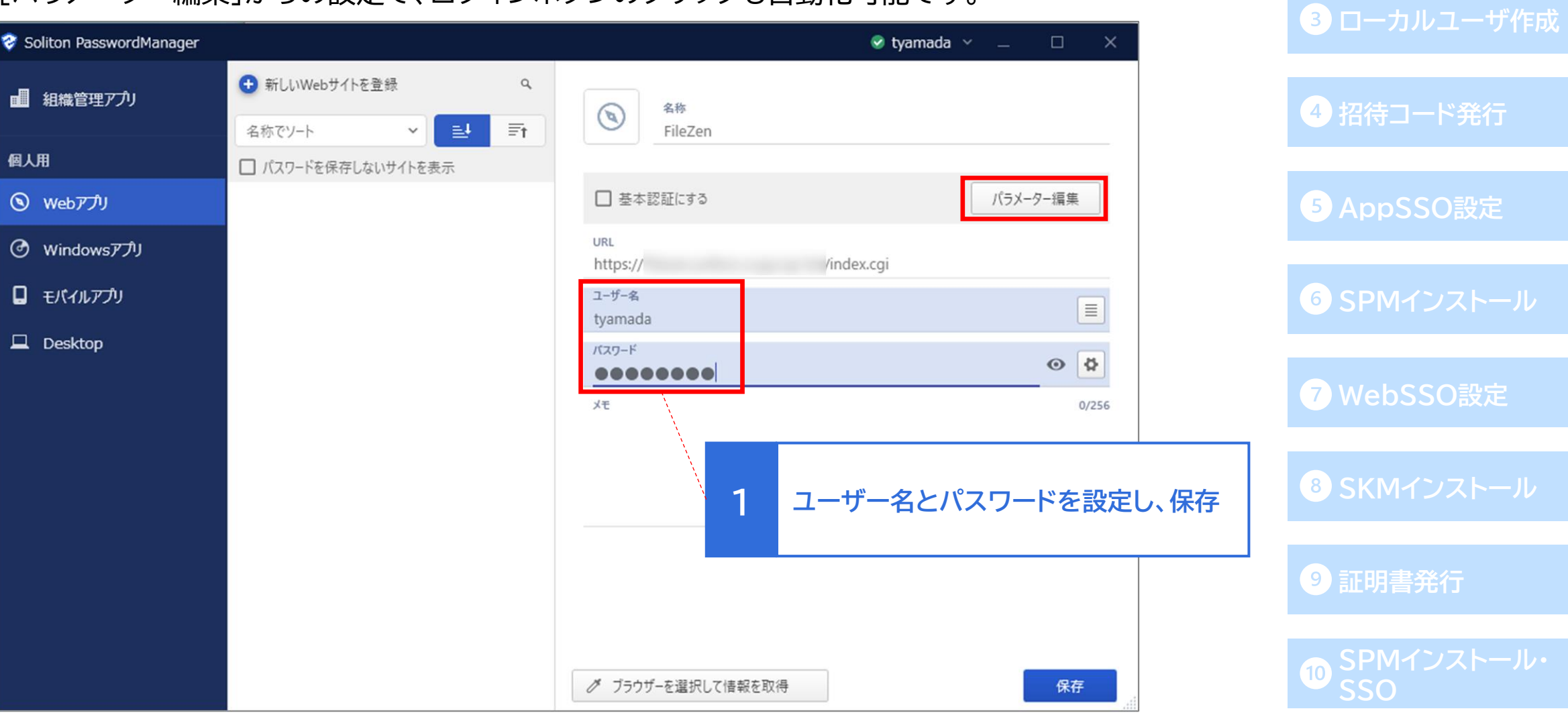

# **[OneGate](#page-6-0)設定 付録2‐PasswordManager Agentでの利用者によるSSO設定登録**

**AD[連携](#page-13-0)**

● [パラメーター編集]をクリック後、以下の手順でログインボタンのパラメーターを追加し、 「OK」で設定を保存します。

**102**

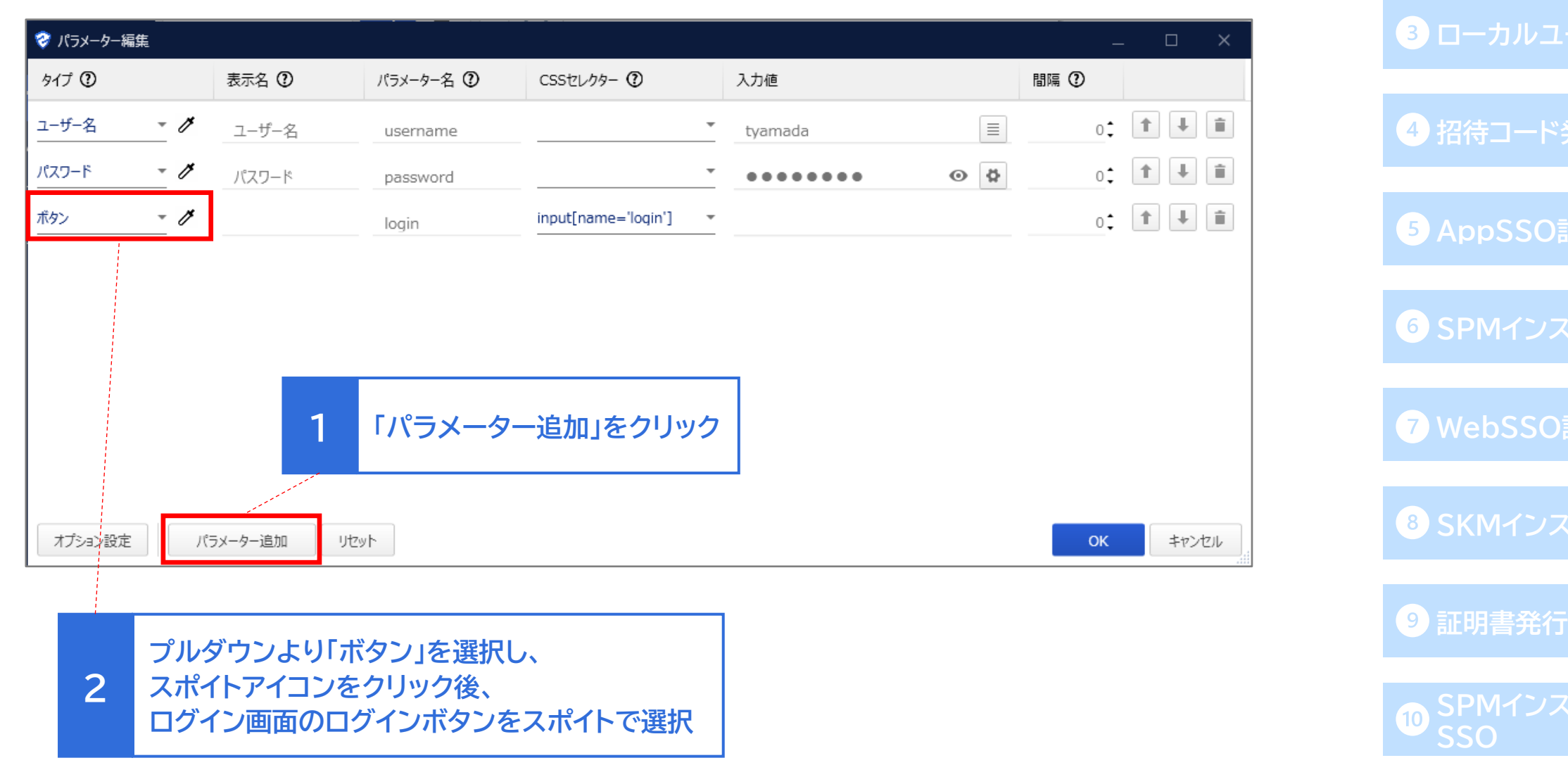

## **付録3‐初回ログイン時のSSO設定自動登録**

- SSO設定の自動登録も可能です。
- SSO設定が登録されていないサイトに対して、PasswordManagerの拡張機能が ダウンロードされているブラウザでログイン操作を行うと、左のメッセージが表示されます。
- ⚫ 「保存」をクリックすることで、個人用WebアプリにSSO設定を自動登録することが可能です

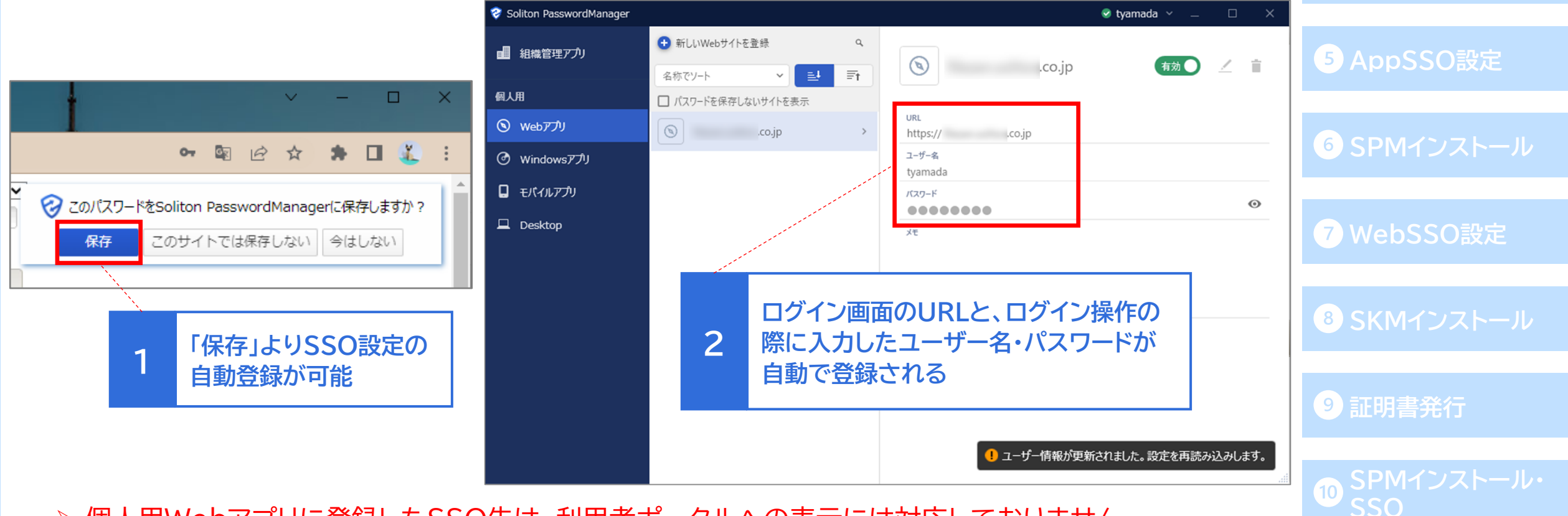

**AD[連携](#page-13-0)**

**[OneGate](#page-6-0)設定**

**[ローカルユーザ作成](#page-33-0)**

**[招待コード発行](#page-35-0)**

➢ 個人用Webアプリに登録したSSO先は、利用者ポータルへの表示には対応しておりません。